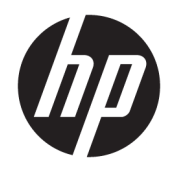

ユーザー ガイド

HP Thin Client

© Copyright 2020 HP Development Company, L.P.

Intel は、米国 Intel Corporation およびその関 連会社の米国およびその他の国における商 標です。Linux は、米国およびその他の国に おける Linus Torvalds の商標または登録商標 です。Microsoft、Windows、および MS-DOS は、米国 Microsoft Corporation の米国および その他の国における商標または登録商標で す。DisplayPort™、DisplayPort™ロゴおよび VESA®は、米国 Video Electronics Standards Association(VESA)が所有する米国およびそ の他の国における商標または登録商標で す。

本書の内容は、将来予告なしに変更される ことがあります。HP 製品およびサービスに 対する保証は、当該製品およびサービスに 付属の保証規定に明示的に記載されている ものに限られます。本書のいかなる内容 も、当該保証に新たに保証を追加するもの ではありません。本書に記載されている製 品情報は、日本国内で販売されていないも のも含まれている場合があります。本書の 内容につきましては万全を期しております が、本書の技術的あるいは校正上の誤り、 省略に対して責任を負いかねますのでご了 承ください。

初版:2020 年 3 月

製品番号: L92659-291

#### **製品についての注意事項**

このユーザー ガイドでは、ほとんどのモデ ルに共通の機能について説明します。一部 の機能は、お使いのコンピューターでは使 用できない場合があります。

Windows のエディションまたはバージョン によっては、一部の機能を使用できない場 合があります。システムで Windows の機能 を最大限に活用するには、アップグレード されたハードウェアや別売のハードウェ ア、ドライバーやソフトウェア、または BIOS の更新が必要になる場合があります。 Windows 10 は自動的に更新され、自動更新 は常に有効になっています。更新中にプロ バイダー料金がかかったり追加要件が適用 されたりすることがあります。 <http://www.microsoft.com/>を参照してくだ さい。

最新版のユーザー ガイドを確認するには、 HP のサポート Web サイト、

<https://support.hp.com/jp-ja/>にアクセスし、 説明に沿ってお使いの製品を探します。 **[ユーザー ガイド]**を選択します。

#### **ソフトウェア条項**

このコンピューターにプリインストールさ れている任意のソフトウェア製品をインス トール、複製、ダウンロード、またはその 他の方法で使用することによって、お客様 は HP 使用許諾契約(EULA)の条件に従うこ とに同意したものとみなされます。これら のライセンス条件に同意されない場合、未 使用の完全な製品(付属品を含むハード ウェアおよびソフトウェア)を 14 日以内に 返品し、販売店の返金方針に従って返金を 受けてください。

より詳しい情報が必要な場合またはコン ピューターの代金の返金を要求する場合 は、販売店に問い合わせてください。

### **このガイドについて**

- **警告!**回避しなければ重傷または死亡に至る**可能性のある**危険な状況を示します。
- **注意:**回避しなければ軽度または中度の傷害に至る**可能性のある**危険な状況を示します。
- **重要:**重要と考えられるものの、危険性に関わるとは見なされない情報を示します(本体の損傷に関 する記載など)。説明に沿って正しく操作しなければ、データの損失やハードウェアまたはソフト ウェアの破損を引き起こす可能性があることをユーザーに警告します。また、概念を説明したり、タ スクを完了したりするための重要な情報を示します。
- **注記:**本文の重要なポイントを強調または補足する追加情報を示します。
- **ヒント:**タスクを完了させるために役立つヒントを示します。

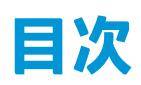

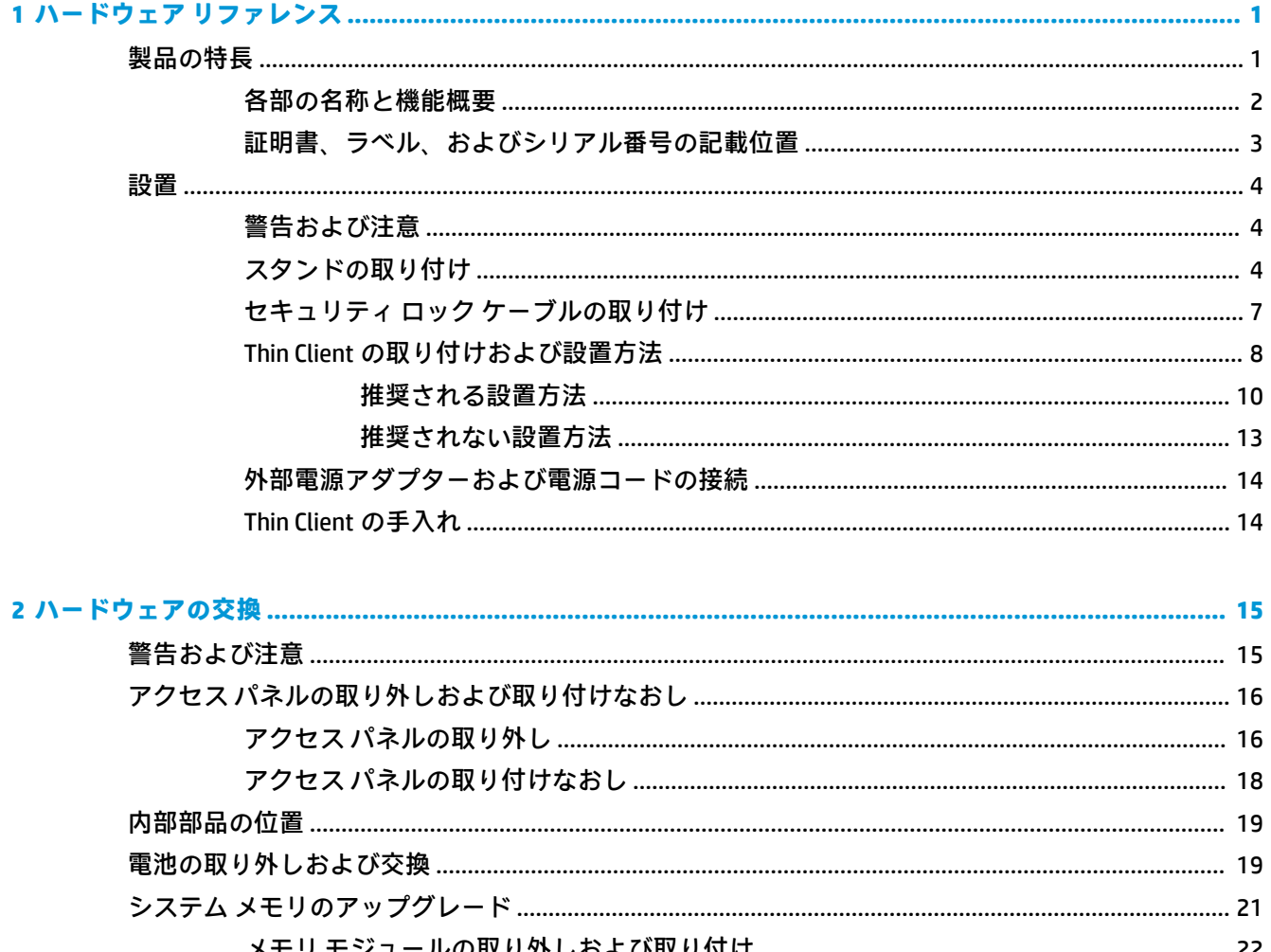

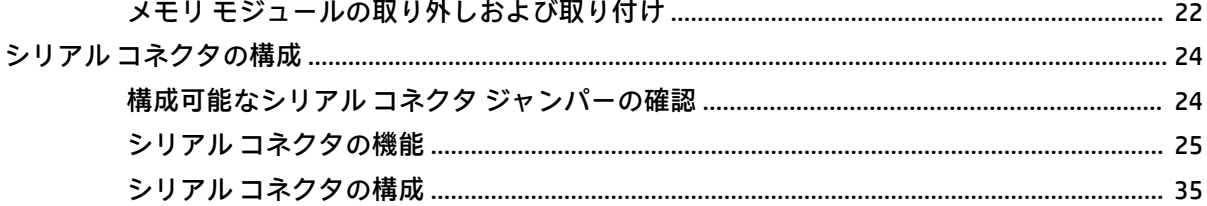

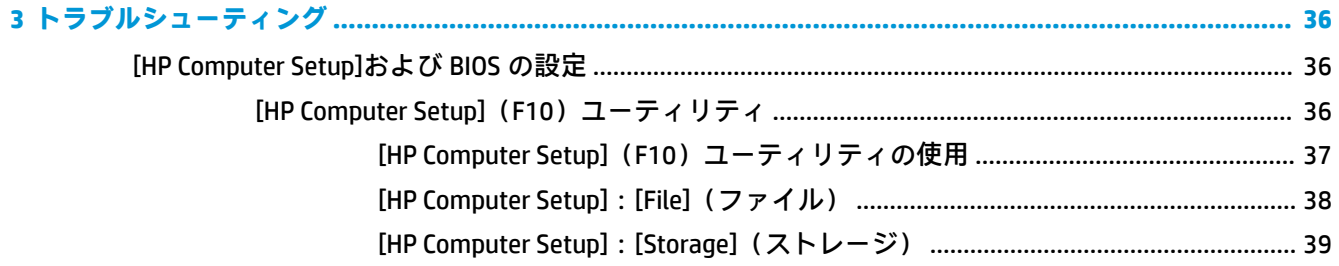

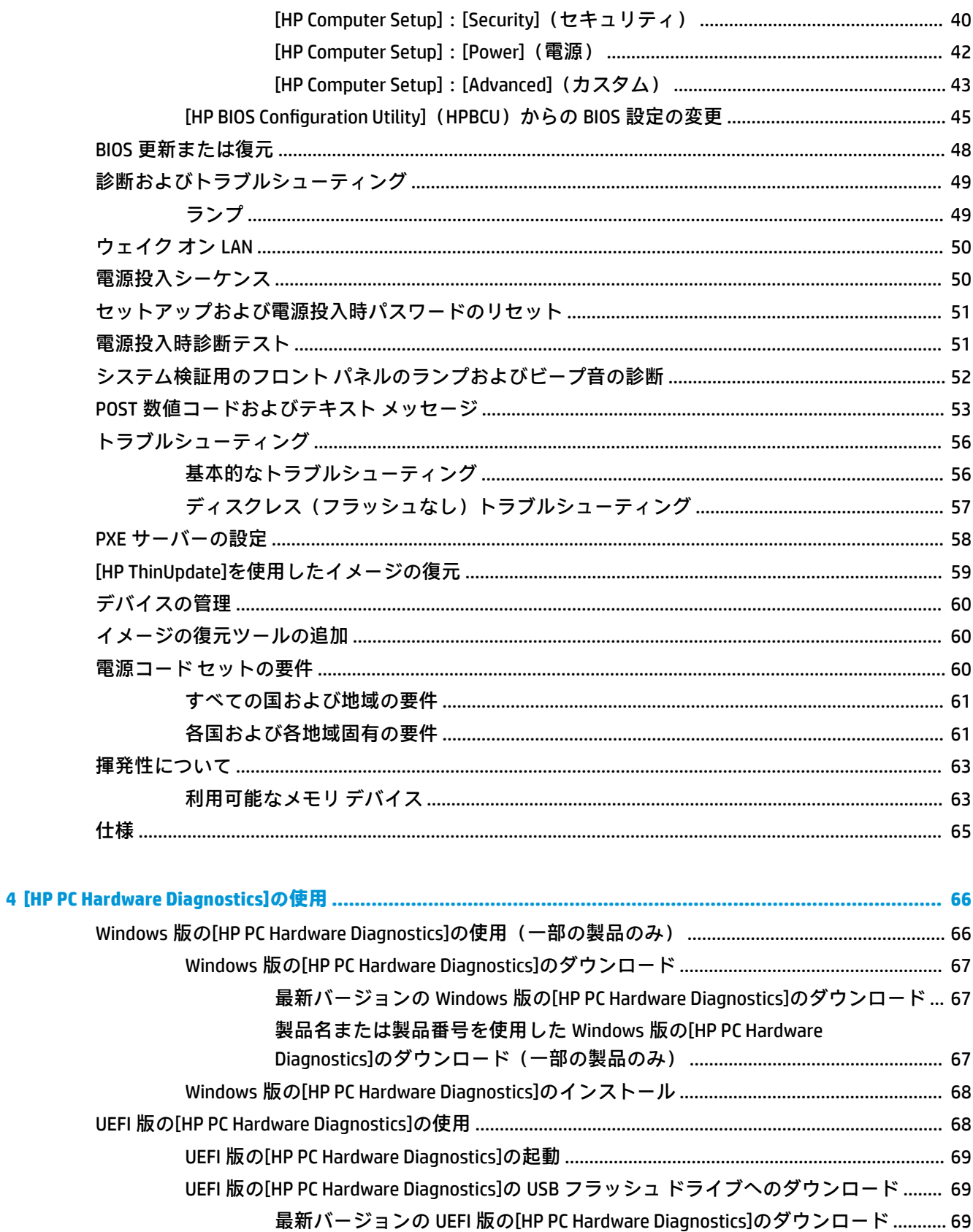

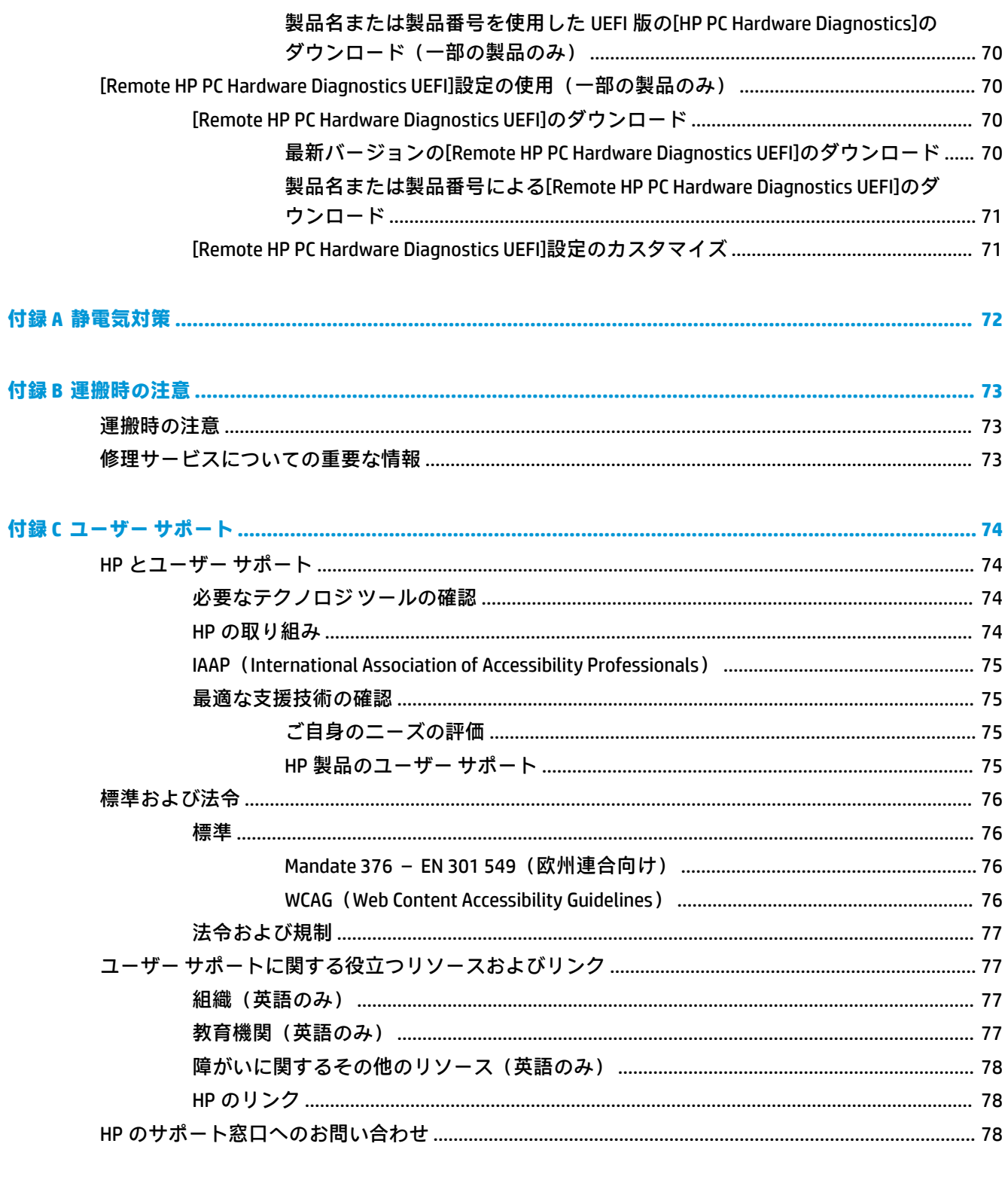

# <span id="page-8-0"></span>**1 ハードウェア リファレンス**

# **製品の特長**

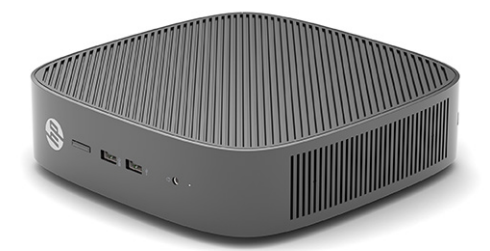

この製品の最新の仕様またはその他の仕様について詳しくは、<http://www.hp.com/go/quickspecs/>(英 語サイト)にアクセスして、該当するモデルを検索し、モデル別の情報を参照してください。

Thin Client ではさまざまなオプションを使用できます。一部の使用可能なオプションについて詳しく は、<http://www.hp.com/jp/> にアクセスして、該当するモデルを検索してください。

### <span id="page-9-0"></span>**各部の名称と機能概要**

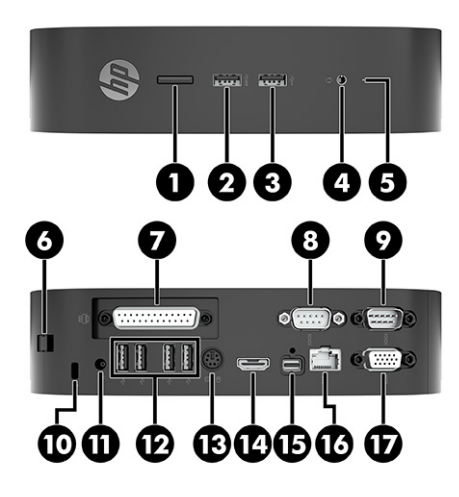

### **表 1-1 各部の名称と機能概要**

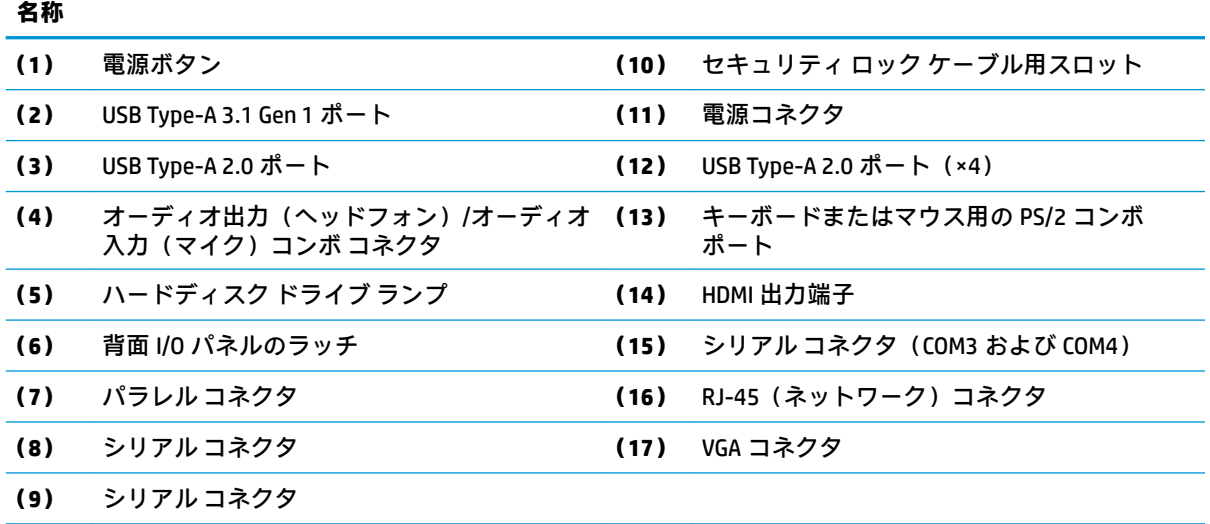

### <span id="page-10-0"></span>**証明書、ラベル、およびシリアル番号の記載位置**

証明書、ラベル、およびシリアル番号は側面カバーの下に記載または貼付されています。HP のサポー ト窓口にお問い合わせになるときは、シリアル番号をお手元に用意しておいてください。

#### **表 1-2 感電や火傷などに関する警告**

### **感電や火傷などに関する警告**

側面カバーを取り外す前に Thin Client が動作していた場合は、側面カバーの下にある金属プ /ss レートが、直接触れると火傷のおそれがある温度に達している可能性があります。側面カバー を取り外す前に、Thin Client の電源を切り、室温に下がるまで 20 分程度そのまま待機してく ださい。

- **1.** HP のロゴがある前面を手前にして、Thin Client の左側面が上を向くように横向きにします。
- **2.** スロットに爪を差し込み(1)、側面カバーを持ち上げて Thin Client から外します(2)。

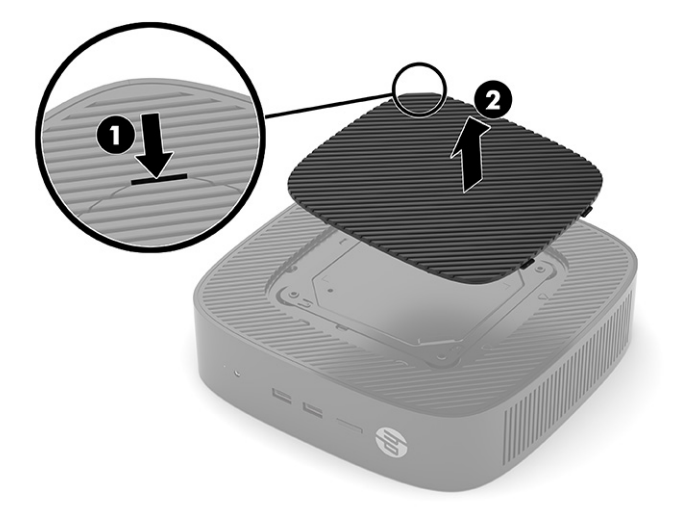

**3.** 以下の図に示すように、証明書、ラベル、およびシリアル番号の位置を確認します。

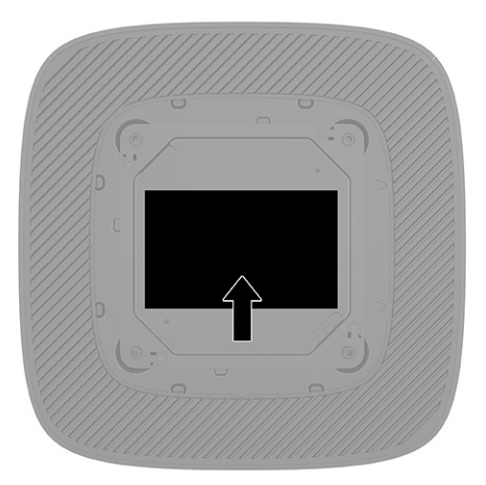

## <span id="page-11-0"></span>**設置**

### **警告および注意**

アップグレードを行う前に、このガイドに記載されている、該当する手順、注意、および警告を必ず よくお読みください。

- **警告!**感電、火傷、火災などによる怪我または装置の損傷の危険がありますので、以下の点に注意し てください。
	- Thin Client は子供の手が届かない場所に設置してください。
	- 電話回線のモジュラー ジャックを本体の背面のネットワーク コネクタ(NIC)に接続しないでく ださい。
	- コンピューターの通気孔に物を入れたり、通気孔から物を入れたりしないでください。
	- 電源コードは常に、装置の近くの手が届きやすい場所にある電源コンセントに接続してくださ い。
	- 安全に使用するため、必ず電源コードのアース端子を使用してアース(接地)してください。 アース端子は、製品を安全に使用するための重要な装置です。
	- コンピューターへの外部電源の供給を完全に遮断して待機電力をカットするには、電源を切った 後、電源コードをコンセントから抜いてください。電源コードを電源コンセントから抜くとき は、プラグの部分を持ってください。電源コードおよび電源コンセントの外観は国や地域によっ て異なります。
- **警告!**操作する人の健康を損なわないようにするため、製品とともに提供されているユーザー ガイド の中の『快適に使用していただくために』をお読みください。正しい作業環境の整え方や、作業をす るときの正しい姿勢、および健康上/作業上の習慣について説明しており、さらに、重要な電気的/物 理的安全基準についての情報も提供しています。このガイドは、HP の Web サイト、 <http://www.hp.com/ergo/>(英語サイト)から[日本語]を選択することで表示できます。

### **スタンドの取り付け**

**重要:**Thin Client が認定された VESA® 100 mm 準拠のマウント キットに取り付けられている場合を除 き、コンピューターの周囲の適切な通気を確保するために、Thin Client はシステム スタンドを取り付 けた状態で操作する必要があります。

Thin Client を平らな水平面(机上など)に設置する場合は、横置きにも縦置きにもできます。どちら の向きにする場合もスタンドが必要です。

- **1.** スタンドが Thin Client に取り付けられないように保護しているセキュリティ デバイスをすべて 取り外します。
- **2.** USB フラッシュ ドライブなどのすべてのリムーバブル メディアを Thin Client から取り出します。
- **3.** Thin Client の電源が入っている場合は、オペレーティング システムを適切な手順でシャットダウ ンして Thin Client の電源を切ってから、外付けデバイスの電源もすべて切ります。
- **4.** 電源コードが接続されている場合は、電源コードを電源コンセントから抜き、Thin Client からす べての外付けデバイスを取り外します。
- **5.** スタンドを Thin Client に取り付けるには、以下の操作を行います。
	- Thin Client を縦置きで使用するには、スタンドを Thin Client の底部に取り付けます。
	- **a.** Thin Client を底面が上になるように置いた状態で、Thin Client の底部にあるグリッドの 2 つ のネジ穴の位置を確認します。
	- **b.** スタンドを Thin Client の底部の上に置き(1)、2 本の固定用ネジを取り付けて(2)、スタン ドを Thin Client に固定します。

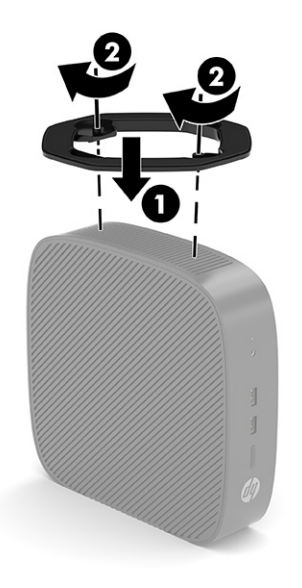

- Thin Client を横置きで使用するには、スタンドを Thin Client の左側面に取り付けます。
- **a.** HP のロゴがある前面を手前にして、Thin Client の左側面が上を向くように横向きにします。
- **b.** スロットに爪を差し込み(1)、側面カバーを持ち上げて Thin Client から外します(2)。
	- **注記:**側面カバーは、将来使用できるように保管しておいてください。
	- **注意:**側面カバーを取り外す前に Thin Client が動作していた場合は、側面カバーの下にある 金属プレートが、直接触れると火傷のおそれがある温度に達している可能性があります。 Thin Client の電源を切り、室温になるまで 20 分程度そのまま待機してください。

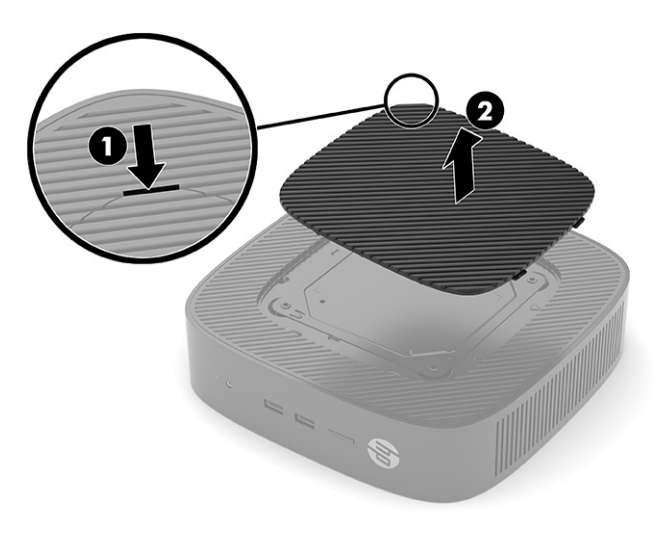

**c.** システムにスペーサー ブラケットが取り付けられている場合は、スタンドを取り付ける前 に、スペーサー ブラケットを取り外します。

**注記:**スペーサー ブラケットは、将来使用できるように保管しておいてください。

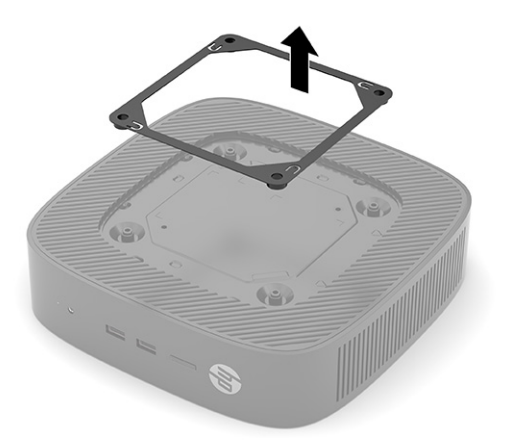

- **d.** Thin Client の左側面にある 2 つのネジ穴の位置を確認します。
- **e.** スタンドを Thin Client の側面の上に置き(1)、固定用ネジを取り付けて(2)、スタンドを Thin Client に固定します。

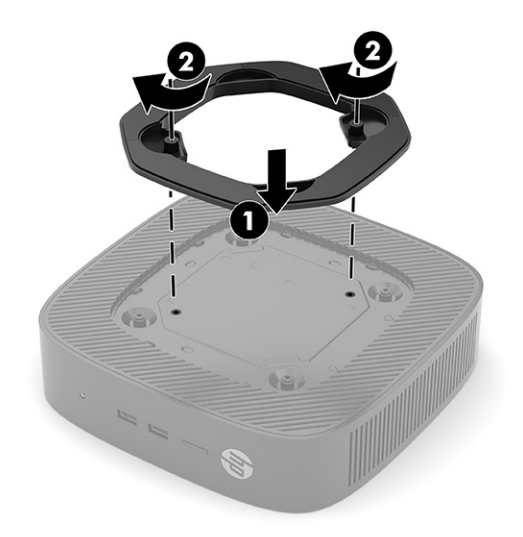

**注記:**通気を確保するため、Thin Client の周囲**約 3 cm** 以内に障害物がないようにしてくだ さい。

### <span id="page-14-0"></span>**セキュリティ ロック ケーブルの取り付け**

別売のセキュリティ ロック ケーブルを使用して、Thin Client を固定物に固定できます。ロックの取り 付けおよび取り外しには、付属の鍵を使用します。

**注記:**セキュリティ ロック ケーブルに抑止効果はありますが、Thin Client の盗難や誤った取り扱いを 完全に防ぐものではありません。

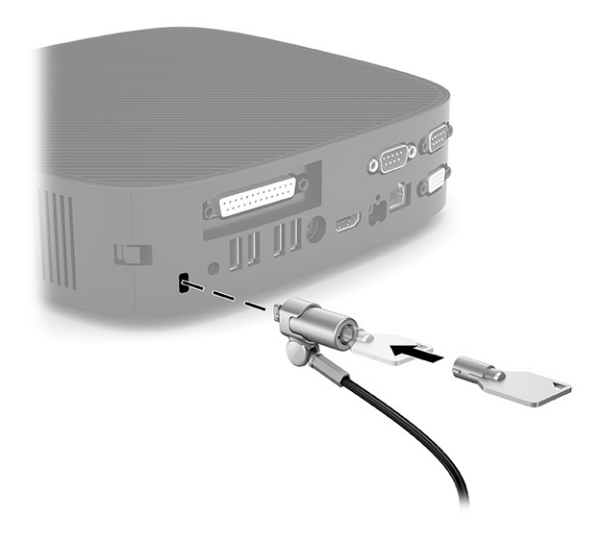

### <span id="page-15-0"></span>**Thin Client の取り付けおよび設置方法**

この Thin Client 本体の右側面には、4 つの取り付け穴があります。これらの取り付け穴は、取り付け 用の各種のマウント キットおよびオプション製品用の業界標準の取り付けインターフェイスを規定 する、VESA (Video Electronics Standards Association) 100 mm 規格に適合しています。HP では、Thin Client をさまざまな環境や向きでスイング アームやモニターだけでなく多数の安定した平らな場所に 設置するために、VESA ベースの各種マウント キット(別売)を提供しています。

Thin Client にマウント キットを取り付けるには、以下の操作を行います。

- **1.** マウント キットが Thin Client に取り付けられないように保護しているセキュリティ デバイスを すべて取り外します。
- **2.** USB フラッシュ ドライブなどのすべてのリムーバブル メディアを Thin Client から取り出します。
- **3.** Thin Client の電源が入っている場合は、オペレーティング システムを適切な手順でシャットダウ ンして Thin Client の電源を切ってから、外付けデバイスの電源もすべて切ります。
- **4.** 接続されている場合は、電源コードを電源コンセントから抜き、すべての外付けデバイスを Thin Client から取り外します。
- **5.** HP のロゴがある前面を手前にして、Thin Client の左側面が上を向くように横向きにします。
- **6.** スロットに爪を差し込み(1)、側面カバーを持ち上げて Thin Client から外します(2)。
- **注記:**側面カバーは、将来使用できるように保管しておいてください。
- **注意:**Thin Client が動作していた場合は、側面カバーの下にある金属プレートが、直接触れると 火傷のおそれがある温度に達している可能性があります。Thin Client の電源を切り、室温になる まで 20 分程度そのまま待機してください。

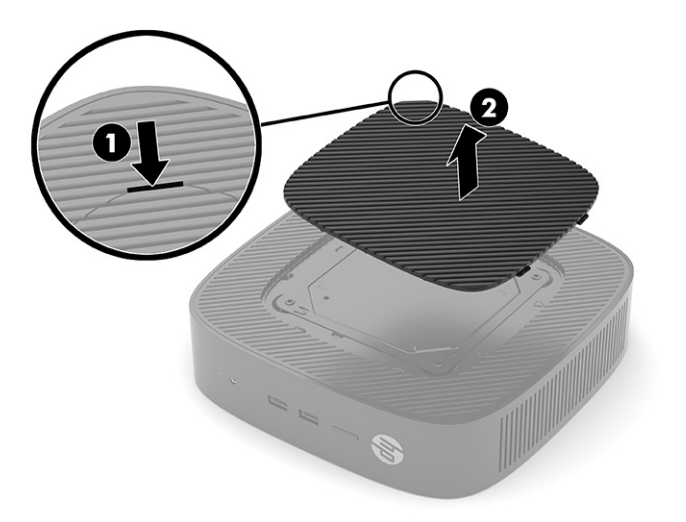

- **7.** 取り付け器具にスペーサー ブラケットが必要な場合は、Thin Client の側面のくぼんだ場所にス ペーサー ブラケットをはめ込みます。
	- **注記:**VESA 100 mm 準拠の取り付け穴は、シャーシのサイド パネルの表面から 2 mm くぼんだ場 所にあります。一部のモデルには、取り付け器具を取り付けやすくするために 2 mm のスペー サーブラケットが付属しています。お使いのモデルにスペーサー ブラケットが付属していない 場合でも、VESA 100mm 準拠の取り付け器具を Thin Client に取り付けることができます。

2 mm のスペーサー ブラケットが付属し、コンピューターを横置きで構成する場合は、スペー サー ブラケットを VESA 準拠のカバー内に格納できます。スペーサー ブラケットを VESA 準拠の カバーの中央に置き、少しねじって VESA 準拠のカバーにはめ込んで格納します。

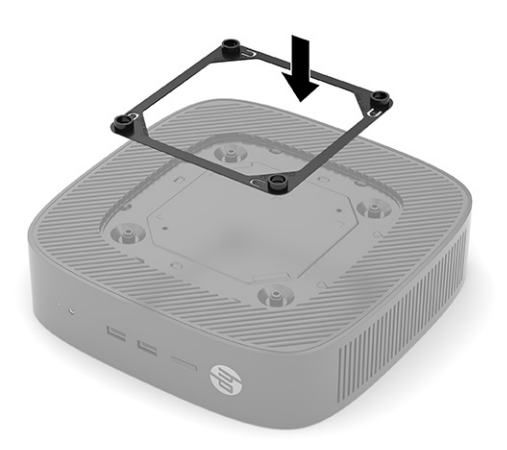

**8.** お使いの取り付け器具に付属の説明書に沿って、取り付け器具を Thin Client に取り付けます。

### <span id="page-17-0"></span>**推奨される設置方法**

**注意:**Thin Client が動作していた場合は、側面カバーの下にある金属プレートが、直接触れると火傷 のおそれがある温度に達している可能性があります。壁面マウント キットを取り外す前に、Thin Client の電源を切り、室温になるまで 20 分程度そのまま待機してください。

**重要:**Thin Client が正しく機能するためには、HP で推奨されている方法で設置する必要があります。

Thin Client が認定された VESA 100 mm 準拠のマウント キットに取り付けられている場合を除き、コン ピューターの周囲の適切な通気を確保するために、Thin Client はスタンドを取り付けた状態で操作す る必要があります。

考えられるすべての設置シナリオに対応するために、HP Thin Client は 6 つの異なる方法で設置できる 独自の設計となっています。

● **縦置きプラス**:これは、システム スタンドが Thin Client の底部に取り付けられ、HP のロゴが正 しい向きになっている、机上やその他の安定した平らな場所での標準的な縦置きの設置方法で す。マウント キットを使用すれば、縦置きプラスの設置方法で Thin Client を平らな垂直面に取り 付けることもできます。

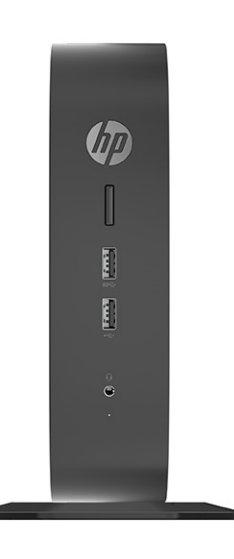

<u>● 縦置きマイナス:この設置方法は、Thin Client を平らな垂直面に取り付けるときに通常使用され</u> るもので、HP のロゴが逆向きで下側になります。

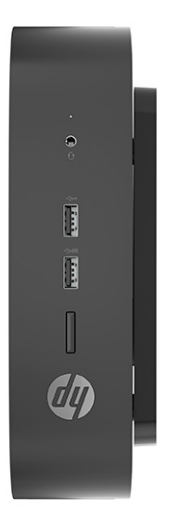

● 横置きプラス:これは、システム スタンドを Thin Client の側面に取り付けた状態で、Thin Client を平らな水平面(机上など)に設置するための標準的な方法です。

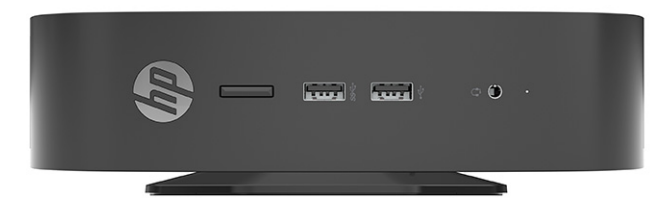

● **横置きマイナス**:これは、マウント キットを使用して Thin Client を安定した平らな場所(机上な ど)の裏側に取り付けるときに使用する標準的な設置方法です。

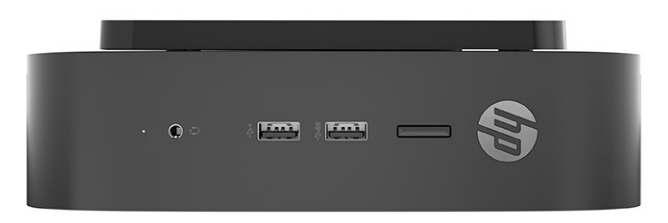

● **パネル プラス**:この設置方法は、前面の入力/出力ポートおよびシステムの電源ボタンが上向き になるように Thin Client を平らな垂直面(壁など)に取り付けるときに使用されます。

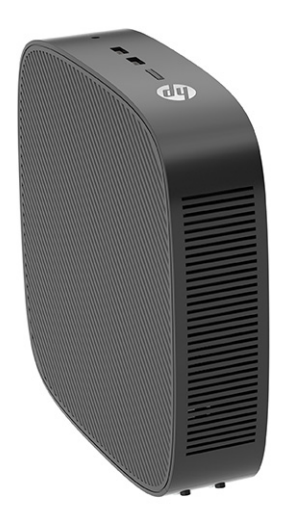

● **パネル マイナス**:この設置方法では、背面の入力/出力ポートが上向きになるように Thin Client を平らな垂直面に取り付けます。

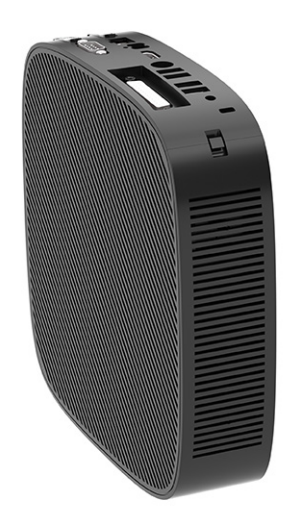

### <span id="page-20-0"></span>**推奨されない設置方法**

HP では、Thin Client の以下の設置方法を推奨していません。

**重要:**推奨されない方法で Thin Client を設置すると、操作に失敗したり、デバイスに損傷を与えたり、 その両方が生じたりする場合があります。

動作温度を維持するために、Thin Client は適切な通気が必要です。通気孔をふさがないでください。

Thin Client を引き出しやその他の密閉された空間に置かないでください。Thin Client の上にモニター などを置かないでください。この設置シナリオ向けに特別に設計された認定済みの VESA 準拠の二重 の取り付け器具を使用する場合を除き、Thin Client を壁とモニターの間に設置しないでください。動 作温度を維持するために、Thin Client には適切な通気が必要です。

机の引き出しの中:

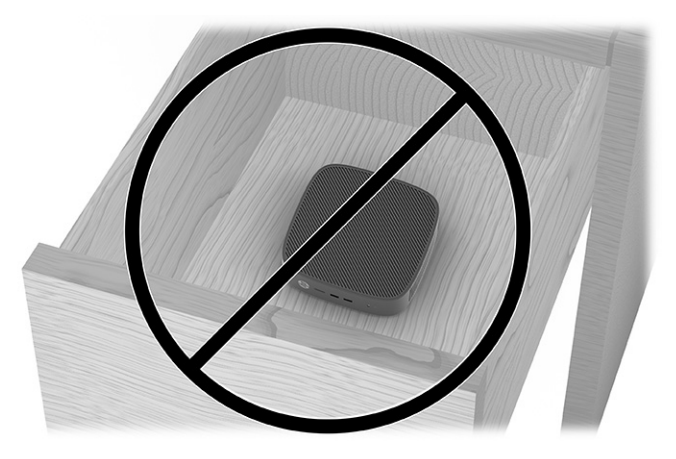

Thin Client の上にモニターを置く:

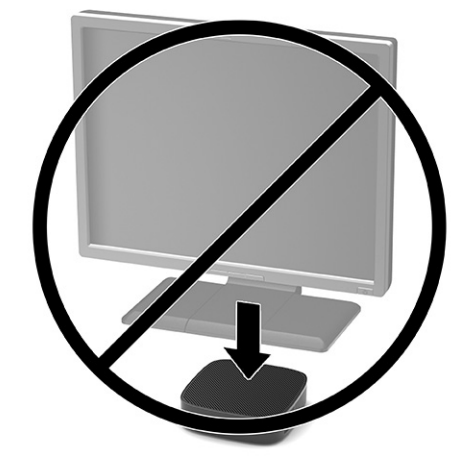

### <span id="page-21-0"></span>**外部電源アダプターおよび電源コードの接続**

- **1.** 電源コードを外部電源アダプターに接続します(1)。
- **2.** 電源コードを電源コンセントに差し込みます(2)。
- **3. 外部電源アダプターを Thin Client に接続します (3)。**

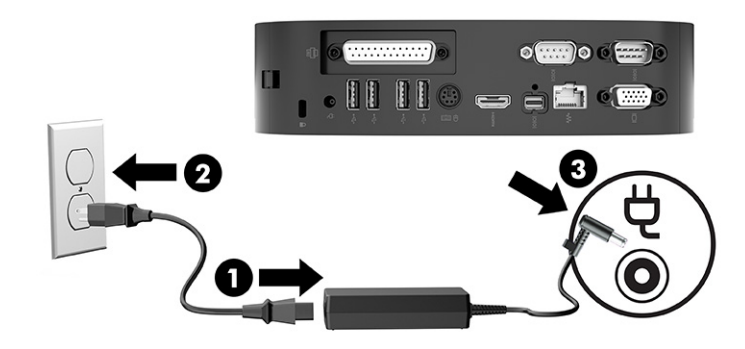

### **Thin Client の手入れ**

Thin Client の適切な手入れの方法については、以下を参照してください。

- Thin Client の外部パネルを取り外した状態で使用しないでください。
- Thin Client を湿度の高い所や、直射日光の当たる場所、または極端に温度が高い場所や低い場所 には置かないでください。Thin Client の推奨される温度範囲および湿度範囲について詳しくは、 <http://www.hp.com/go/quickspecs/>(英語サイト)にアクセスしてください。
- Thin Client 本体やキーボードに液体をこぼさないでください。
- Thin Client やモニターの外側、およびキーボードの表面が汚れたら、まず電源を切り、水で軽く 湿らせた柔らかい布で汚れを落とした後、糸くずの出ない柔らかい布で拭いて乾かしてくださ い。洗剤などを使用すると、変色や変質の原因となります。

# <span id="page-22-0"></span>**2 ハードウェアの交換**

# **警告および注意**

アップグレードを行う前に、このガイドに記載されている、該当する手順、注意、および警告を必ず よくお読みください。

- **警告!**感電、火傷、火災などによる怪我または装置の損傷の危険がありますので、以下の点に注意し てください。
	- 内部には通電する部品や可動部品が含まれています。カバーやパネル等を取り外す前に、電源 コードをコンセントから抜き、装置への外部電源の供給を遮断してください。
	- 作業を行う前に、本体内部の温度が十分に下がっていることを確認してください。
	- 装置を再び外部電源に接続する前に、取り外したカバーやパネル等を元の位置にしっかりと取り 付けなおしてください。
	- 電話回線のモジュラー ジャックを本体の背面のネットワーク コネクタ(NIC)に接続しないでく ださい。
	- 必ず電源コードのアース端子を使用してアース(接地)してください。アース端子は、製品を安 全に使用するための重要な装置です。
	- 電源コードは常に、装置の近くの手が届きやすい場所にあるアースされた電源コンセントに接続 してください。

操作する人の健康を損なわないようにするため、製品とともに提供されているユーザー ガイドの中の 『快適に使用していただくために』をお読みください。正しい作業環境の整え方や、作業をするとき の正しい姿勢、および健康上/作業上の習慣について説明しており、さらに、重要な電気的/物理的安 全基準についての情報も提供しています。このガイドは、HP の Web サイト[、http://www.hp.com/ergo/](http://www.hp.com/ergo/)  (英語サイト)から[日本語]を選択することで表示できます。

**重要:**静電気の放電によって、Thin Client やオプションの電子部品が破損することがあります。作業 を始める前に、アース(接地)された金属面に触れるなどして、身体にたまった静電気を放電してく ださい。詳しくは、72 [ページの「静電気対策」を](#page-79-0)参照してください。

Thin Client が電源コンセントに接続されていると、電源が入っていなくてもシステム ボードには常に 電気が流れています。感電や内部部品の損傷を防ぐため、Thin Client のカバーを開ける場合は、電源 を切るだけでなく、必ず事前に電源コードをコンセントから抜いてください。

# <span id="page-23-0"></span>**アクセス パネルの取り外しおよび取り付けなおし**

#### **表 2-1 感電や火傷などに関する警告**

#### **感電や火傷などに関する警告**

⁄%

**注意:**感電や火傷などの危険があります。感電や火傷を防ぐため、アクセス パネルの取り外 しおよび取り付けを行う前に、Thin Client の電源を切ってから 20 分程度そのまま待機してく ださい。

### **アクセス パネルの取り外し**

**警告!**感電、火傷、火災などによる怪我または装置の損傷の危険がありますので、**必ず**アクセス パネ ルを取り付けた状態で Thin Client を使用してください。アクセス パネルには、安全性を高める役割が あるだけでなく、重要な手順や識別情報が記載されている場合があり、アクセス パネルが取り付けら れていないと、そのような手順や情報を確認できなくなります。この Thin Client で使用するために HP が提供しているアクセス パネル以外のパネルは、**絶対に使用しないでください**。

アクセス パネルを取り外す前に、Thin Client の電源がオフになっていて、電源コードをコンセントか ら抜いてあることを確認してください。

アクセス パネルを取り外すには、以下の操作を行います。

- **1.** Thin Client が開かれないように保護しているセキュリティ デバイスをすべて取り外します。
- **2.** USB フラッシュ ドライブなどのすべてのリムーバブル メディアを Thin Client から取り出します。
- **3.** オペレーティング システムを適切な手順でシャットダウンして Thin Client の電源を切ってから、 外付けデバイスの電源もすべて切ります。
- **4.** 電源コードを電源コンセントから抜き、Thin Client からすべての外付けデバイスを取り外します。
- **重要:**システムが電源コンセントに接続されている場合、電源が入っているか切れているかの状 態に関係なく、システム ボードには常に電気が流れています。感電や Thin Client の内部部品の損 傷を防ぐため、必ず外部電源コードを抜いてください。
- **5.** 必要に応じて、Thin Client からスタンドまたはマウント キットを取り外します。
- **6.** 右側面を上にして、Thin Client を水平にして安定した場所に置きます。

**7.** 背面の I/O パネルの左側にあるラッチを解放し(1)、I/O パネルを右に回転させて(2)Thin Client から取り外します。

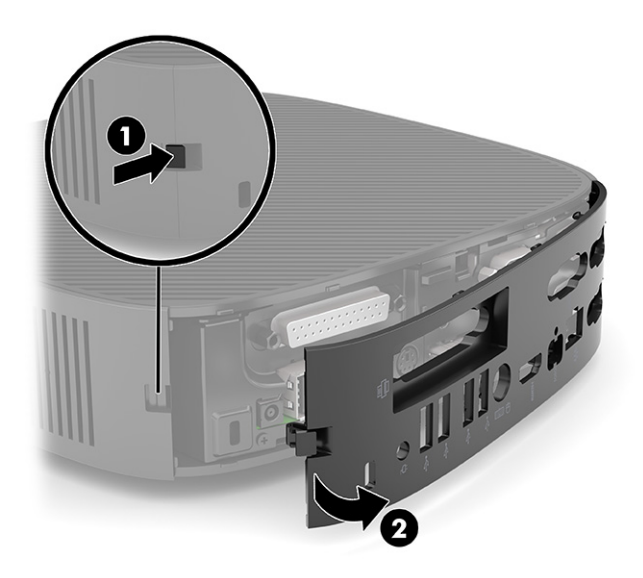

- **8.** アクセス パネルのラッチを押して(1)、アクセス パネルを解放します。
- **9.** アクセス パネルの背面を上に回転させ(2)、アクセス パネルの前面を持ち上げて(3)シャーシ から取り外します。

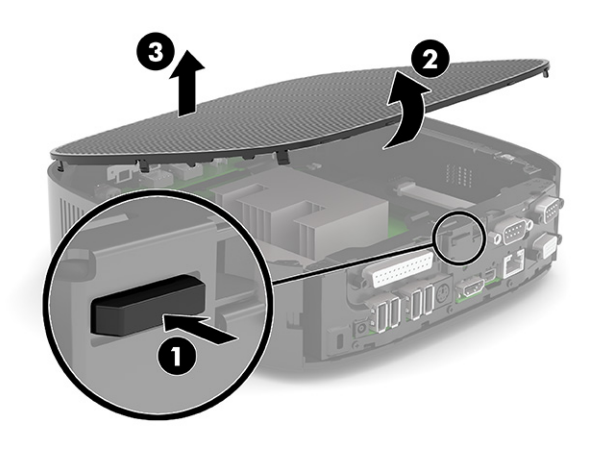

### <span id="page-25-0"></span>**アクセス パネルの取り付けなおし**

アクセス パネルを取り付けなおすには、以下の操作を行います。

**1.** ヒンジで連結された側がコンピューターの前面に挿入されるようにアクセス パネルを傾け(1)、 カチッという音がして所定の位置に収まるまでアクセス パネルの背面を回転させます(2)。

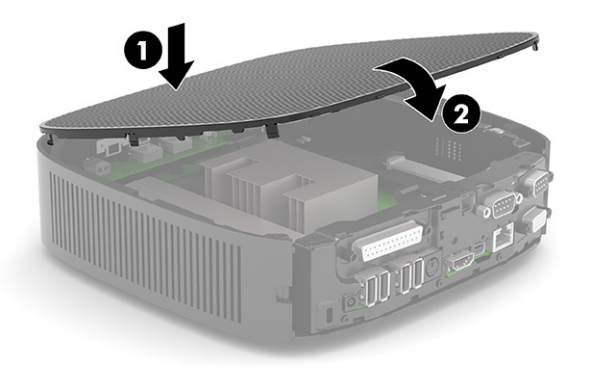

**2.** 背面の I/O パネルの右側にあるフックをシャーシの背面の右側に挿入し(1)、左側をシャーシ方 向に回転させて(2)、正しい位置に固定されるまでシャーシに押し込みます。

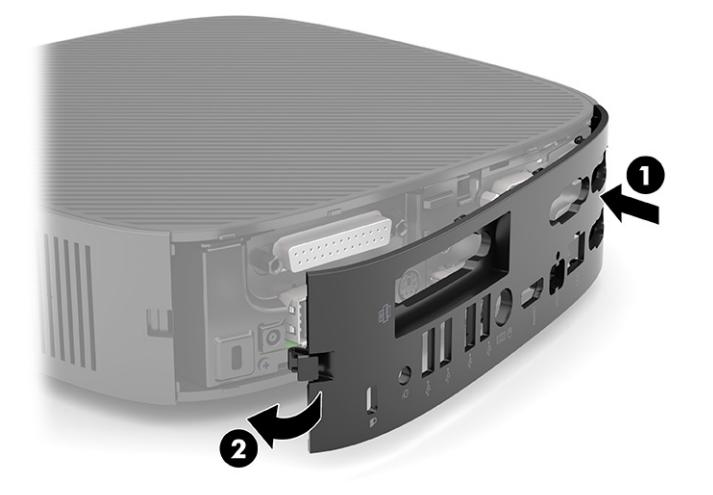

- **3.** Thin Client のスタンドまたはマウント キットを取り付けなおします(取り外した場合)。
- **4.** 電源コードを接続しなおして、Thin Client の電源を入れます。
- **5.** Thin Client のアクセス パネルを取り外すときに外したセキュリティ デバイスを、すべて取り付け なおします。

# <span id="page-26-0"></span>**内部部品の位置**

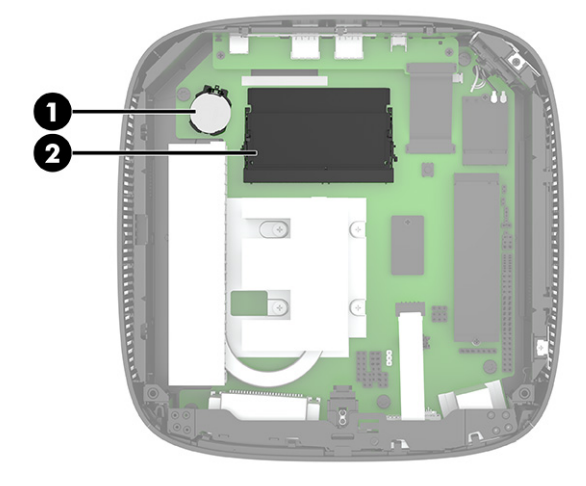

#### **表 2-2 内部部品**

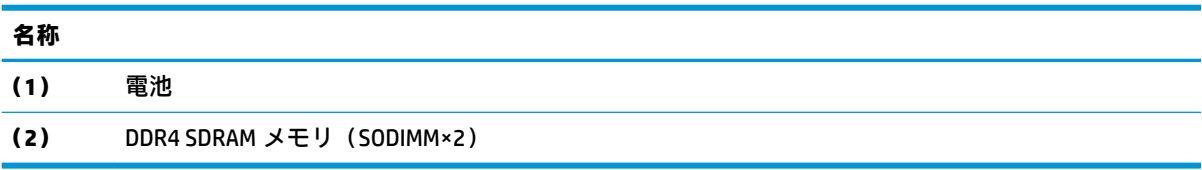

### **電池の取り外しおよび交換**

電池の取り外しおよび交換を行うには、以下の操作を行います。

- **1.** Thin Client が開かれないように保護しているセキュリティ デバイスをすべて取り外します。
- **2.** USB フラッシュ ドライブなどのすべてのリムーバブル メディアを Thin Client から取り出します。
- **3.** オペレーティング システムを適切な手順でシャットダウンして Thin Client の電源を切ってから、 外付けデバイスの電源もすべて切ります。
- **4.** 電源コードを電源コンセントから抜き、Thin Client からすべての外付けデバイスを取り外します。
- **重要:**システムが電源コンセントに接続されている場合、電源が入っているかどうかに関係な く、システム ボードには常に電気が流れています。感電や Thin Client の内部部品の損傷を防ぐた め、必ず外部電源コードを抜いてください。
- **5.** Thin Client からスタンドまたはマウント キットを取り外します。
- **6.** Thin Client を水平にして安定した場所に置きます。
- **7.** Thin Client のアクセス パネルを取り外します。16 ページのアクセス [パネルの取り外しおよび取](#page-23-0) [り付けなおし](#page-23-0)を参照してください。
- **注意:**火傷の危険がありますので、必ず、本体内部の温度が十分に下がっていることを確認して から、次の手順に進んでください。
- **8.** システム ボード上の電池の位置を確認します。19 ページの内部部品の位置を参照してくださ い。

**9.** 電池をホルダーから取り出すために、電池の一方の端の上にある留め金を外側に向けて押します (1)。電池が持ち上がったら、ホルダーから取り出します(2)。

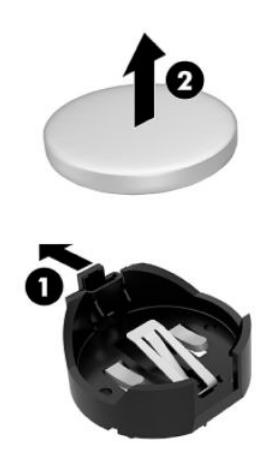

**10.** 新しい電池を装着するには、交換する電池を、[+]と書かれている面を上にしてホルダーにスラ イドさせて装着します(1)。電池の一方の端が留め具の下に収まるまで、もう一方の端を押し下 げます(2)。

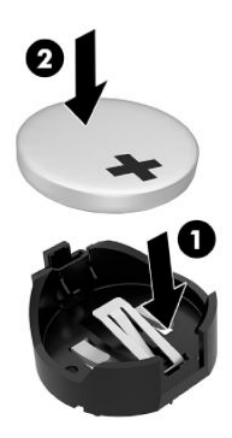

- **11.** アクセス パネルを取り付けなおして所定の位置に固定し、背面の I/O パネルを取り付けなおしま す。16 ページのアクセス [パネルの取り外しおよび取り付けなおしを](#page-23-0)参照してください。
- **12.** Thin Client のスタンドまたはマウント キットを取り付けなおします。
- **13.** 電源コードを接続しなおして、Thin Client の電源を入れます。
- **14.** Thin Client のアクセス パネルを取り外すときに外したセキュリティ デバイスをすべて取り付け なおします。

HP では、使用済みの電子機器や HP 製インク カートリッジのリサイクルを推奨しています。日本での リサイクル プログラムについて詳しくは[、http://www.hp.com/jp/hardwarerecycle/](http://www.hp.com/jp/hardwarerecycle/) を参照してくださ い。日本以外の国や地域の HP でのリサイクル プログラムについて詳しくは、[http://www.hp.com/](http://www.hp.com/recycle/) [recycle/](http://www.hp.com/recycle/) (英語サイト)を参照してください。

#### <span id="page-28-0"></span>**表 2-3 バッテリ アイコンの定義**

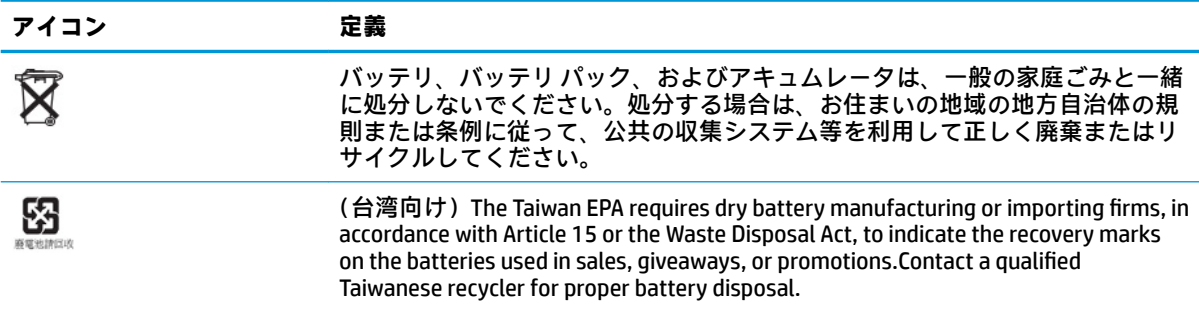

# **システム メモリのアップグレード**

システム ボード上にあるメモリ ソケットには、業界標準の SODIMM を 2 つまで取り付けることができ ます。これらのメモリ ソケットには、少なくとも 1 つの SODIMM が標準装備されています。システム のパフォーマンスを最大まで高めるには、両方の SODIMM スロットに SODIMM メモリ モジュールを装 着して Thin Client をデュアル チャネル メモリ用に構成することをおすすめします。

システムの正常な動作を維持するには、以下の仕様を満たすメモリ モジュールを使用することをおす すめします。

- 業界標準の 260 ピン スモール アウトライン DIMM (SODIMM)
- アンバッファード非 ECC DDR4 SDRAM
- JEDEC (Joint Electronic Device Engineering Council)の仕様に準拠している

Thin Client は以下をサポートしています。

- 4 GB および 8 GB の非 ECC メモリ モジュール
- 片面および両面 SODIMM
- **注記:**サポートされないメモリ モジュールが取り付けられている場合、システムは正常に動作しませ ん。

**表 2-4 モニターでの推奨されるメモリのサポート**

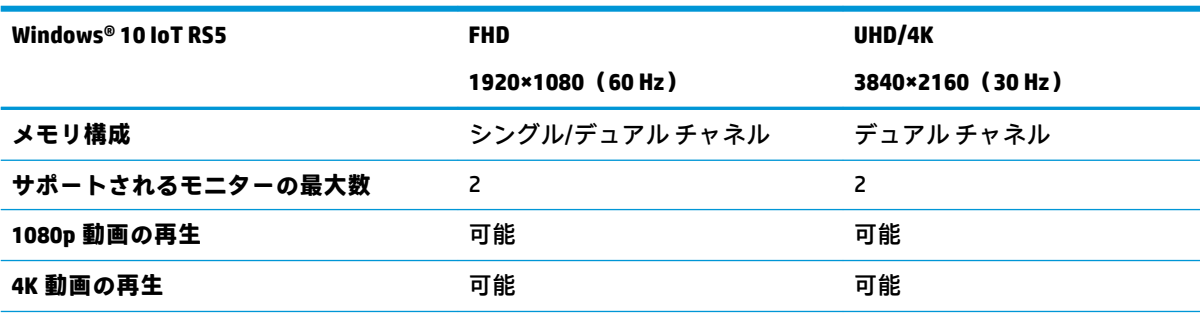

**注記:**最適化されたパフォーマンスを実現するには、4K モニターでデュアル チャネル メモリを使用すること をおすすめします。

### <span id="page-29-0"></span>**メモリ モジュールの取り外しおよび取り付け**

**重要:**メモリ モジュールの取り付けまたは取り外しを行う場合は、電源コードを抜いて電力が放電さ れるまで約 30 秒待機してから作業する必要があります。Thin Client が電源コンセントに接続されて いる場合、電源が入っているかどうかに関係なく、メモリ モジュールには常に電気が流れています。 電気が流れている状態でメモリ モジュールの着脱を行うと、メモリ モジュールまたはシステム ボー ドを完全に破損するおそれがあります。

お使いのメモリ モジュール ソケットの接点には、金メッキが施されています。メモリを増設する場合 は、接点の金属が異なるときに生じる酸化や腐食を防ぐために、金メッキされたメモリ モジュールを 使用してください。

静電気の放電によって、Thin Client の電子部品が破損することがあります。作業を始める前に、アー ス(接地)された金属面に触れるなどして、身体にたまった静電気を放電してください。詳しくは、 72 [ページの「静電気対策」を](#page-79-0)参照してください。

メモリ モジュールを取り扱うときは、接点に触れないよう注意してください。接点に触れると、モ ジュールを損傷するおそれがあります。

- **1.** Thin Client が開かれないように保護しているセキュリティ デバイスをすべて取り外します。
- **2.** USB フラッシュ ドライブなどのすべてのリムーバブル メディアを Thin Client から取り出します。
- **3.** オペレーティング システムを適切な手順でシャットダウンして Thin Client の電源を切ってから、 外付けデバイスの電源もすべて切ります。
- **4.** 電源コードを電源コンセントから抜き、Thin Client からすべての外付けデバイスを取り外します。
- **重要:**システムが電源コンセントに接続されている場合、電源が入っているかどうかに関係な く、システム ボードには常に電気が流れています。感電や Thin Client の内部部品の損傷を防ぐた め、必ず外部電源コードを抜いてください。
- **5.** Thin Client からスタンドまたはマウント キットを取り外します。
- **6.** Thin Client を水平にして安定した場所に置きます。
- **7.** Thin Client のアクセス パネルを取り外します。16 ページのアクセス [パネルの取り外しおよび取](#page-23-0) [り付けなおし](#page-23-0)を参照してください。
- **注意:**火傷の危険がありますので、必ず、本体内部の温度が十分に下がっていることを確認して から、次の手順に進んでください。
- **8.** システム ボード上のメモリ モジュール ソケットの位置を確認します。19 [ページの内部部品の](#page-26-0) [位置](#page-26-0)を参照してください。
- **9.** メモリ モジュールを取り出すには、メモリ モジュールの両側にあるラッチを外側に押し(1)、 メモリ モジュールを上に回転させて、ソケットからメモリ モジュールを引き出します(2)。

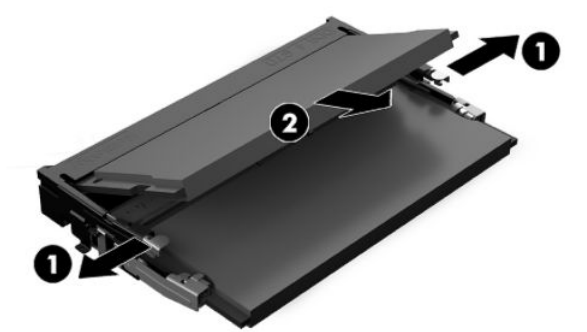

**10.** 新しいメモリ モジュールを約 30 度の角度でソケットに差し込み(1)、メモリ モジュールを押し 下げて(2)ラッチを所定の位置に固定します。

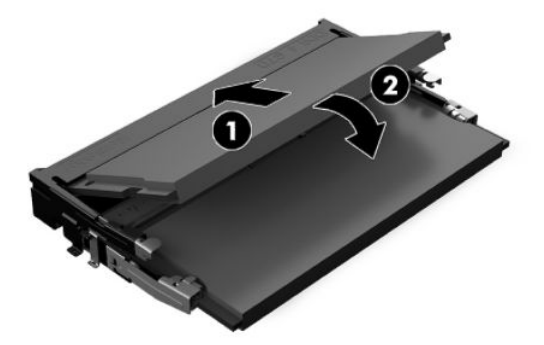

- **注記:**メモリ モジュールは、一方向にのみ取り付け可能です。メモリ モジュールのノッチ(切 り込み)をソケットのタブに合わせます。
- **11.** アクセス パネルを取り付けなおして所定の位置に固定し、背面の I/O パネルを取り付けなおしま す。16ページのアクセス[パネルの取り外しおよび取り付けなおしを](#page-23-0)参照してください。
- **12.** Thin Client のスタンドまたはマウント キットを取り付けなおします。
- **13.** 電源コードを接続しなおして、Thin Client の電源を入れます。
- **14.** Thin Client のアクセス パネルを取り外すときに外したセキュリティ デバイスをすべて取り付け なおします。

Thin Client の電源を入れたときに、新しいメモリが自動的に認識されます。

# <span id="page-31-0"></span>**シリアル コネクタの構成**

すべてのシリアル コネクタ(COM1、COM2、COM3、および COM4)を Thin Client 上で構成できます。 電源が供給されているシリアル コネクタに接続されているデバイスの中には、電源を必要としないも のがある可能性があります。

### **構成可能なシリアル コネクタ ジャンパーの確認**

システム ボード上の構成可能な各シリアル コネクタ ジャンパーは、以下の図の位置にあります。

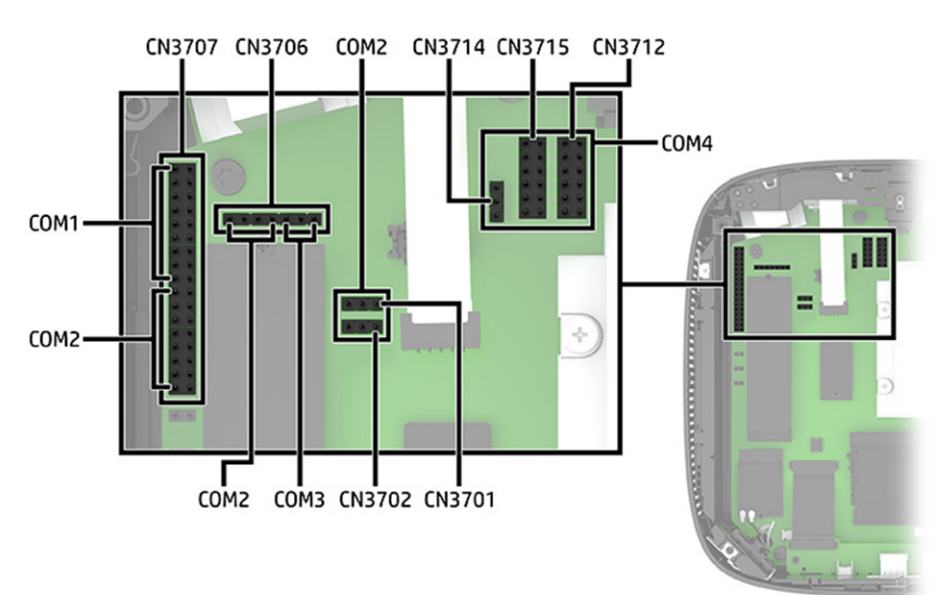

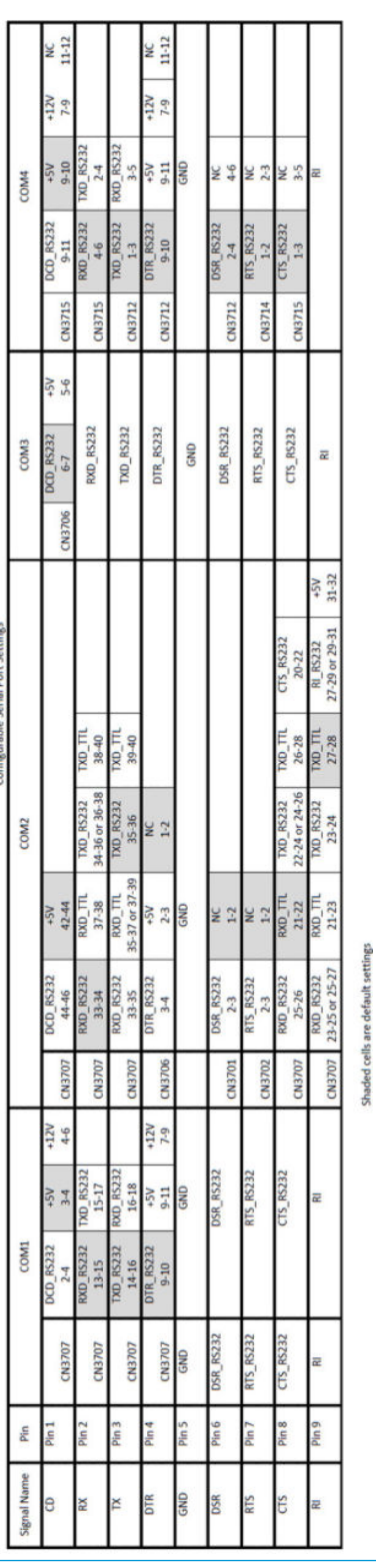

**重要:**装置の重大な損傷を防ぐため、構成する前にシリアル コネクタ ジャンパーの位置を注意深く確 認してください。詳しくは、24 [ページの構成可能なシリアル](#page-31-0) コネクタ ジャンパーの確認を参照して ください。

### <span id="page-32-0"></span>**シリアル コネクタの機能**

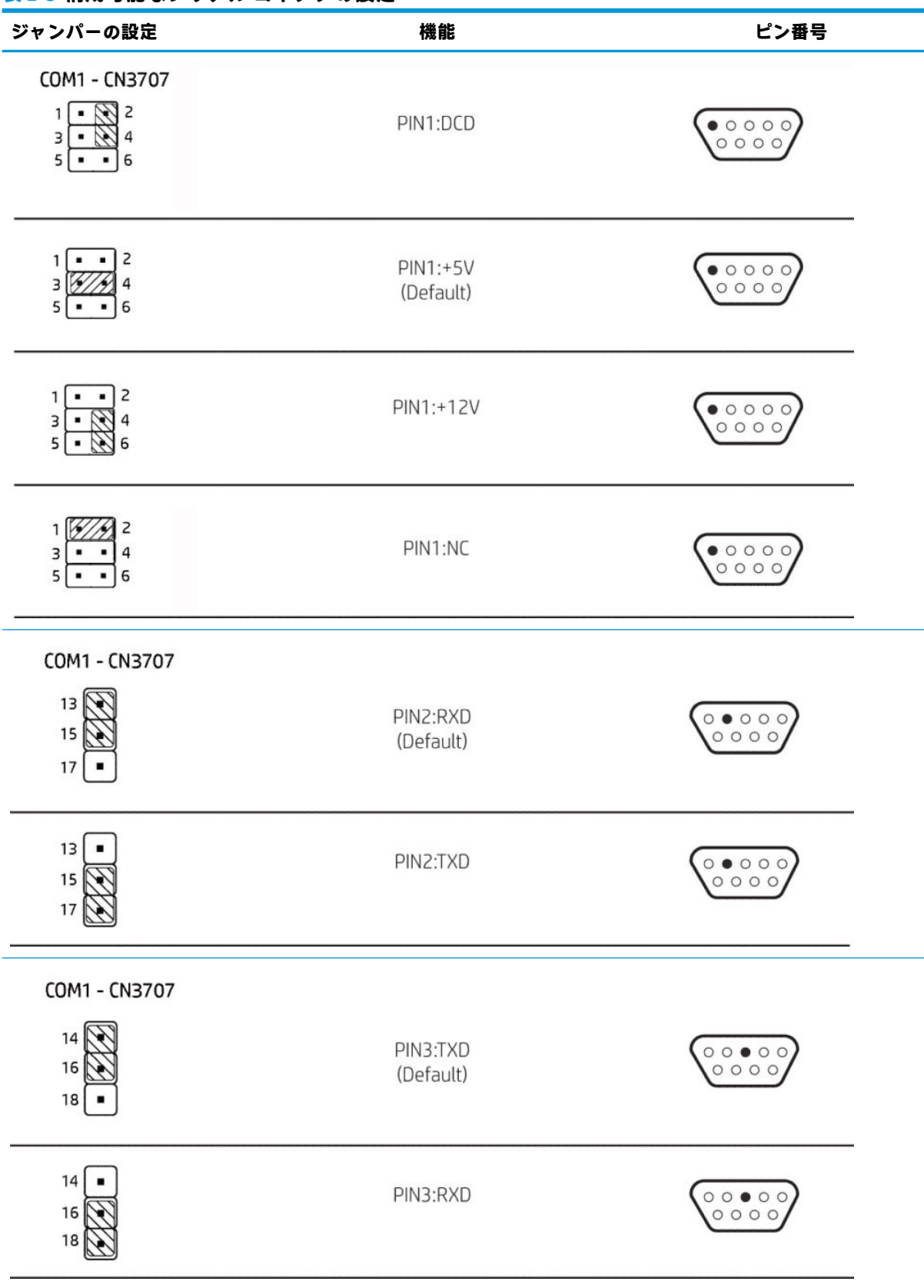

### **表 2-5 構成可能なシリアル コネクタの設定**

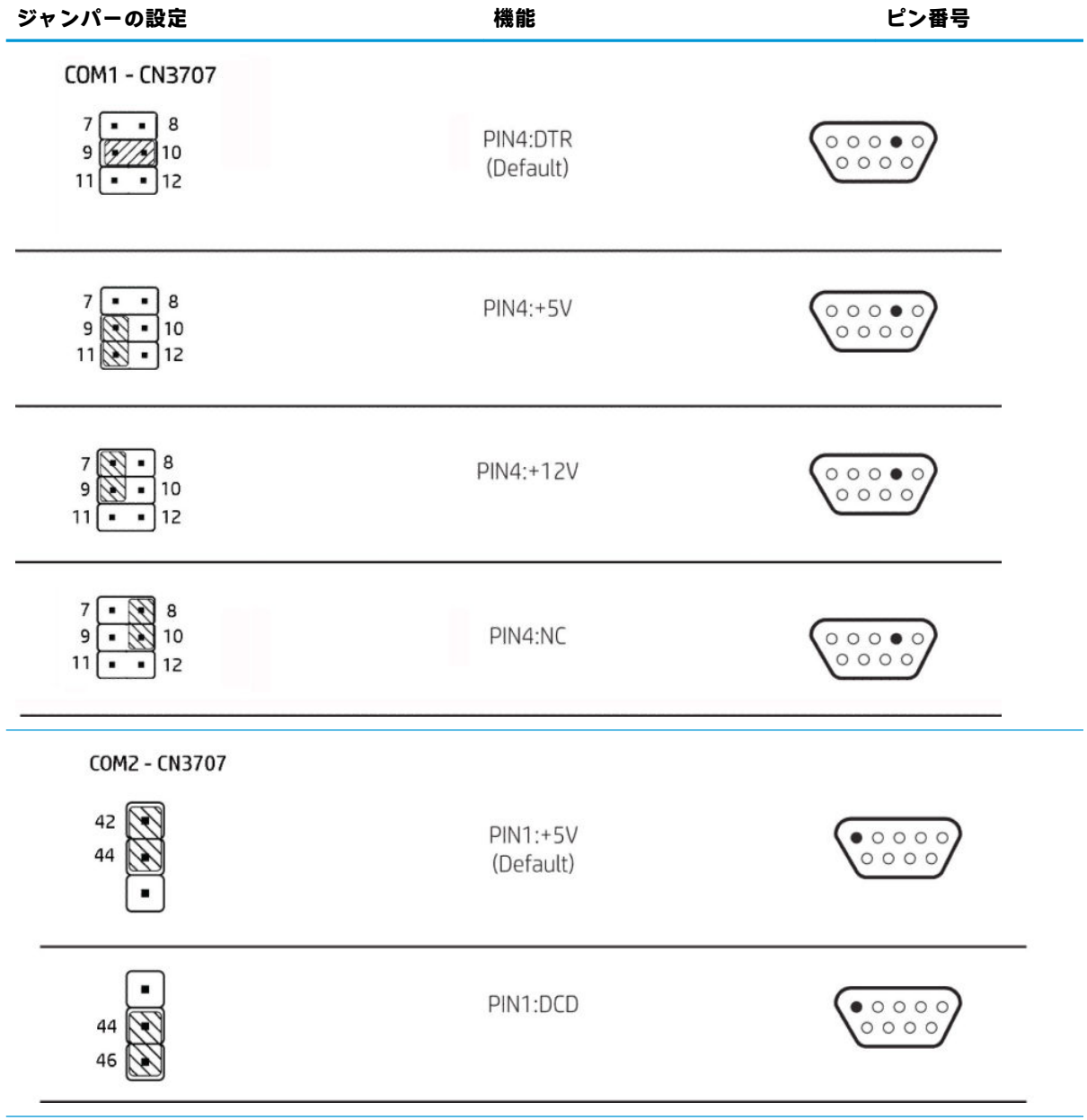

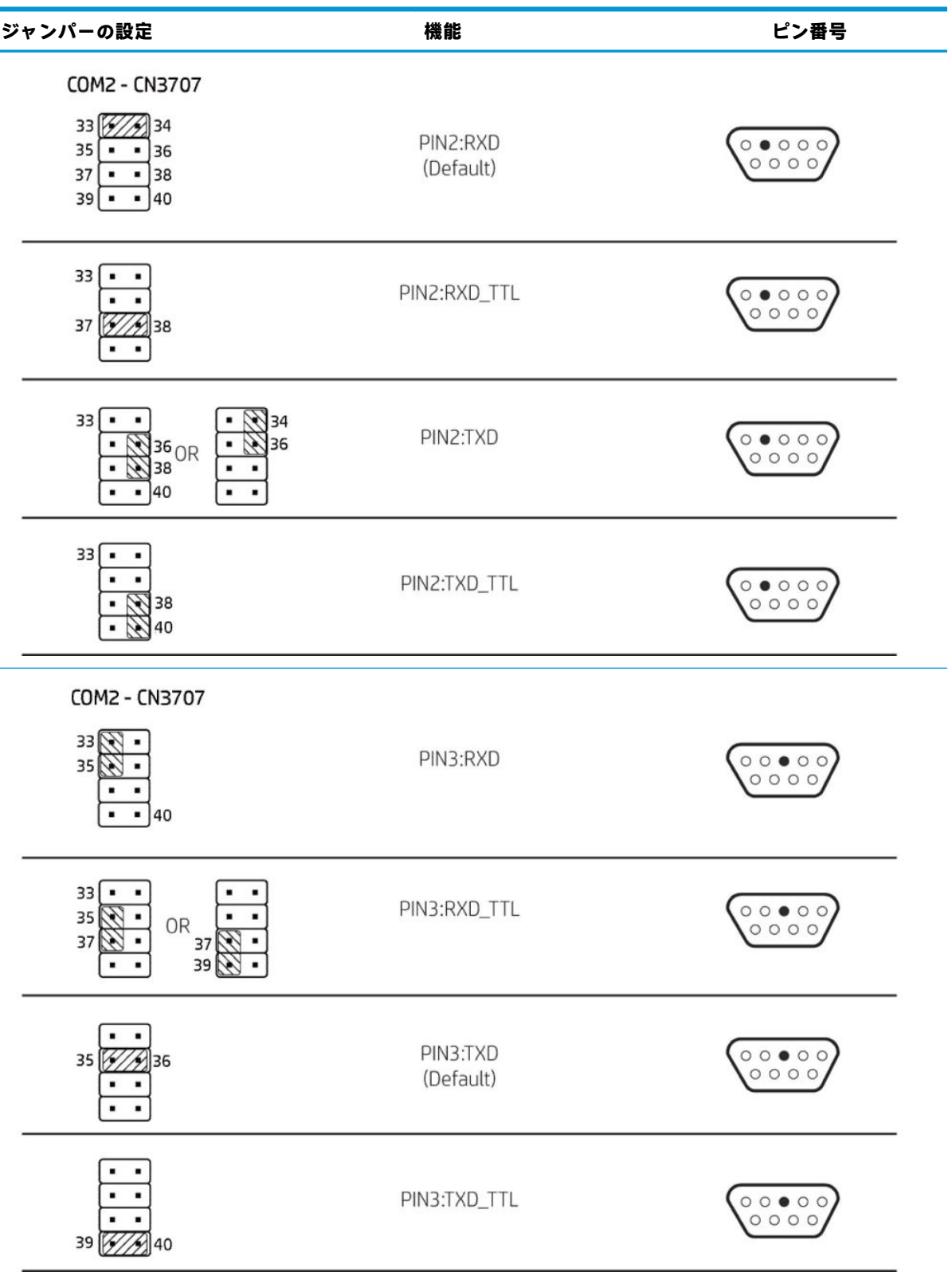

#### **表 2-5 構成可能なシリアル コネクタの設定 (続き)**
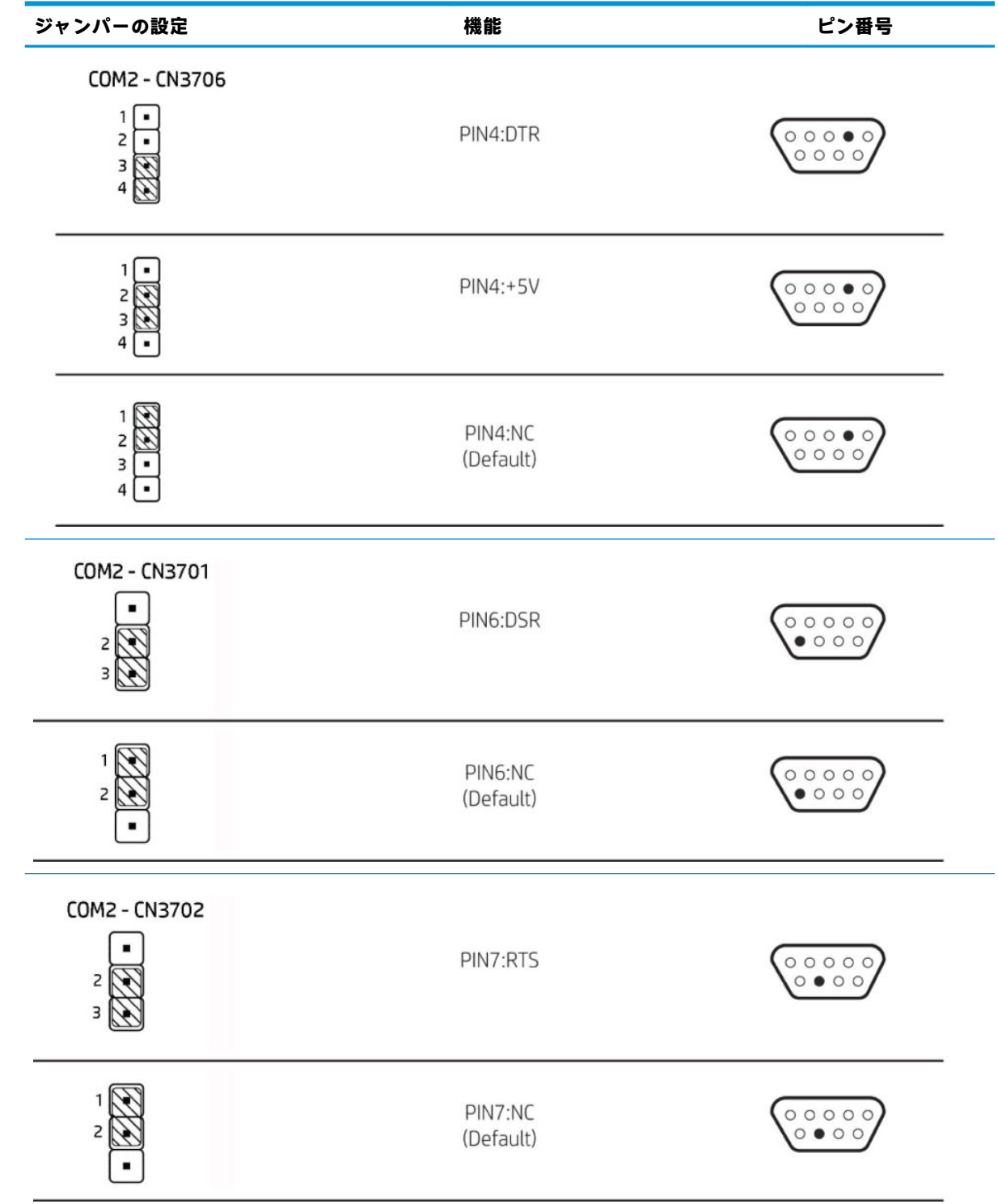

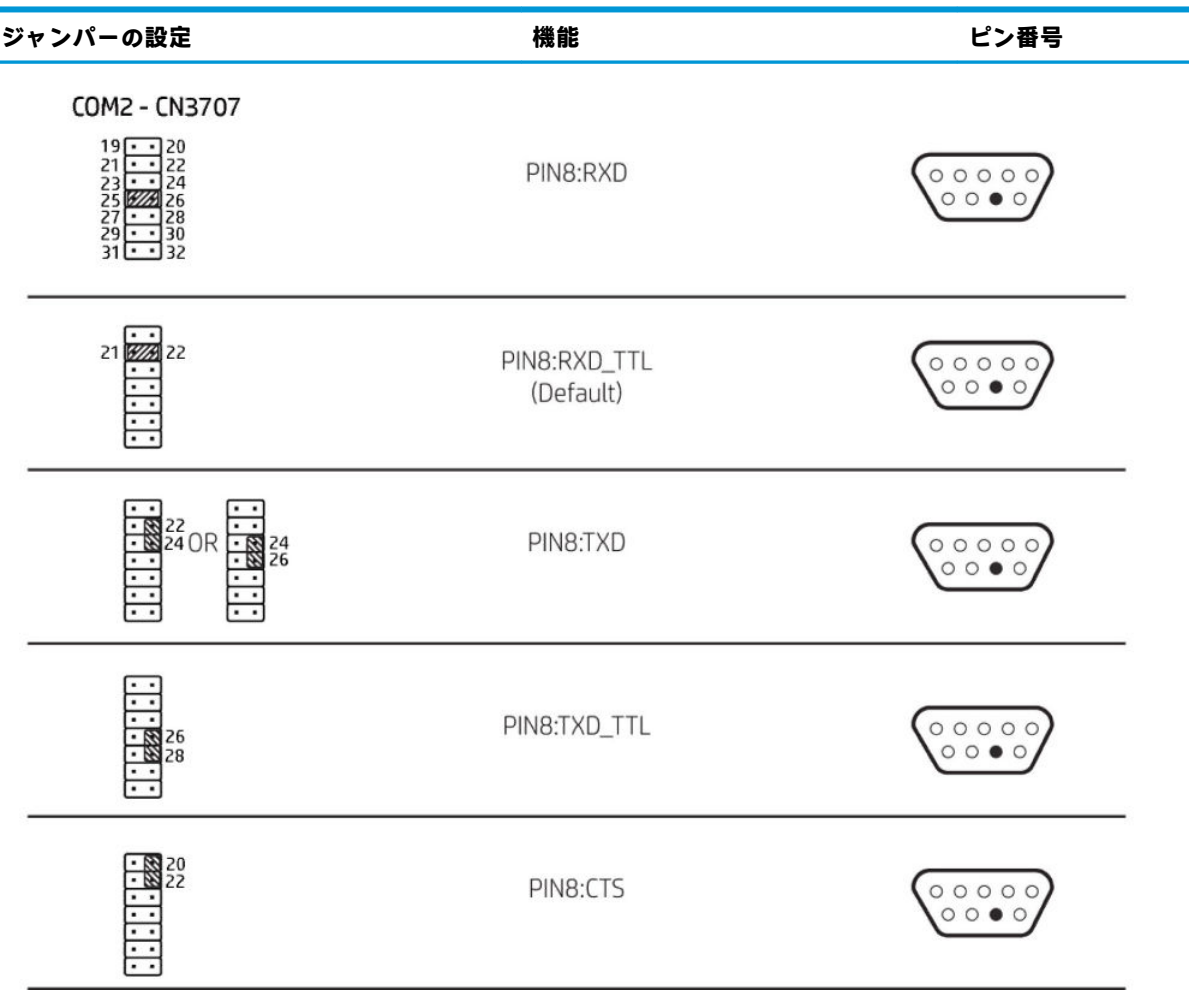

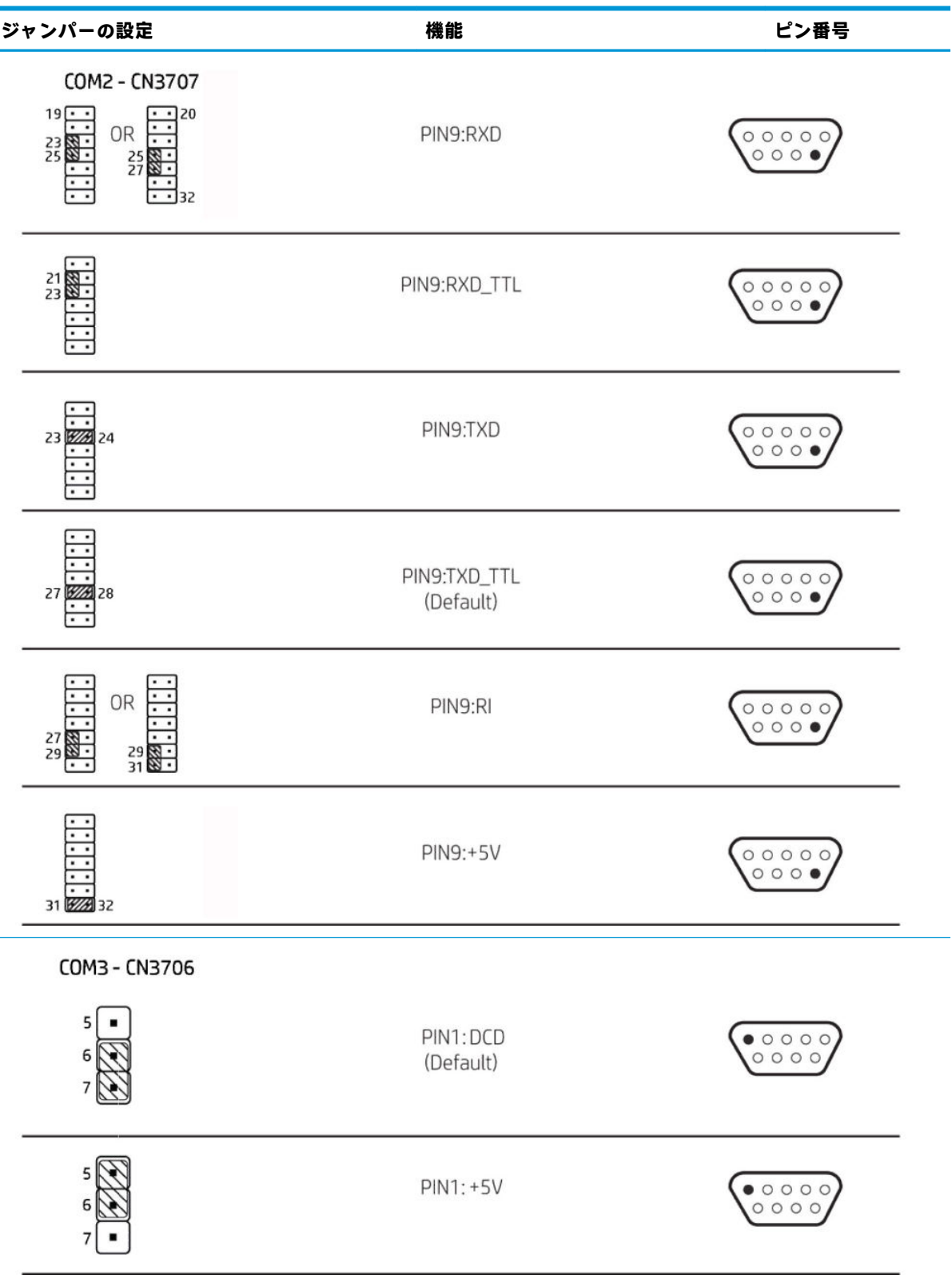

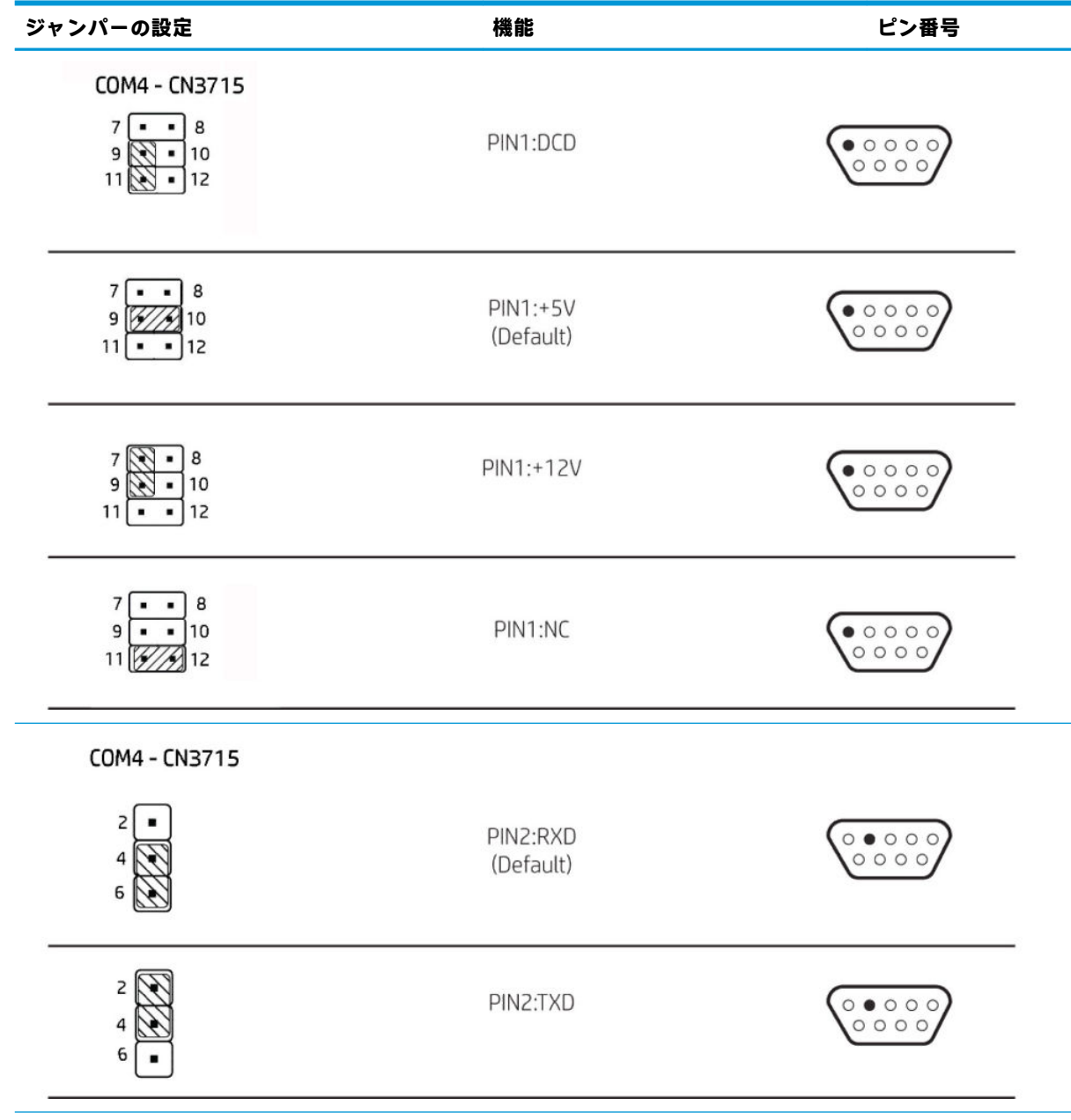

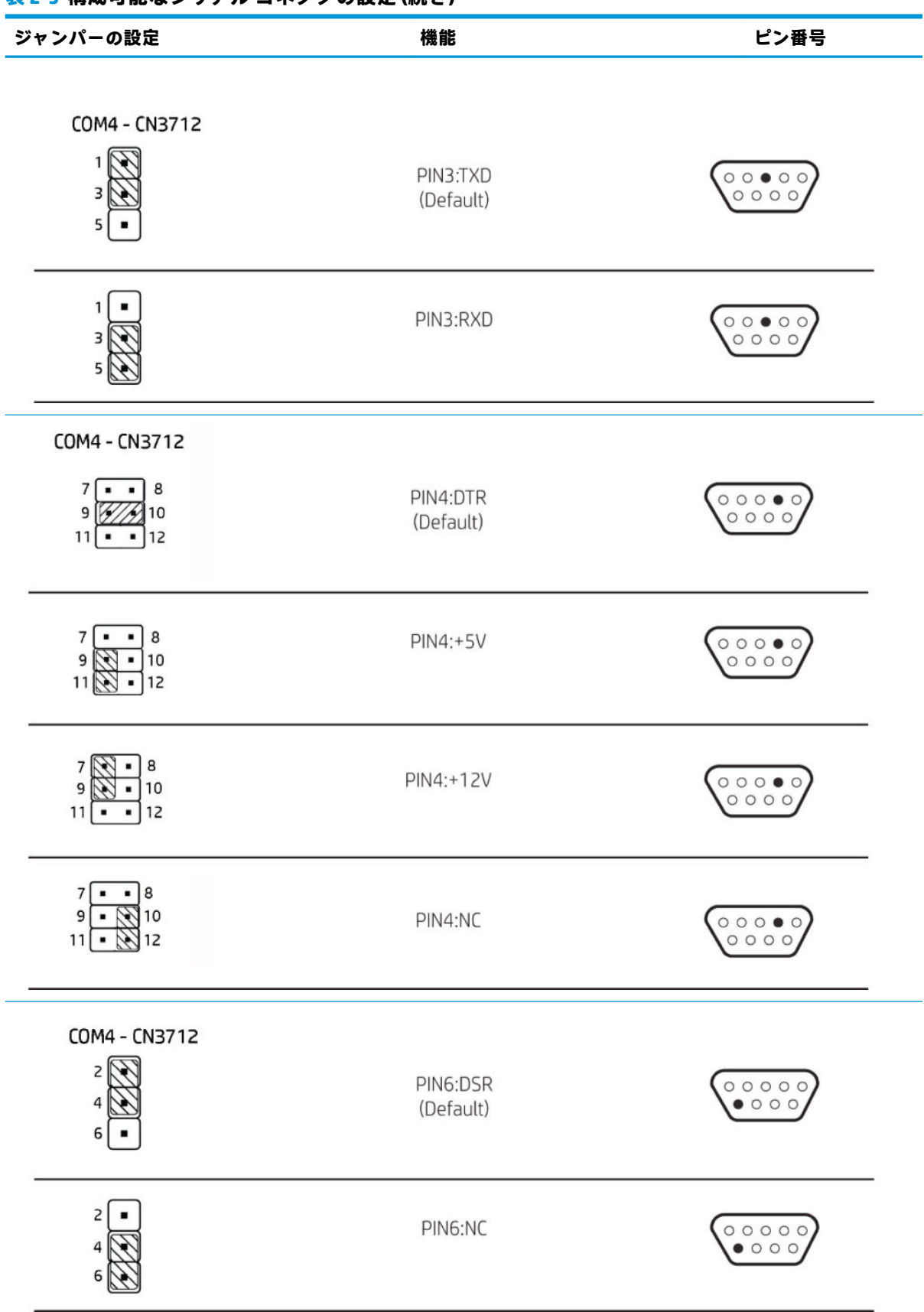

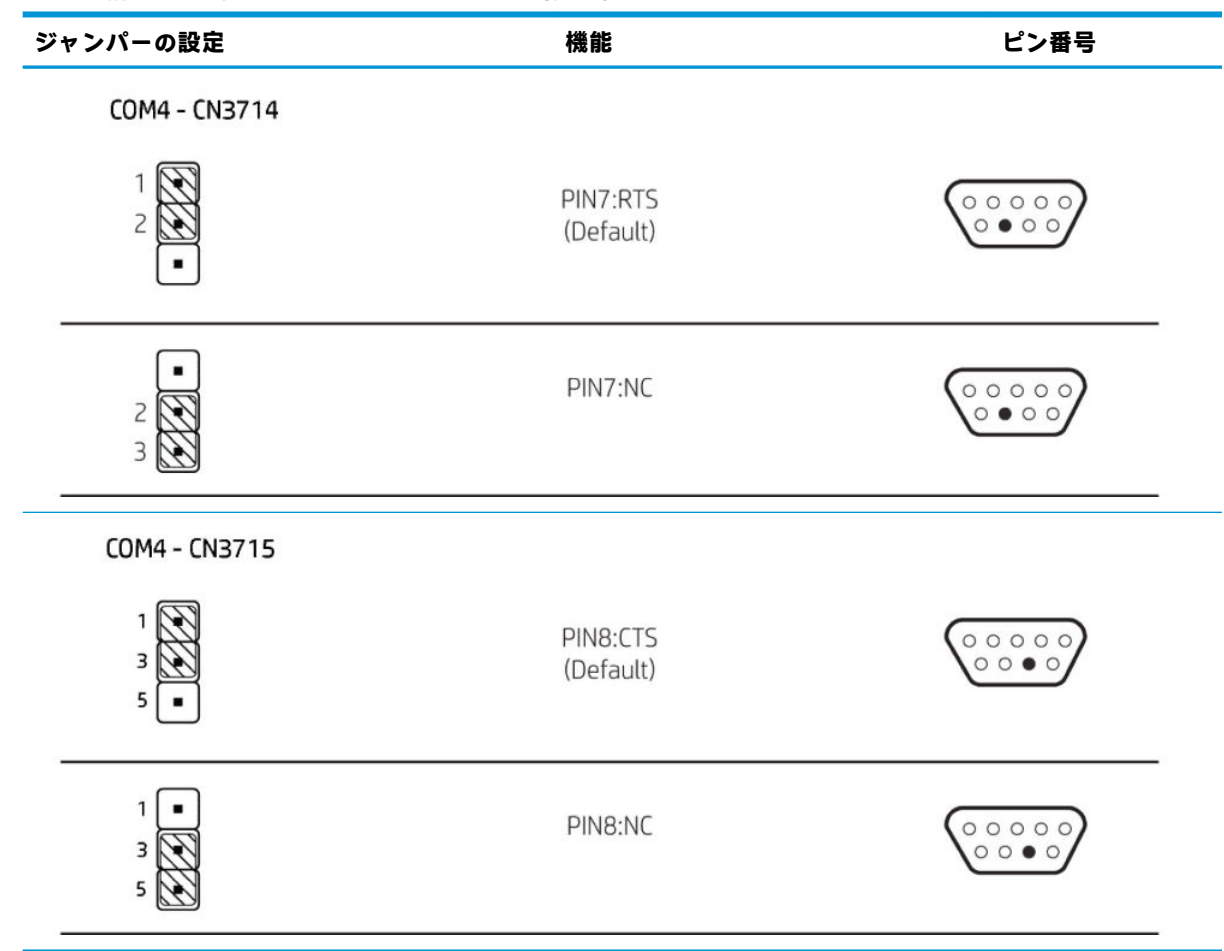

### **シリアル コネクタの構成**

- **1.** Thin Client が開かれないように保護しているセキュリティ デバイスをすべて取り外します。
- **2.** USB フラッシュ ドライブなどのすべてのリムーバブル メディアを Thin Client から取り出します。
- **3.** オペレーティング システムを適切な手順でシャットダウンして Thin Client の電源を切ってから、 外付けデバイスの電源もすべて切ります。
- **4.** 電源コードを電源コンセントから抜き、Thin Client からすべての外付けデバイスを取り外します。
- **重要:**システムが電源コンセントに接続されている場合、電源が入っているか切れているかの状 態に関係なく、システム ボードには常に電気が流れています。感電やコンピューターの内部部品 の損傷を防ぐため、必ず電源コードを抜いてください。
- **5.** Thin Client からスタンドを取り外します。
- **6.** 右側面を上にして、Thin Client を水平にして安定した場所に置きます。
- **7.** Thin Client のアクセス パネルを取り外します。16 ページのアクセス [パネルの取り外しおよび取](#page-23-0) [り付けなおし](#page-23-0)を参照してください。
- **8.** シリアル コネクタおよびジャンパーの位置を確認します。24 [ページの構成可能なシリアル](#page-31-0) コネ クタ [ジャンパーの確認](#page-31-0)を参照してください。
- **9.** ジャンパーを該当するピンに設置します。(該当するピンを確認するには、25 [ページのシリアル](#page-32-0)  [コネクタの機能を](#page-32-0)参照してください)。
- **注意:**サポートされていない構成にすると、装置が損傷する可能性があります。シリアル コネク タを構成する前に、シリアル コネクタのジャンパーの位置およびサポートされている構成を注意 深く確認してください。ジャンパーの位置については、24 [ページの構成可能なシリアル](#page-31-0) コネク タ [ジャンパーの確認](#page-31-0)を参照してください。サポートされている構成については、25 [ページのシ](#page-32-0) リアル [コネクタの機能](#page-32-0)を参照してください。
- **10.** アクセス パネルを取り付けなおします。16 ページのアクセス [パネルの取り外しおよび取り付け](#page-23-0) [なおしを](#page-23-0)参照してください。
- **11.** Thin Client のスタンドを取り付けなおします。
- **12.** 外付けデバイスを接続しなおし、電源コードを接続しなおして、Thin Client の電源を入れます。
- **13.** Thin Client のアクセス パネルを取り外すときに外したセキュリティ デバイスを、すべて取り付け なおします。

# **3 トラブルシューティング**

## **[HP Computer Setup]および BIOS の設定**

### **[HP Computer Setup](F10)ユーティリティ**

[HP Computer Setup](F10)ユーティリティは、以下のような操作を行う場合に使用します。

- コンピューターの工場出荷時の設定の変更
- コンピューター(リアルタイム クロック)の日付(Date)および時刻(Time)の設定
- システム構成(プロセッサ、グラフィックス(ビデオ)、メモリ、オーディオ、記憶装置、通信 ポート、入力装置など)の表示、設定の変更、または確認
- 起動可能なデバイスのブート順序 (Boot Order) の変更。起動可能なデバイスとしては、ソリッ ド ステート ドライブまたは USB フラッシュ メディア デバイスなどがあります
- POST (Power-On Self-Test) メッセージ (POST Message) の有効 (Enable)/無効 (Disable) の選択 による、メッセージの表示状態の変更。非表示状態では、メモリ カウント、製品名、エラーでな いその他のテキスト メッセージなど、ほとんどの POST メッセージが表示されません。POST エ ラーが発生した場合には、選択した設定に関係なくエラー メッセージが表示されます。POST 実 行中に非表示モードから表示モードに切り替えるには、F1~F12 キー以外の任意のキーを押して ください
- 会社によって割り当てられたアセットタグ (Asset Tag) または資産 ID 番号の設定
- システムの起動時だけではなく、再起動時の電源投入時パスワード入力画面を有効化
- セットアップ パスワード(Setup Password)の設定。セットアップ パスワードは、[HP Computer Setup]およびこのガイドで説明する設定にアクセスする場合に使用します
- USB、オーディオ、内蔵 NIC (ネットワーク インターフェイス コントローラー) などの内蔵 I/O 機能の使用禁止/許可の設定

#### **[HP Computer Setup](F10)ユーティリティの使用**

[HP Computer Setup](F10)ユーティリティには、コンピューターの電源を入れるか再起動することで のみアクセスできます。[HP Computer Setup]を起動するには、以下の操作を行います。

- **1.** コンピューターの電源を入れるか、再起動します。
- **2.** 画面の下に[Press the ESC key for Startup Menu]([Esc]キーを押して[起動メニュー]を表示します) というメッセージが表示されている間に Esc キーまたは F10 キーを押します。

Esc キーを押すと、起動時に利用可能なさまざまなオプションにアクセスできるメニューが表示 されます。

- **注記:**適切なタイミングで Esc キーまたは F10 キーを押せなかった場合は、コンピューターを再 起動して、モニター ランプが緑色に点灯したときにもう一度 Esc キーまたは F10 キーを押して、 ユーティリティにアクセスします。
- **注記:**ほとんどのメニュー、設定、およびメッセージの表示言語は、[HP Computer Setup]で F8 キーを押すことでアクセスできる[Lanquaqe Selection] (言語の選択) オプションを使用して選択 できます。
- **3.** Esc を押した場合、F10 キーを押すと[HP Computer Setup]が開きます。

[HP Computer Setup]のメイン画面から 5 つのメニュー([File](ファイル)、[Storage](ストレー ジ)、[Security](セキュリティ)、[Power](電源)、[Advanced](カスタム))を選択できます。

- **4.** 左右の矢印キーでメニューを選択し、上下の矢印キーで項目を選んで Enter キーを押します。[HP Computer Setup]のメイン画面に戻るには、Esc キーを押します。
- **5.** 変更した設定を有効にして保存するには、**[File]**→**[Save Changes and Exit]**(変更を保存して終了) の順に選択します。
	- 変更した設定を破棄したい場合は、**[Ignore Changes and Exit]**(変更を保存しないで終了)を 選択します。
	- 工場出荷時設定にリセットするには、**[Apply Defaults and Exit]**(初期設定値に設定して終 了)を選択します。このオプションは、工場出荷時のシステムの初期値を復元します。
- **重要:**CMOS の損傷を防ぐため、[HP Computer Setup]での変更が BIOS に保存されている最中に、コン ピューターの電源を切らないでください。[HP Computer Setup]の終了後にのみ、安全にコンピュー ターの電源を切ることができます。

#### **表 3-1 [HP Computer Setup](F10)のメニューオプション**

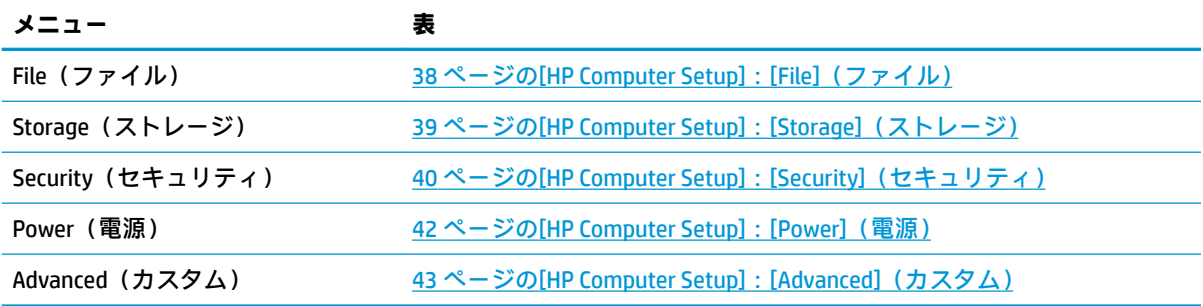

### <span id="page-45-0"></span>**[HP Computer Setup]:[File](ファイル)**

**注記:**[HP Computer Setup](F10)ユーティリティでサポートされる機能は、お使いのハードウェアの 構成によって異なる場合があります。

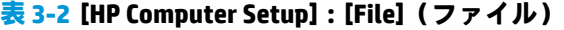

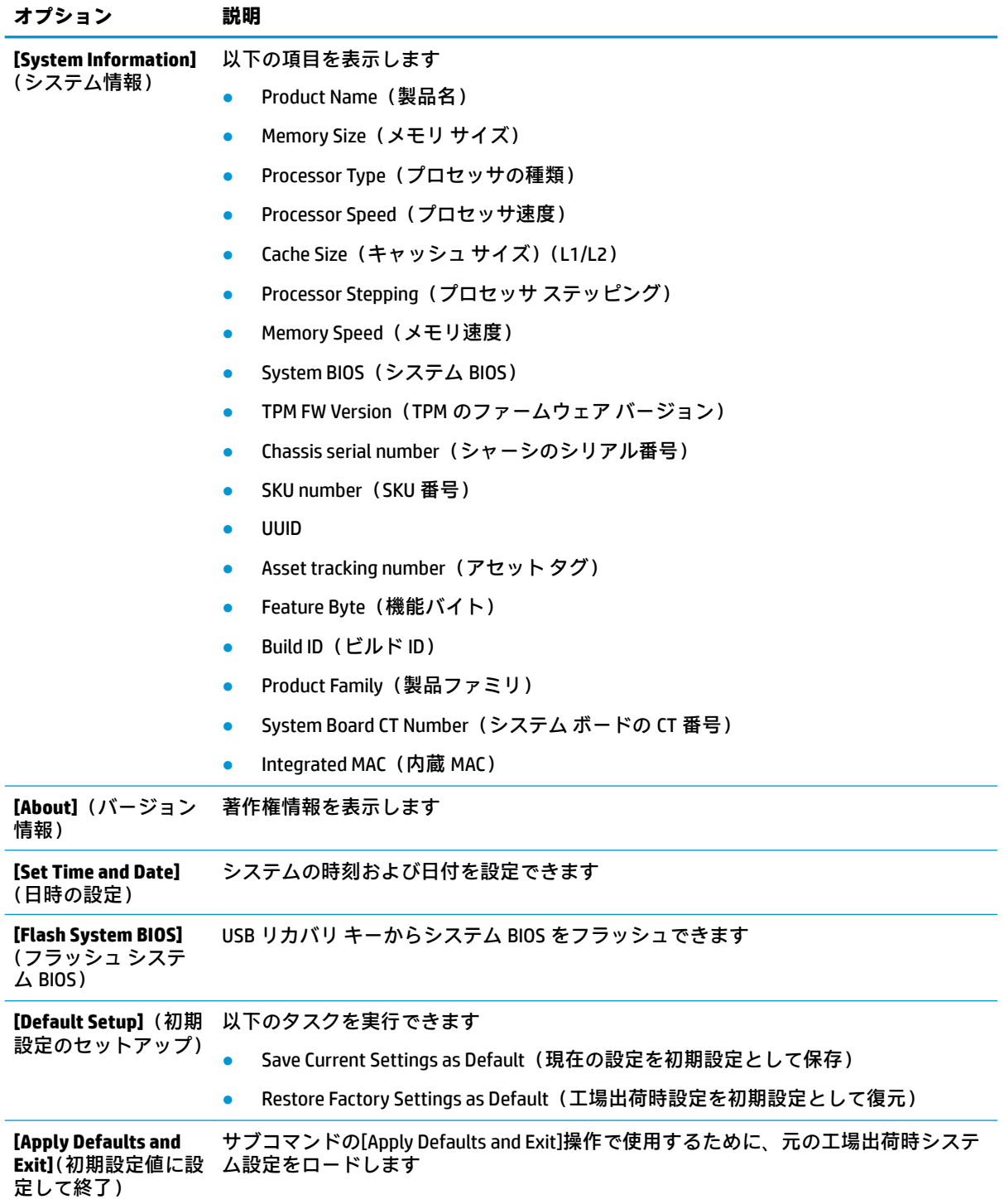

### <span id="page-46-0"></span>**表 3-2 [HP Computer Setup]:[File](ファイル) (続き)**

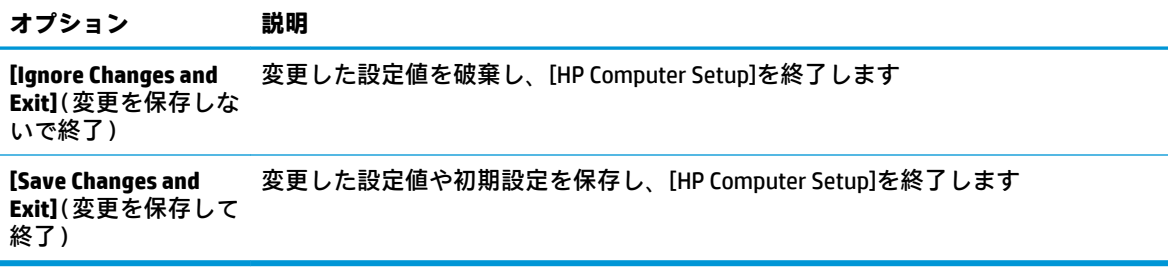

## **[HP Computer Setup]:[Storage](ストレージ)**

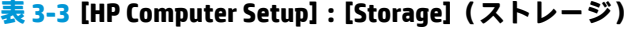

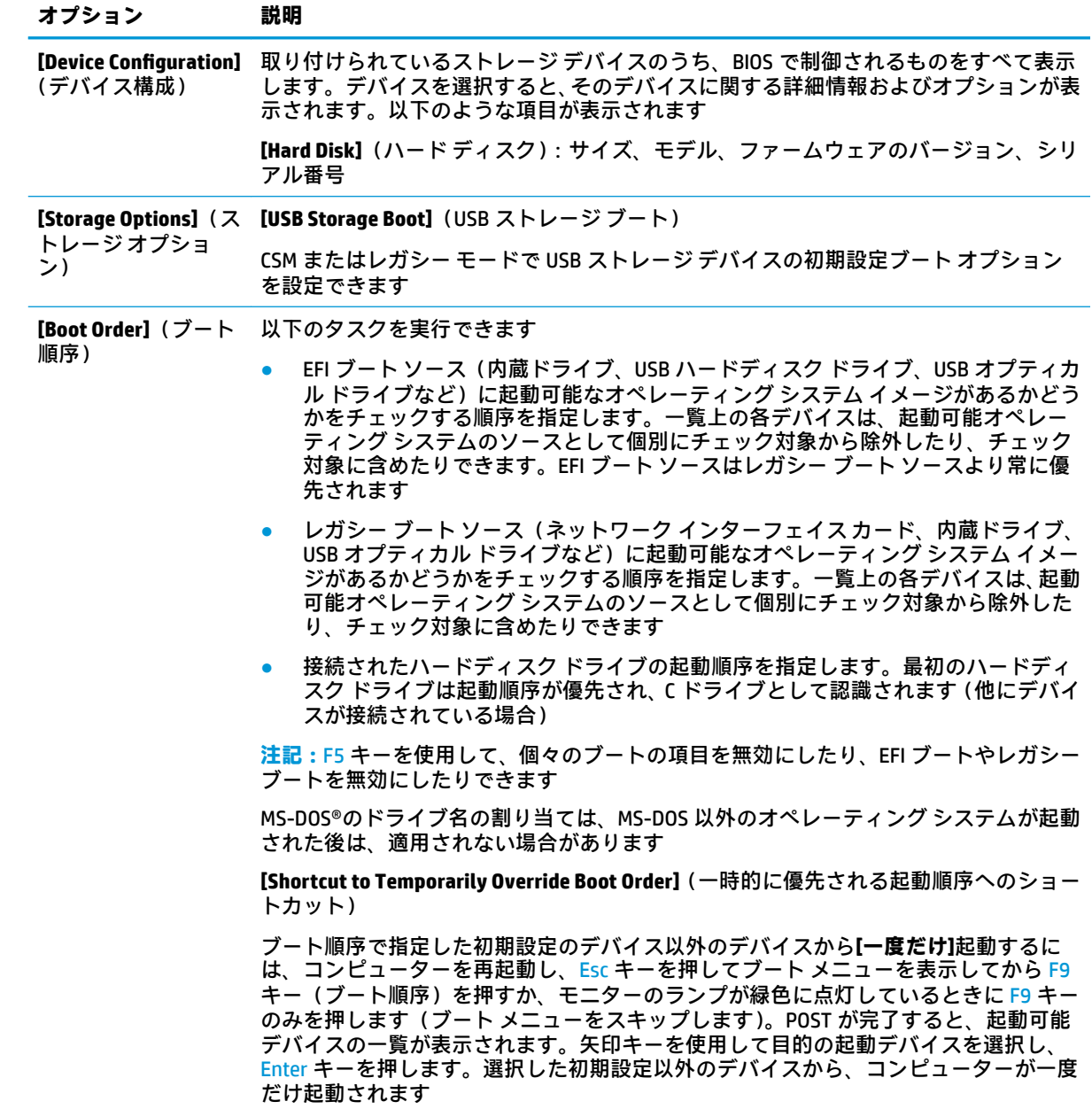

### <span id="page-47-0"></span>**[HP Computer Setup]:[Security](セキュリティ)**

**注記:**[HP Computer Setup](F10)ユーティリティでサポートされる機能は、お使いのハードウェアの 構成によって異なる場合があります。

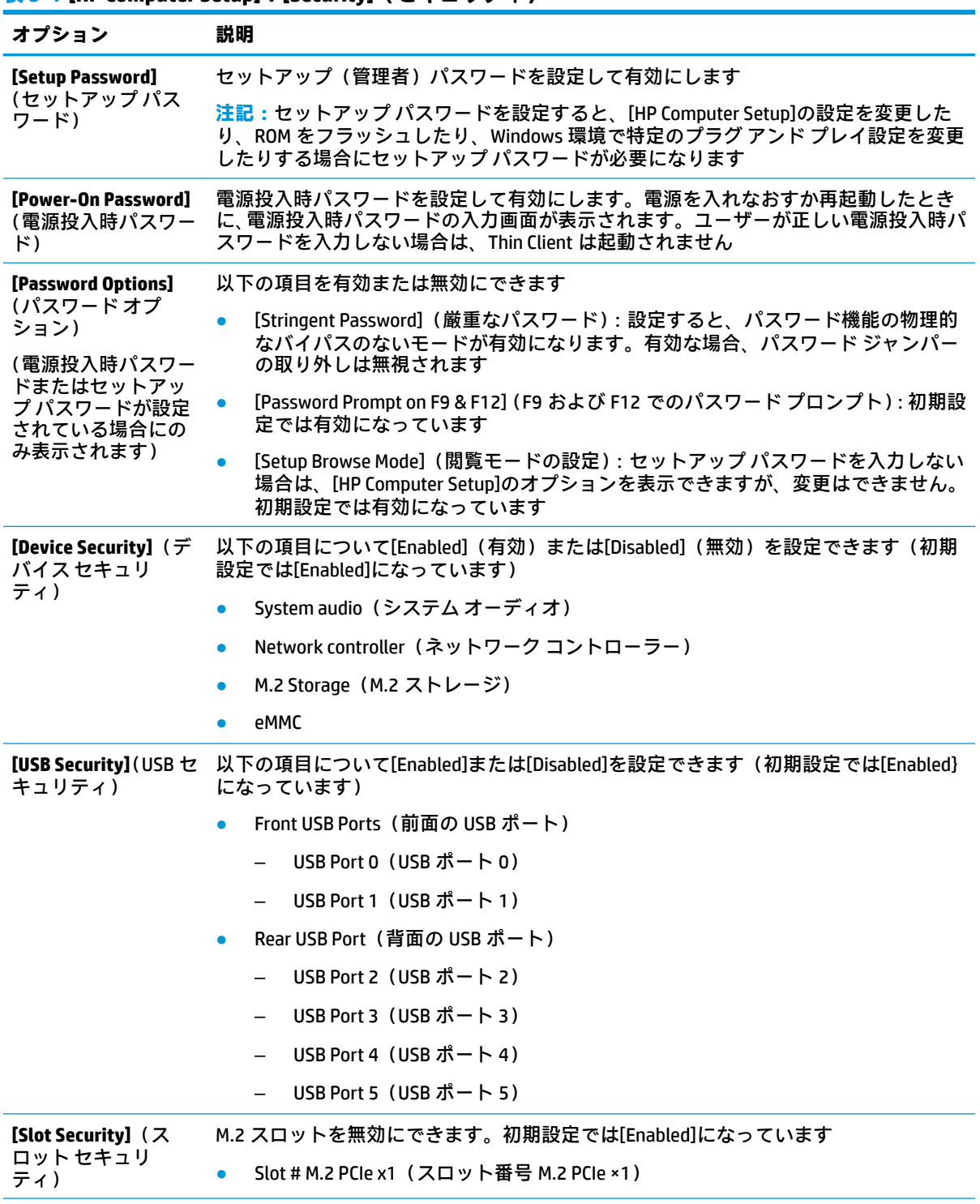

**表 3-4 [HP Computer Setup]:[Security](セキュリティ)**

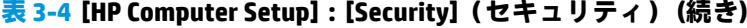

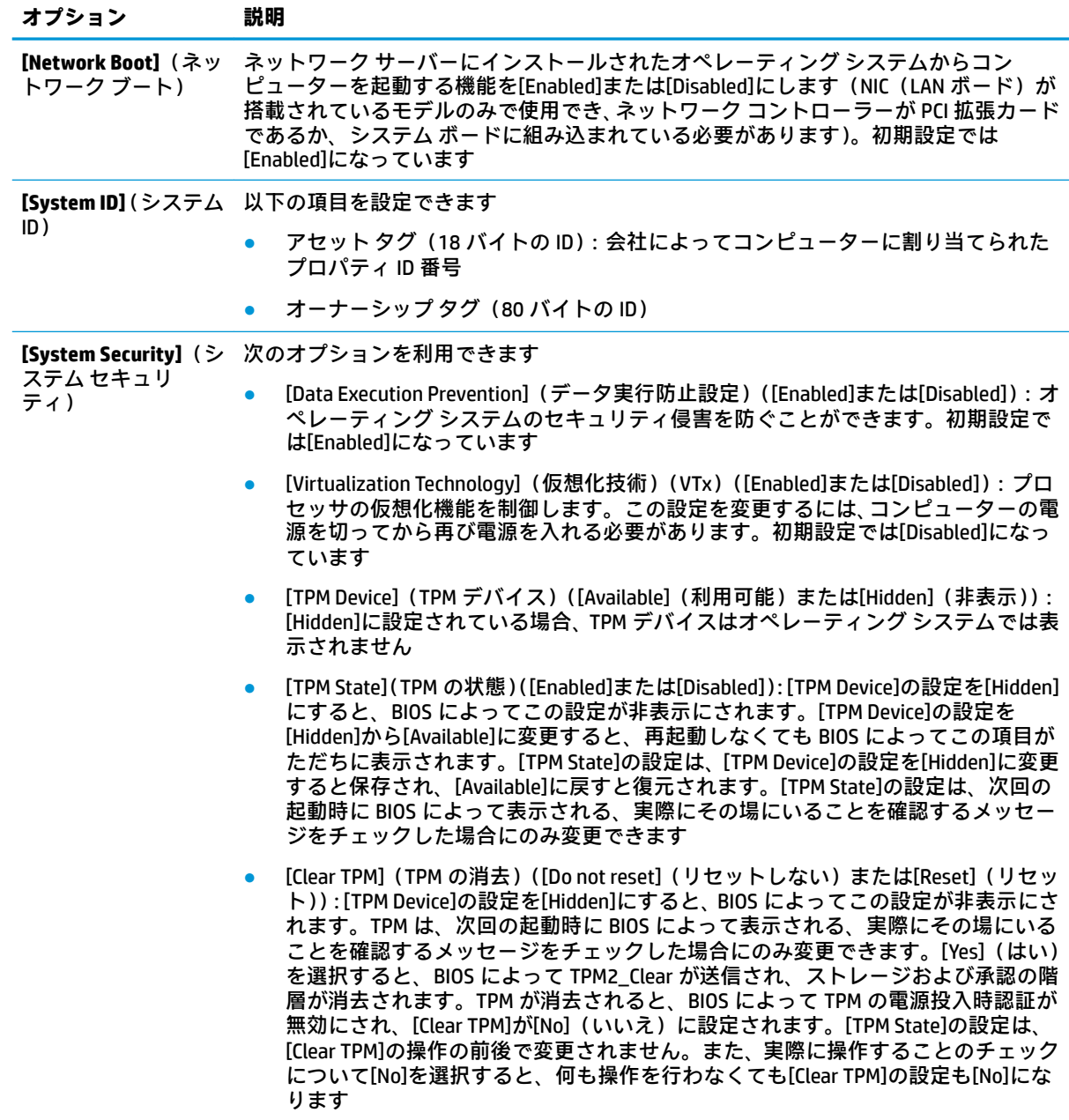

#### <span id="page-49-0"></span>**表 3-4 [HP Computer Setup]:[Security](セキュリティ) (続き)**

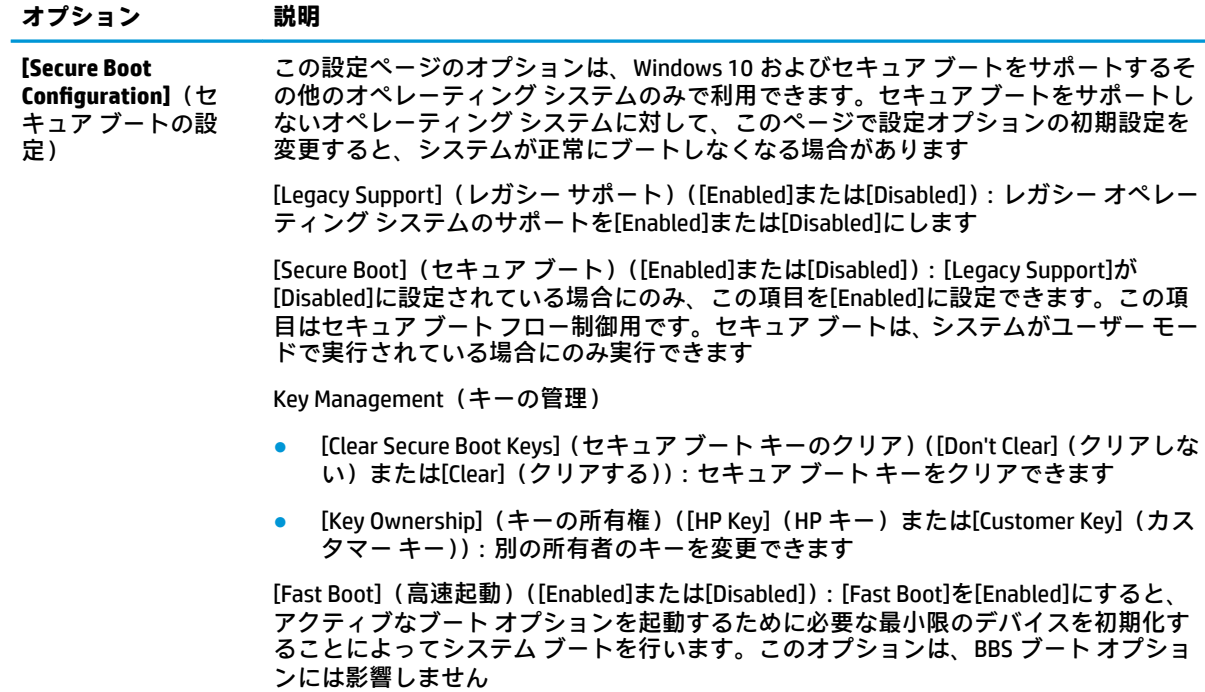

### **[HP Computer Setup]:[Power](電源)**

**注記:**[HP Computer Setup](F10)ユーティリティでサポートされる機能は、お使いのハードウェアの 構成によって異なる場合があります。

#### **表 3-5 [HP Computer Setup]:[Power](電源)**

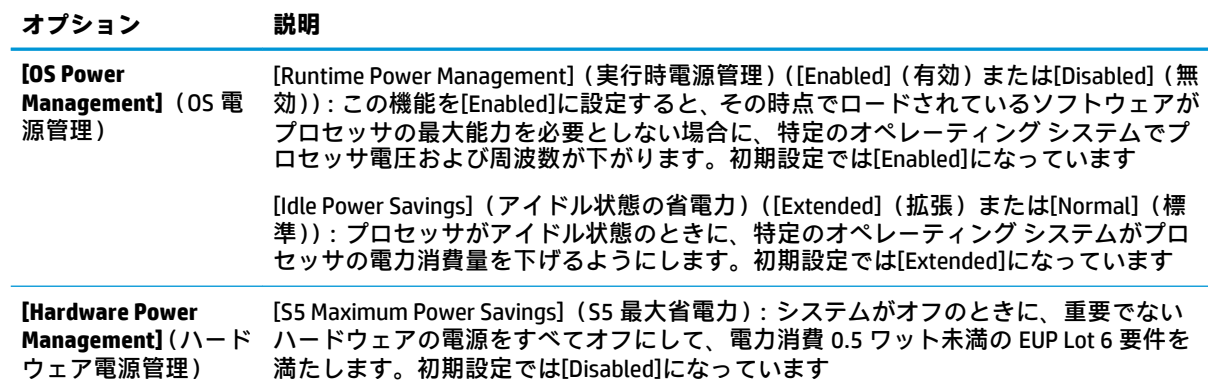

### <span id="page-50-0"></span>**[HP Computer Setup]:[Advanced](カスタム)**

**注記:**[HP Computer Setup](F10)ユーティリティでサポートされる機能は、お使いのハードウェアの 構成によって異なる場合があります。

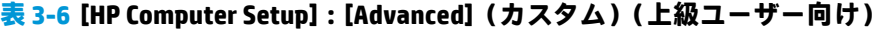

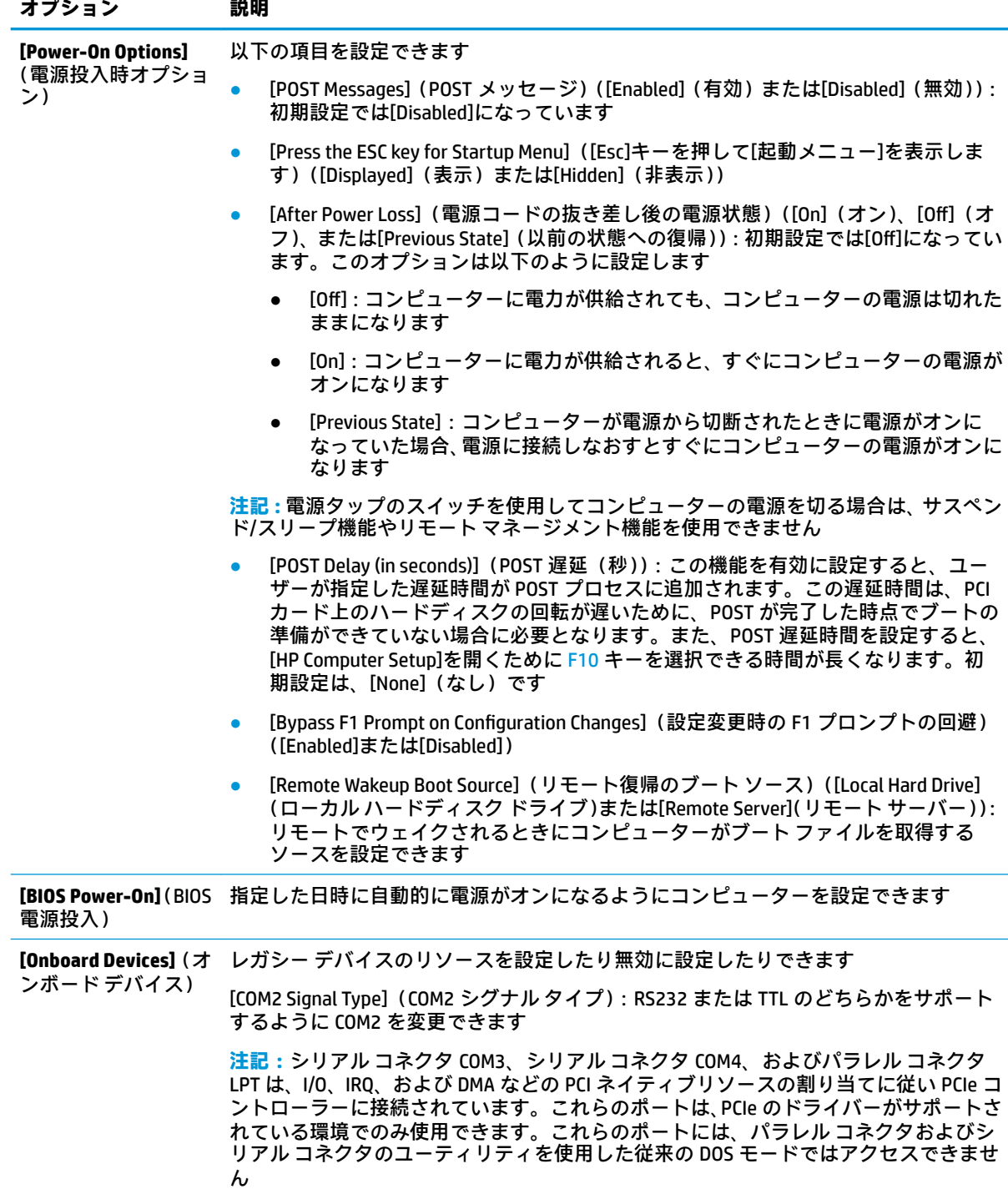

| オプション                                                           | 説明                                                                                                    |  |  |  |
|-----------------------------------------------------------------|----------------------------------------------------------------------------------------------------|--|--|--|
| [Bus Options] (バスオ<br>プション)                                     | 一部のモデルで、以下の項目の有効または無効を設定できます                                                                                                    |  |  |  |
|                                                                 | [PCI SERR# Generation] (PCI SERR 番号生成) : 初期設定では[Enabled]になっています<br>$\bullet$                                                                                                    |  |  |  |
|                                                                 | [PCI VGA Palette Snooping] (PCI VGA パレット スヌーピング) : PCI コンフィギュレー<br>ション スペースに VGA パレット スヌーピング ビットを設定します。グラフィッ<br>クス コントローラーが 2 つ以上インストールされている場合にのみ必要です。初<br>期設定では[Disabled]になっています                                                                                                    |  |  |  |
| [Device Options] ( デバ<br>イス オプション)                              | 以下の項目を設定できます                                                                                                    |  |  |  |
|                                                                 | [UMA Frame Buffer Size] (UMA フレーム バッファー サイズ) ([Auto] (自動)、[128MB]、<br>または[256MB]) : Intel® DVMT5.0 の合計グラフィック メモリ サイズを管理するに<br>は、このオプションを使用します。Intel によって制御されている環境では、グラ<br>フィック メモリは Internal Graphics Device (内蔵グラフィック デバイス)で使用さ<br>れます。Intel HD Graphics Driver は、システム メモリと同じ領域を共有しており、<br>Windows 10 の最大グラフィック メモリはオペレーティング システムによってシ<br>ステム メモリの半分までに制限されています |  |  |  |
|                                                                 | [S5 Wake on LAN] (S5 ウェイク オン LAN) ([Enabled]または[Disabled])                                                                                                    |  |  |  |
|                                                                 | [Num Lock state at Power-On](電源投入時の Num Lock 状態)([Off]または[On]):初<br>$\bullet$<br>期設定では[Off]になっています                                                                                                    |  |  |  |
|                                                                 | [Prompt for Power-On Password on Wake on LAN] (ウェイク オン LAN による電源投入<br>時パスワードのプロンプト) ([Enabled]または[Disabled]): このオプションは、電<br>源投入時パスワードが設定されている場合に使用できます。初期設定では<br>[Disabled]になっています                                                                                                    |  |  |  |
|                                                                 | [Internal Speaker] (内蔵スピーカー) (一部のモデルのみ): 外付けスピーカーの設<br>$\bullet$<br>定には影響しません。初期設定では[Enabled]になっています                                                                                                    |  |  |  |
| <b>[Option ROM Launch</b><br>Policy] (オプション<br>ROM の起動ポリ<br>シー) | 以下の項目を設定できます                                                                                                    |  |  |  |
|                                                                 | [Onboard NIC PXE Option ROMs] (オンボード NIC PXE オプション ROM) ([UEFI]、<br>$\bullet$<br>[LegacyPXE]、または[Do Not Launch] (起動しない))                                                                                                    |  |  |  |

**表 3-6 [HP Computer Setup]:[Advanced](カスタム)(上級ユーザー向け) (続き)**

### **[HP BIOS &onƭJuUDtLon Utility](HPBCU)からの BIOS 設定の変更**

一部の BIOS 設定は、[HP Computer Setup](F10)ユーティリティにアクセスしないでローカルのオペ レーティング システム内で変更できる場合があります。この表では、この方法で制御できる項目を示 します。

#### **表 3-7 [HP BIOS &onƭJuUDtLon Utility](HPBCU)からの BIOS 設定の変更**

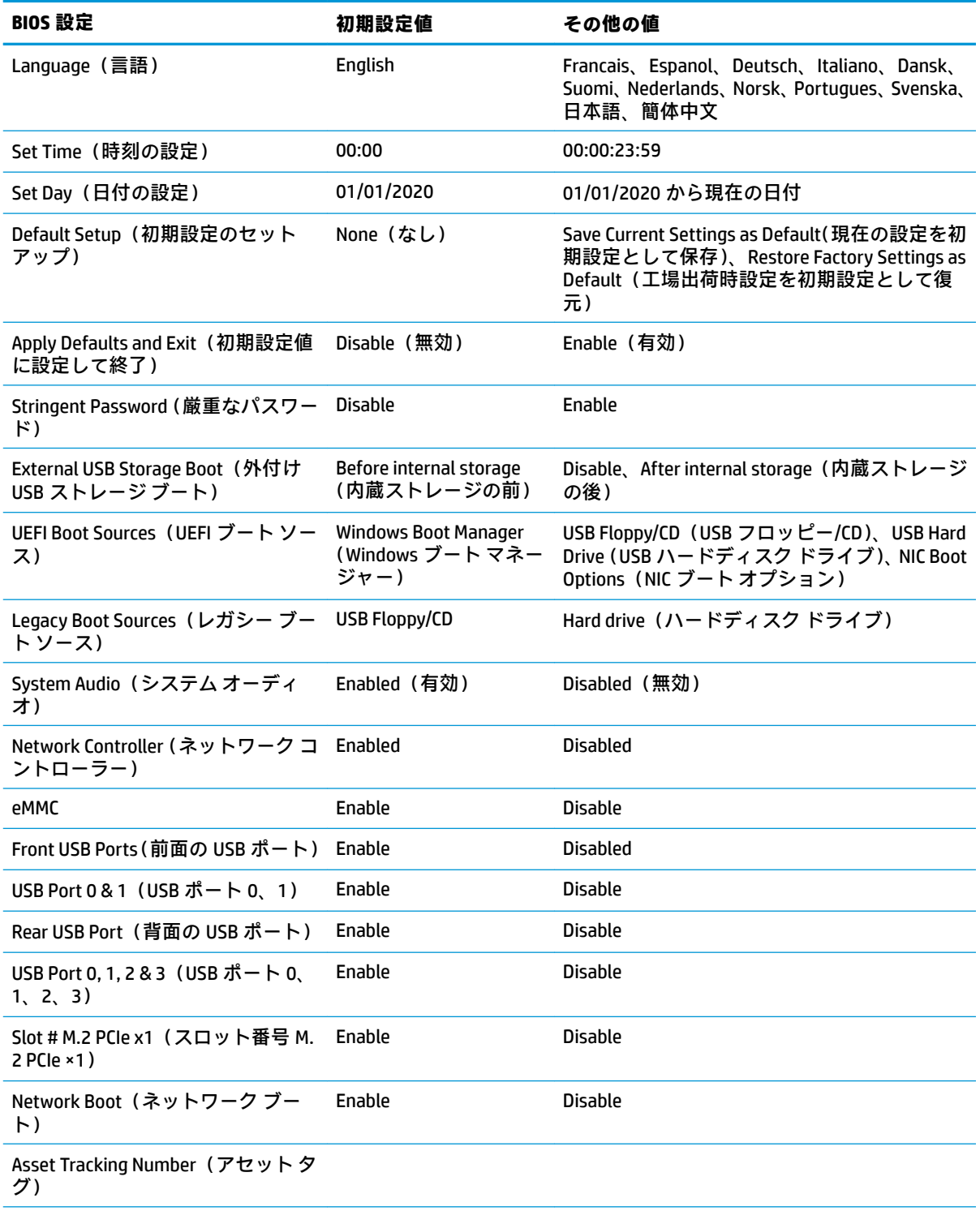

### **表 3-7 [HP BIOS &onƭJuUDtLon Utility](HPBCU)からの BIOS 設定の変更 (続き)**

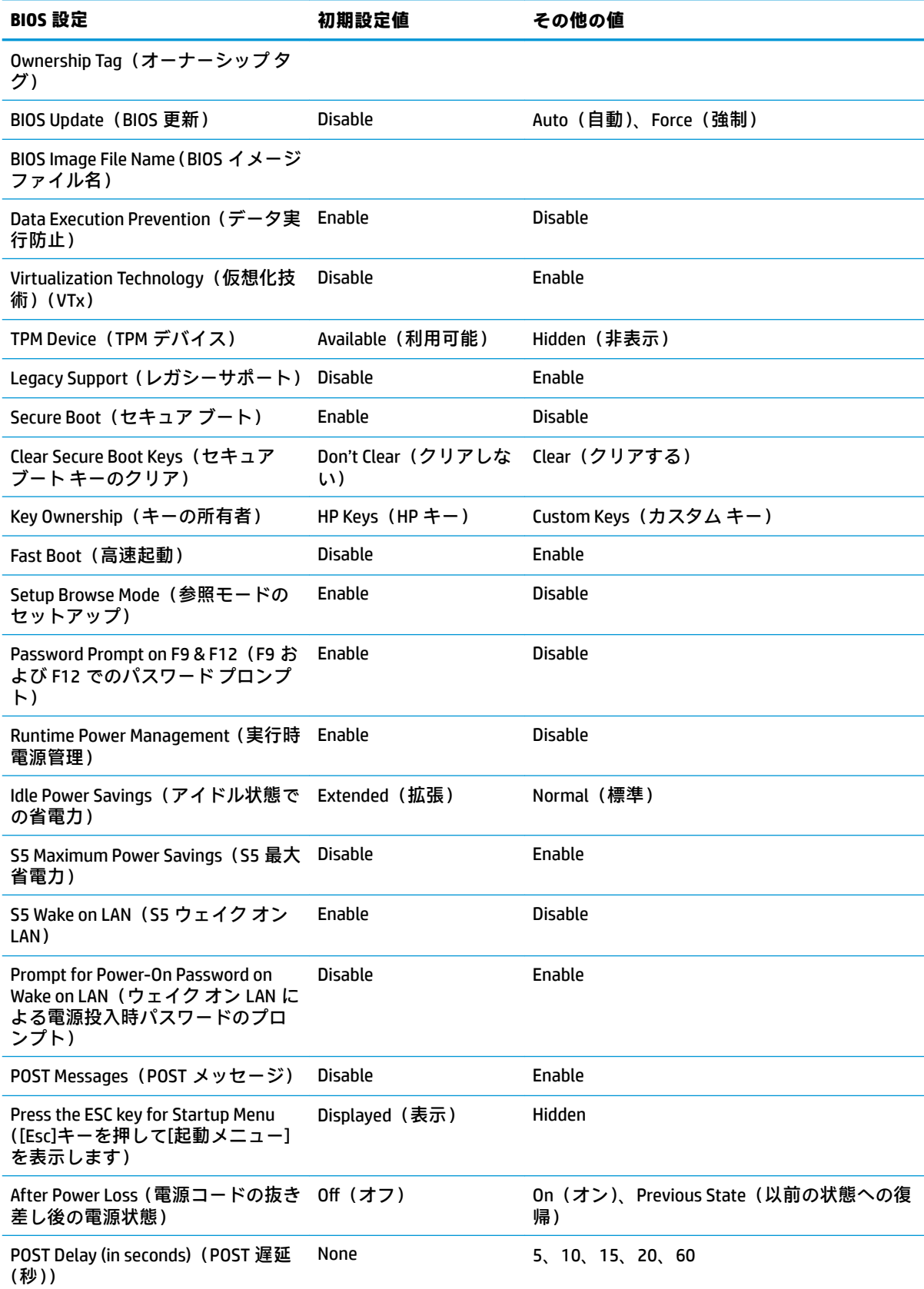

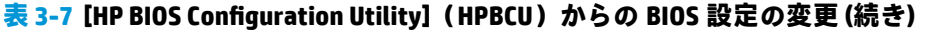

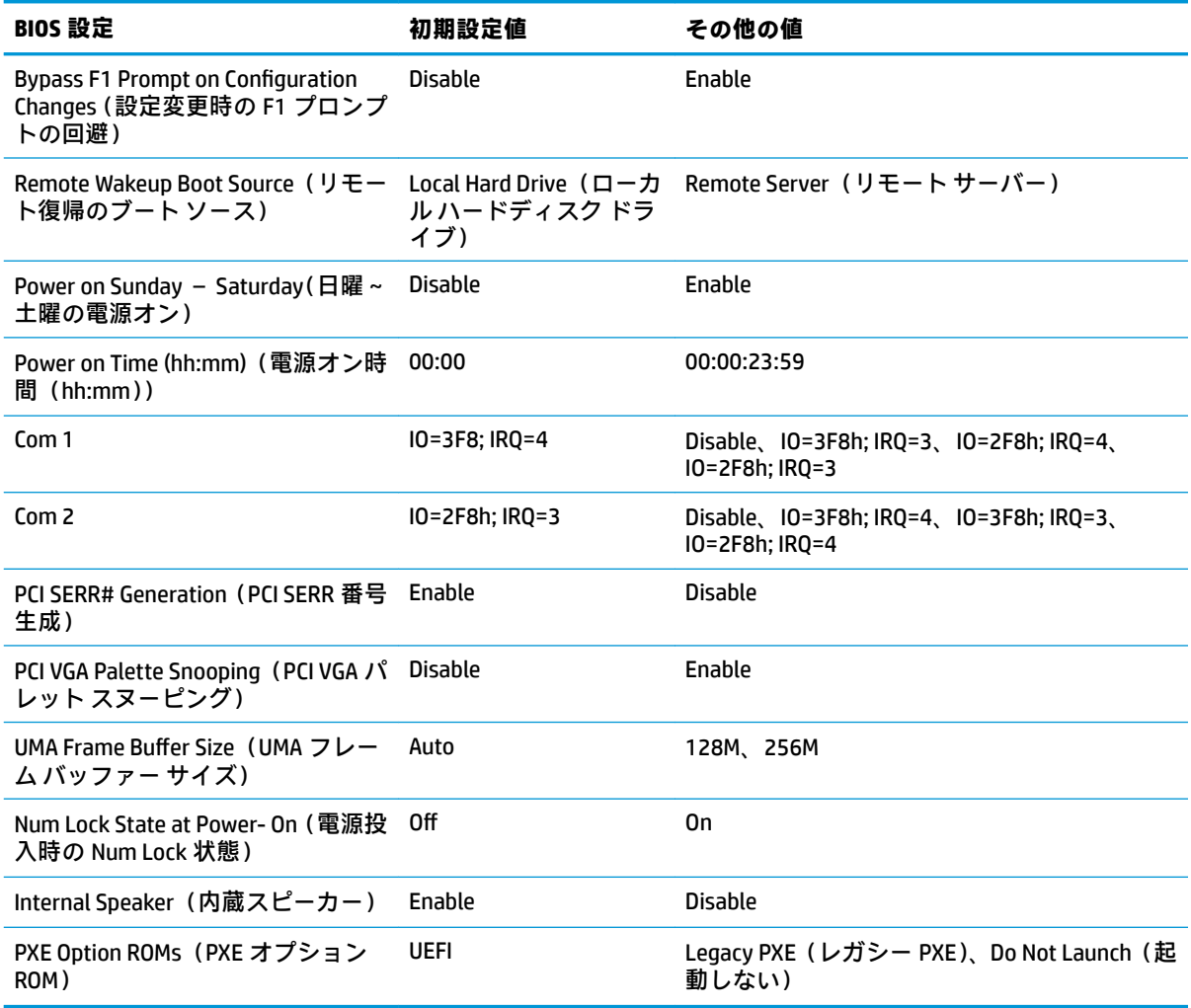

## **BIOS 更新または復元**

#### **HP Device Manager**

[HP Device Manager]を使用して、Thin Client の BIOS を更新できます。事前に作成された BIOS アドオン を使用したり、[HP Device Manager]の[File and Registry](ファイルおよびレジストリ)テンプレートと ともに標準の BIOS アップグレード パッケージを使用したりできます。[HP Device Manager]の[File and Registry]テンプレートについて詳しくは、HP の Web サイト[、https://www.hp.com/go/hpdm/](https://www.hp.com/go/hpdm/) (英語サ イト)にある『HP Device Manager ユーザー ガイド』を参照してください。

#### **Windows の BIOS のフラッシュ**

BIOS フラッシュ更新 SoftPaq を使用して、システム BIOS を復元または更新できます。お使いのコン ピューターに保存されている BIOS のファームウェアを変更するにはいくつかの方法を利用できます。

BIOS 実行可能ファイルは、Windows 環境内でシステム BIOS をフラッシュするように設計されたユー ティリティです。このユーティリティで使用可能なオプションを表示するには、Windows 環境で実行 可能ファイルを起動します。

BIOS 実行可能ファイルは、USB ストレージ デバイスの有無を問わず実行できます。USB ストレージ デ バイスがシステムに取り付けられていない場合、BIOS の更新は Windows 環境で実行され、更新後にシ ステムの再起動が行われます。

#### **Linux の BIOS のフラッシュ**

ThinPro 6.x 以降でのすべての BIOS フラッシュでは、ツールの操作なしで BIOS が自動更新できます。 Linux®の BIOS をフラッシュするには、以下のコマンドを使用します。

hptc-bios-flash ImageName

次の再起動時に BIOS を更新するようにシステムを準備します。このコマンドによって、ファイ ルが自動的に正しい場所にコピーされた後、Thin Client を再起動するよう求められます。このコ マンドを実行するには、BIOS 設定のツールを使用しない更新のオプションを自動に設定しておく 必要があります。hpt-bios-cfg を使用して、BIOS のツールを使用しない更新のオプションを 設定できます。

● hptc-bios-flash –h

オプションの一覧を表示します。

#### **BitLocker ドライブ暗号化および BIOS の測定**

Windows の BDE(BitLocker ドライブ暗号化)がシステムで有効になっている場合、BIOS を更新する前 に BDE を一時的に停止することをおすすめします。また、BDE を一時的に停止する前に BDE の復元パ スワードまたは復元 PIN を入手する必要があります。BIOS をフラッシュした後で BDE を再開できま す。

BDE を変更するには、**[スタート]**→**[コントロール パネル]**→**[BitLocker ドライブ暗号化]**の順に選択し、 **[保護の中断]**または**[保護の再開]**を選択して、**[はい]**を選択します。

原則として、BIOS を更新すると、システムのセキュリティ モジュールの PCR(プラットフォーム構成 レジスタ)に保存された測定値が変更されます。BIOS をフラッシュする前に、プラットフォームの状 態を確認するためにこれらの PCR 値を使用する技術(BDE もその一例)を一時的に無効にします。 BIOS の更新後に、無効にした機能を再び有効にして、新しく測定を行えるようにシステムを再起動し ます。

#### **BootBlock Emergency Recovery Mode**

BIOS の更新に失敗した場合(たとえば更新中に電源が失われた場合など)、システム BIOS が破損する ことがあります。BootBlock Emergency Recovery Mode はこの状態を検出して、ハードディスク ドライ ブのルート ディレクトリおよびすべての USB メディア ソースを自動的に検索し、互換性のあるバイ ナリ イメージがないか調べます。[DOS Flash]フォルダー内のバイナリ(.bin)ファイルをストレージ デバイスのルートにコピーし、システムの電源をオンにします。復元プロセスでバイナリ イメージが 見つかると、復元プロセスが試行されます。自動復元は、BIOS が正常に復元または更新されるまで継 続されます。システムに BIOS セットアップ パスワードがある場合、スタートアップ メニューまたは ユーティリティ サブメニューを使用して、パスワードを入力した後に BIOS を手動でフラッシュする ことが必要な場合もあります。プラットフォームにインストール可能な BIOS バージョンに制限があ る場合もあります。システムに存在する BIOS に制限がある場合、許容される BIOS バージョンのみを 復元に利用できます。

## **診断およびトラブルシューティング**

### **ランプ**

#### **表 3-8 電源および IDE フラッシュ操作ランプ**

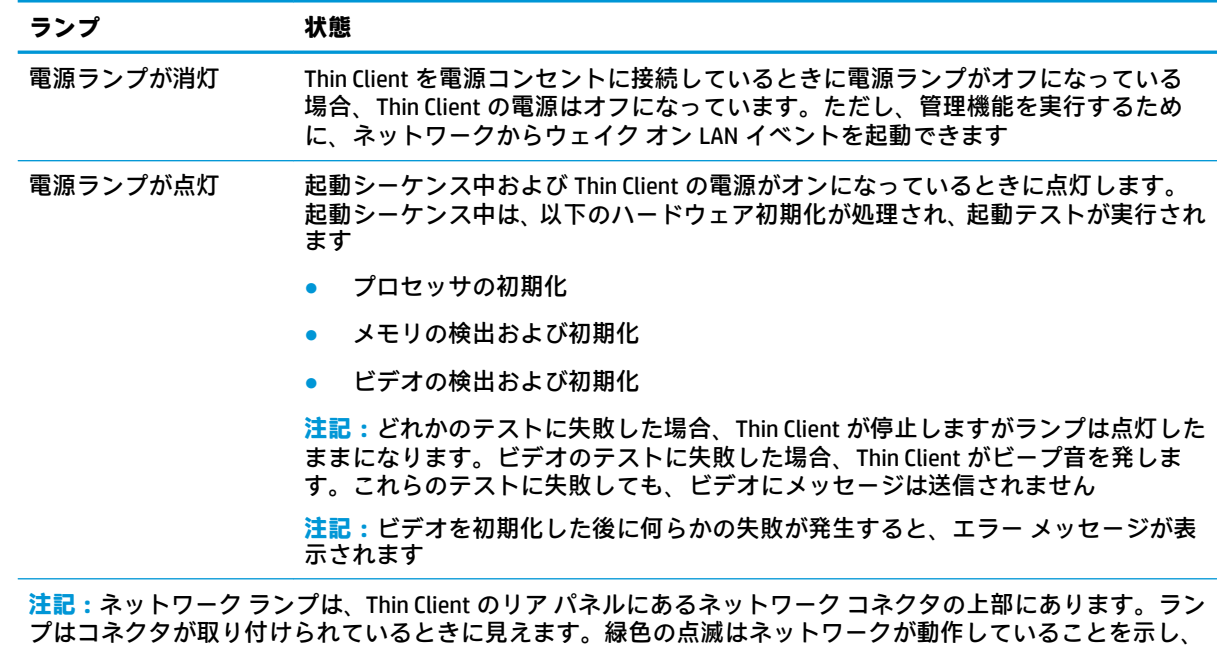

オレンジ色の場合は 100 MB の速度で接続されていることを示します。

## **ウェイク オン LAN**

WOL (ウェイク オン LAN)を使用すると、スリープ状態または休止状態になっているコンピューター をネットワーク メッセージによってオンにしたり復帰させたりできます。[HP Computer Setup](F10) ユーティリティで**[S5 Maximum Power Savings]**(S5 最大省電力)設定を使用して、WOL を有効または 無効にできます。

WOL を有効または無効にするには、以下の操作を行います。

- **1.** コンピューターの電源を入れるか、再起動します。
- **2.** 画面の下に[Press the ESC key for Startup Menu]([Esc]キーを押して[起動メニュー]を表示します) というメッセージが表示されている間に Esc キーまたは F10 キーを押します。
- **注記:**適切なタイミングで Esc キーまたは F10 キーを押せなかった場合は、コンピューターを再 起動して、モニター ランプが緑色に点灯したときにもう一度 Esc キーまたは F10 キーを押して、 ユーティリティにアクセスします。
- **3.** Esc を押した場合、F10 キーを押すと[HP Computer Setup]が開きます。
- **4. [Power]**(電源)→**[Hardware Power Management]**(ハードウェア電源管理)に移動します。
- **5. [S5 Maximum Power Savings]**(S5 最大省電力)を以下のように設定します。
	- WOL を無効にする = [Enabled] (有効)
	- WOL を有効にする=[Disabled](無効)
- **6.** F10 キーを押して、変更を確定します。
- **7. [File]**(ファイル)→**[Save Changes and Exit]**(変更を保存して終了)の順に選択します。

## **電源投入シーケンス**

電源投入時に、フラッシュ ブート ブロック コードはハードウェアを既知の状態に初期化し、次に基 本的な電源投入時診断テストを実行してハードウェアの整合性を確認します。初期化では、次の機能 が実行されます。

- **1.** CPU およびメモリ コントローラーを初期化します。
- **2.** すべての PCI デバイスを初期化および設定します。
- **3.** ビデオ ソフトウェアを初期化します。
- **4.** 動画を既知の状態に初期化します。
- **5.** USB デバイスを既知の状態に初期化します。
- **6.** 診断を実行します。詳しくは、「電源投入時診断テスト」を参照してください。
- **7.** Thin Client でオペレーティング システムが起動します。

## **セットアップおよび電源投入時パスワードのリセット**

セットアップ パスワードおよび電源投入時パスワードをリセットするには、以下の操作を行います。

- **1.** コンピューターの電源を切り、電源コンセントから電源コードを抜き取ります。
- **2.** 側面のアクセス パネルおよび金属製の側面カバーを取り外します。
- **3.** システム ボード上の PSWD/E49 と記載されているヘッダーからパスワード ジャンパーを取り外 します。
- **4.** 金属製の側面カバーおよび側面のアクセス パネルを取り付けなおします。
- **5.** コンピューターを電源につなぎ、コンピューターの電源を入れます。
- **6.** コンピューターの電源を切り、電源コンセントから電源コードを抜き取ります。
- **7.** 側面のアクセス パネルおよび金属製の側面カバーを取り外します。
- **8.** パスワード ジャンパーを取り付けなおします。
- **9.** 金属製の側面カバーおよび側面のアクセス パネルを取り付けなおします。

## **電源投入時診断テスト**

電源投入時診断では、ハードウェアの基本的な整合性テストを実行し、ハードウェアの機能および構 成を判別します。ハードウェアの初期化中に診断テストが失敗した場合、Thin Client が停止します。 ビデオにメッセージは送信されません。

**注記:**最初のシャット ダウンを確認するために、Thin Client を再起動して診断テストをもう一度実行 することもできます。

次の表に、Thin Client 上で実行されるテストを示します。

#### **表 3-9 電源投入時診断テスト**

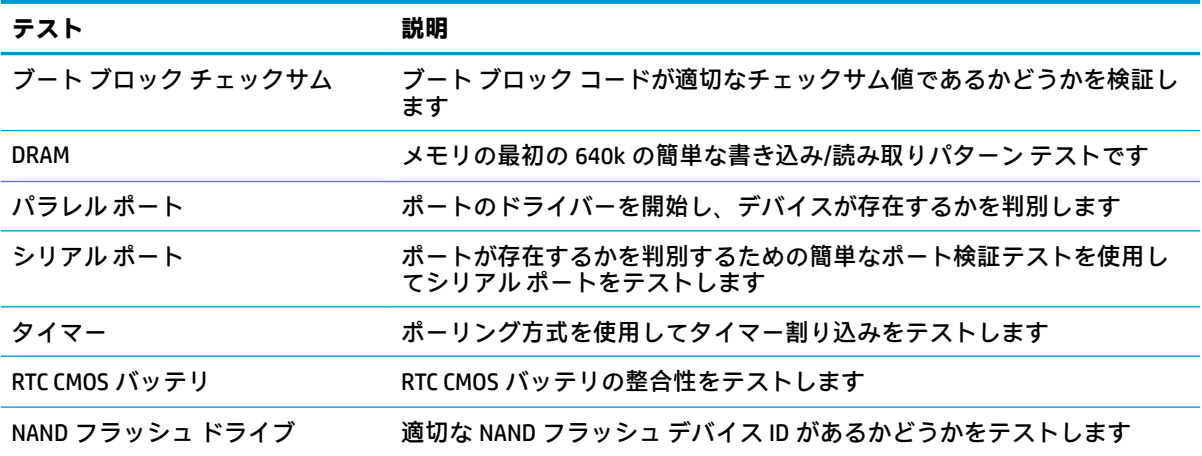

## **システム検証用のフロント パネルのランプおよびビープ音の 診断**

システムの起動時に発生するシステム検証フェーズ中に、BIOS は以下のサブシステムおよび状態の機 能を検証します。

- 外部電源アダプター
- システム ボードの電源
- プロセッサの障害
- BIOS の破損
- メモリの障害
- グラフィックスの障害
- システム ボードの障害
- BIOS の認証の失敗

エラーが検出された場合、長い点滅および短い点滅と、それと同時に発生する長いビープ音および短 いビープ音(該当する場合)を組み合わせた特定のパターンを参考にしてエラーを識別できます。こ れらのパターンは、以下の 2 つの部分からなるコードを形成します。

- メジャー:エラーのカテゴリ
- マイナー:カテゴリ内の特定のエラー
- **注記:**1 回のビープ音と点滅のコードは使用されません。

**表 3-10 システム検証用のフロント パネルのランプとビープ音の診断**

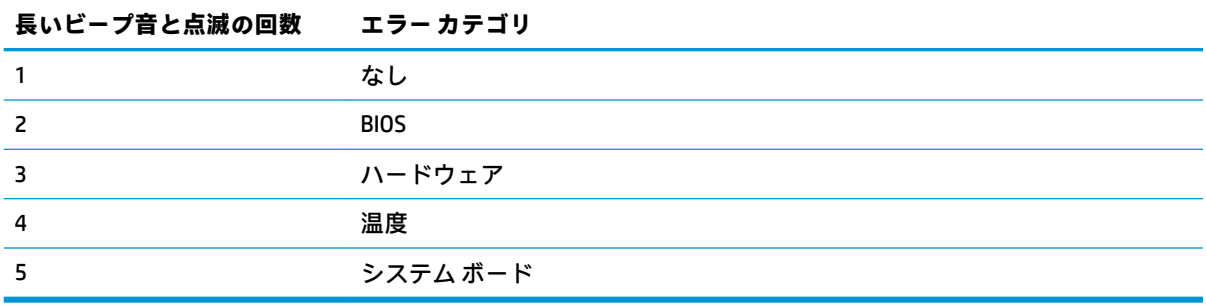

点滅とビープ音のコードのパターンは、以下のパラメーターを使用して決定されます。

- 最後のメジャーの点滅後、1 秒休止する。
- 最後のマイナーの点滅後、2 秒休止する。
- ビープ音のエラー コード シーケンスが 5 回(5 サイクル)繰り返えされ、その後停止する。
- コンピューターが電源から切り離されるか、電源ボタンが押されるまで、点滅のエラー コード シーケンスが続く。

**注記:**診断用ランプやビープ音が使用できないモデルもあります。

赤く点滅するランプは、メジャーのエラー カテゴリ(長い点滅)を示します。白く点滅するランプ は、マイナーのエラー カテゴリ(短い点滅)を示します。たとえば、「3.5」は、3 回の赤く長い点滅 および 5 回の白く短い点滅により、プロセッサが検出されないことを伝えます。

**表 3-11 システム検証用のフロント パネルのランプとビープ音の診断**

| カテゴリ        | メジャー コード/<br>マイナー コード | 説明                                                                                 |
|-------------|-----------------------|------------------------------------------------------------------------------------|
| <b>BIOS</b> | 2.2                   | BIOS のメイン領域 (DXE) が破損し、利用できるリカバリ バイナリ<br>イメージがない                                   |
|             | 2.3                   | 内蔵コントローラーのポリシーにより、ユーザーがキーシーケンス<br>を入力する必要がある                                       |
|             | 2.4                   | 内蔵コントローラーがブート ブロックのチェックまたはリカバリを<br>実行している                                          |
| ハードウェア      | 3.2                   | 内蔵コントローラーが、BIOS のメモリ初期化からの復帰を待ってタ<br>イム アウトした                                      |
|             | 3.3                   | 内蔵コントローラーが、BIOS のグラフィックス初期化からの復帰を<br>待ってタイム アウトした                                  |
|             | 3.4                   | システム ボードが電源の障害(クローバー)を示している*                                                       |
|             | 3.5                   | プロセッサが検出されない*                                                                      |
|             | 3.6                   | プロセッサが、有効に設定されている機能をサポートしていない                                                      |
| 温度          | 4.2                   | プロセッサの過熱状態が検出された*                                                                  |
|             | 4.3                   | 周囲温度の過熱状態が検出された                                                                    |
|             | 4.4                   | MXM の過熱状態が検出された                                                                    |
| システム ボード    | 5.2                   | 内蔵コントローラーが有効なファームウェアを検出できない                                                        |
|             | 5.3                   | 内蔵コントローラーが、BIOS を待ってタイム アウトした                                                      |
|             | 5.4                   | 内蔵コントローラーが、BIOS のシステム ボード初期化からの復帰を<br>待ってタイム アウトした                                 |
|             | 5.5                   | 内蔵コントローラーが、システムヘルスタイマー、自動システム復<br>旧タイマー、またはその他の機構を使用してロック状態が検出された<br>後で、システムを再起動した |
|             | - 8846. 1. 1. .       |                                                                                    |

\* ハードウェアによって開始されたイベントを示します。他のすべてのイベントは BIOS によって制御されま す。

## **POST 数値コードおよびテキスト メッセージ**

ここでは、数値コードが関連付けられている POST (Power-On Self Test: 電源投入時診断テスト)エ ラーについて説明します。また、POST の実行中に表示されるテキスト メッセージについても説明し ます。

**注記:**POST テキスト メッセージが画面に表示されると、ビープ音が 1 回鳴ります。

### **表 3-12 数値コードおよびテキスト メッセージ**

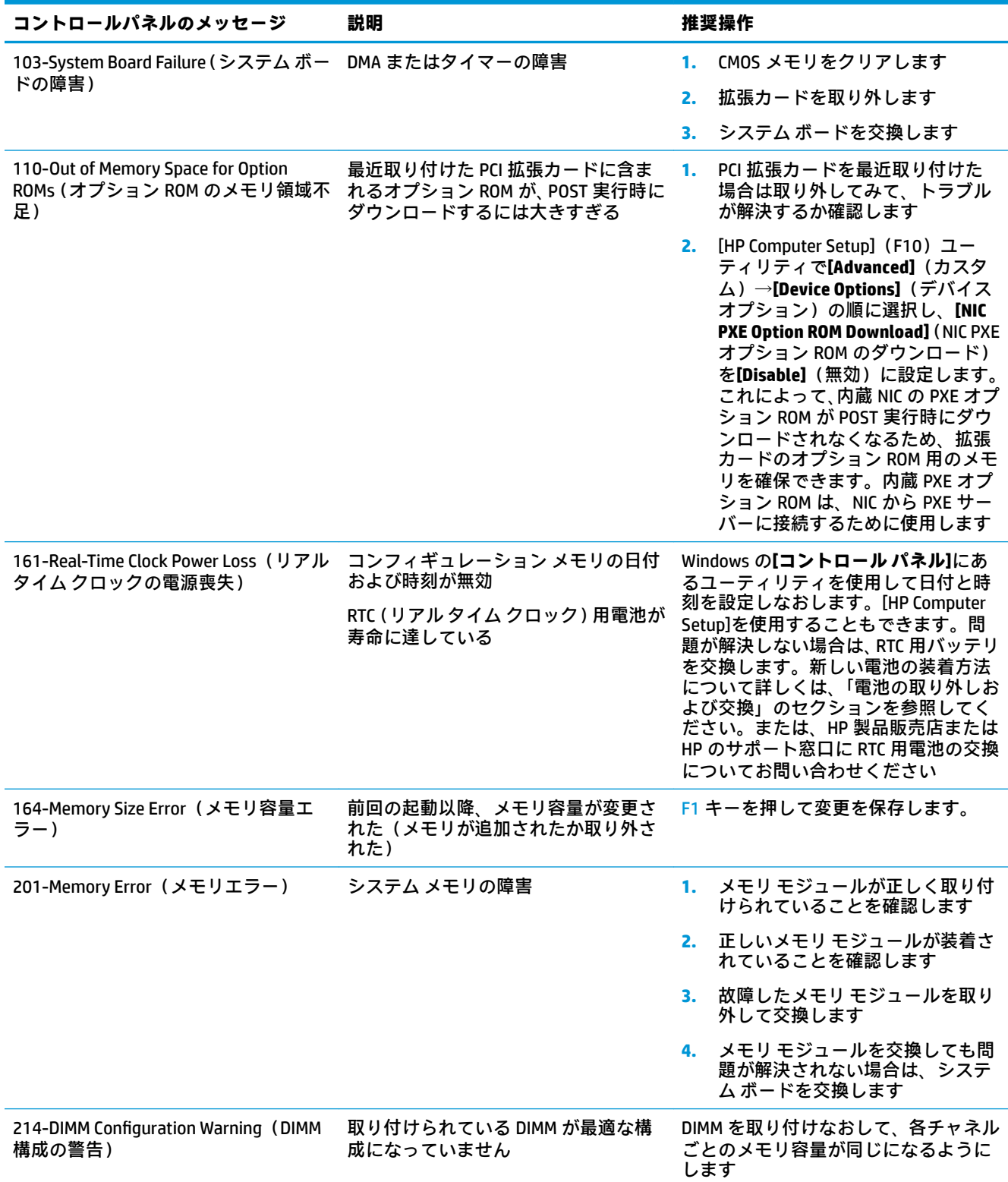

### **表 3-12 数値コードおよびテキスト メッセージ (続き)**

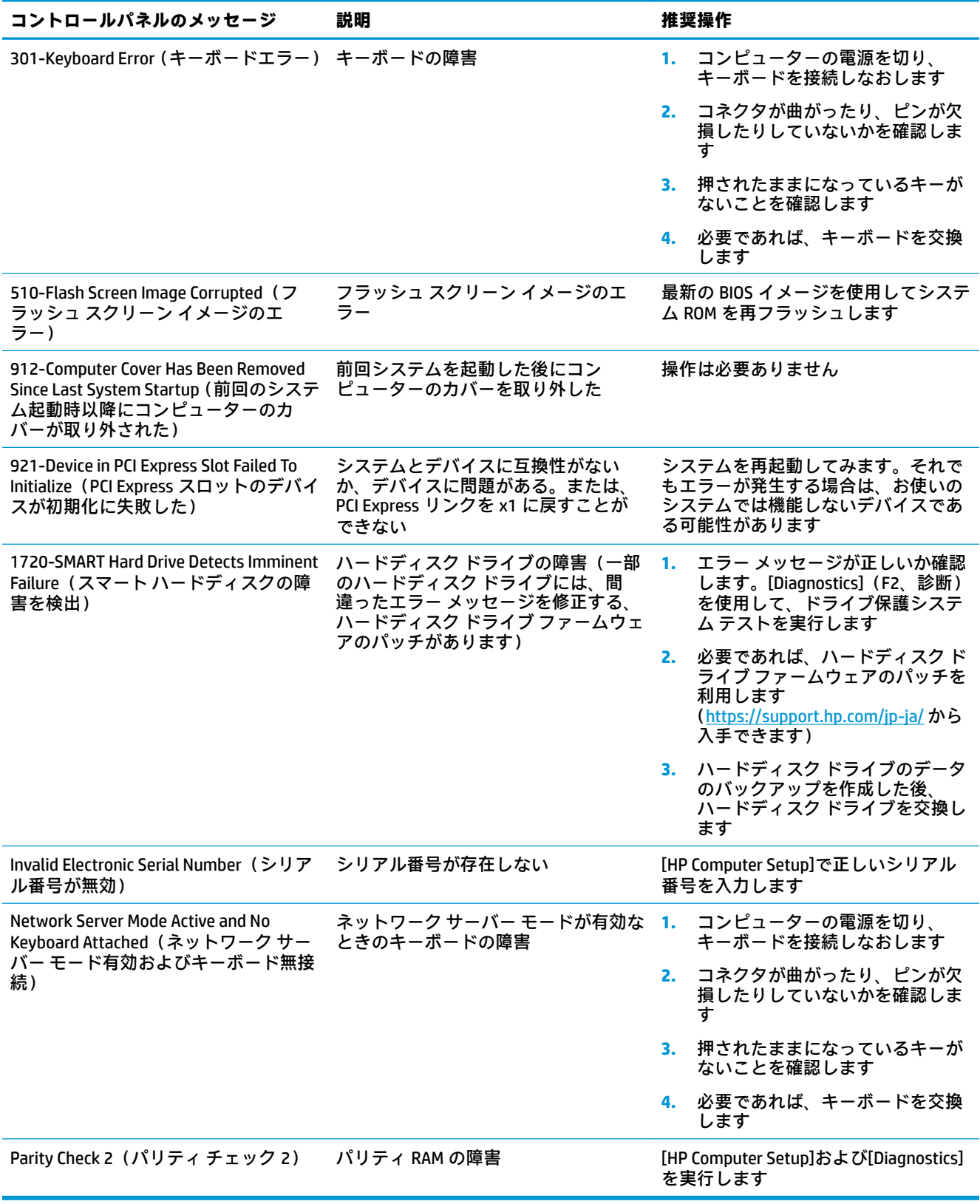

## **トラブルシューティング**

## **基本的なトラブルシューティング**

Thin Client に動作上の問題がある場合や、電源がオンにならない場合は、以下の項目を確認してくだ さい。

#### **表 3-13 電源投入時のトラブルシューティング**

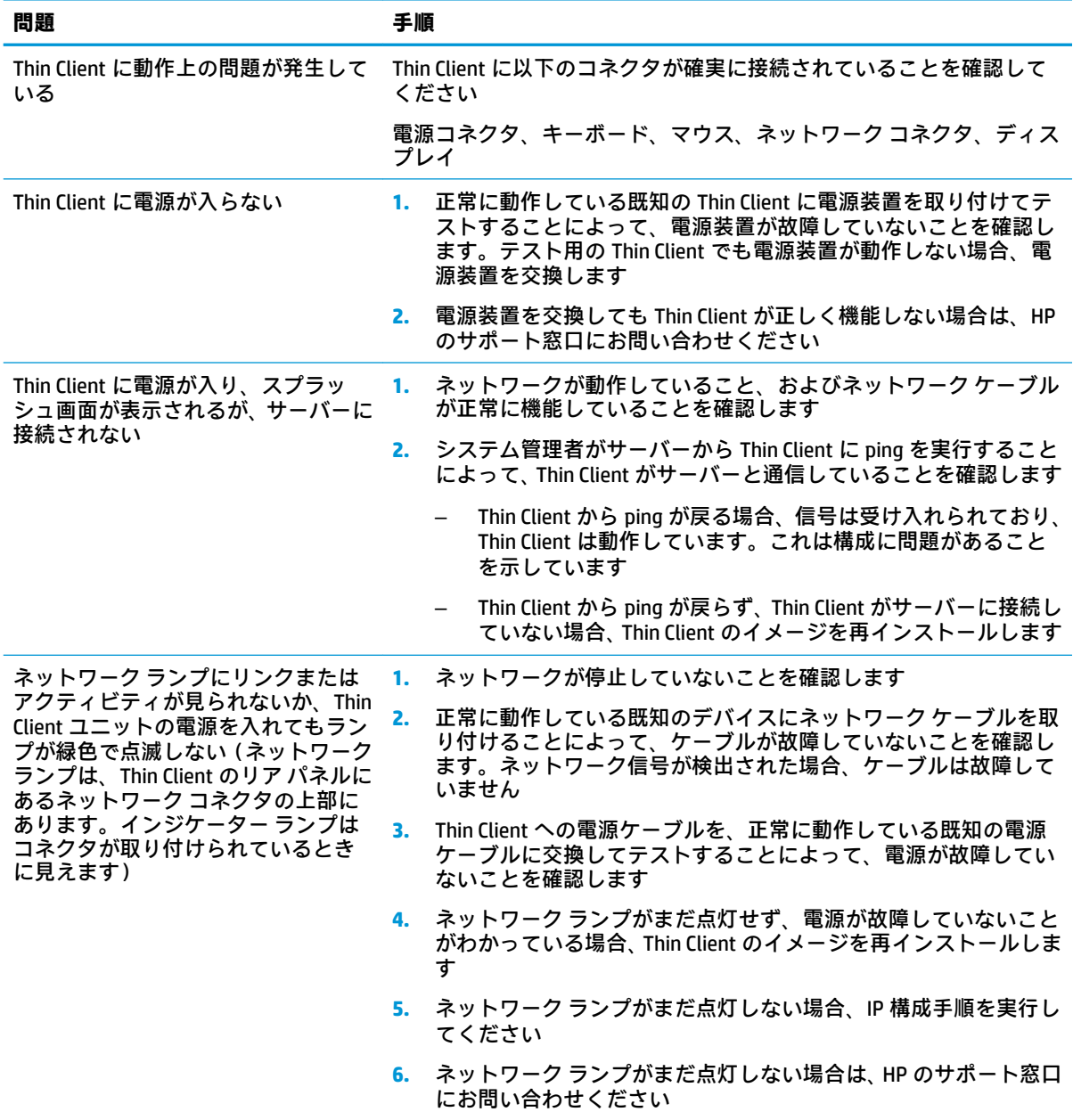

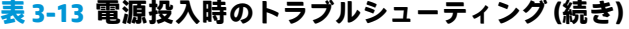

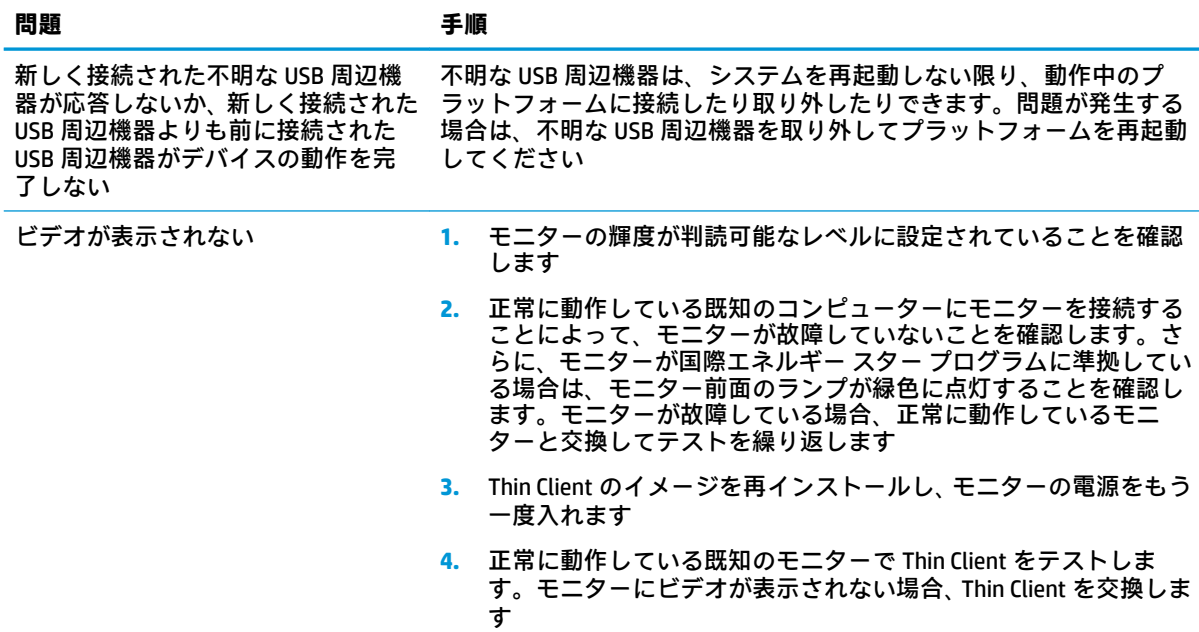

## **ディスクレス(フラッシュなし)トラブルシューティング**

このセクションは、ATA フラッシュ機能に対応していない Thin Client のみが対象となります。このモ デルには ATA フラッシュがないため、起動順序は次のようになります。

- USB デバイス
- PXE
- **1.** Thin Client が起動したら、モニターに以下の情報が表示されます。

#### **表 3-14 ディスクレス モデルのトラブルシューティング**

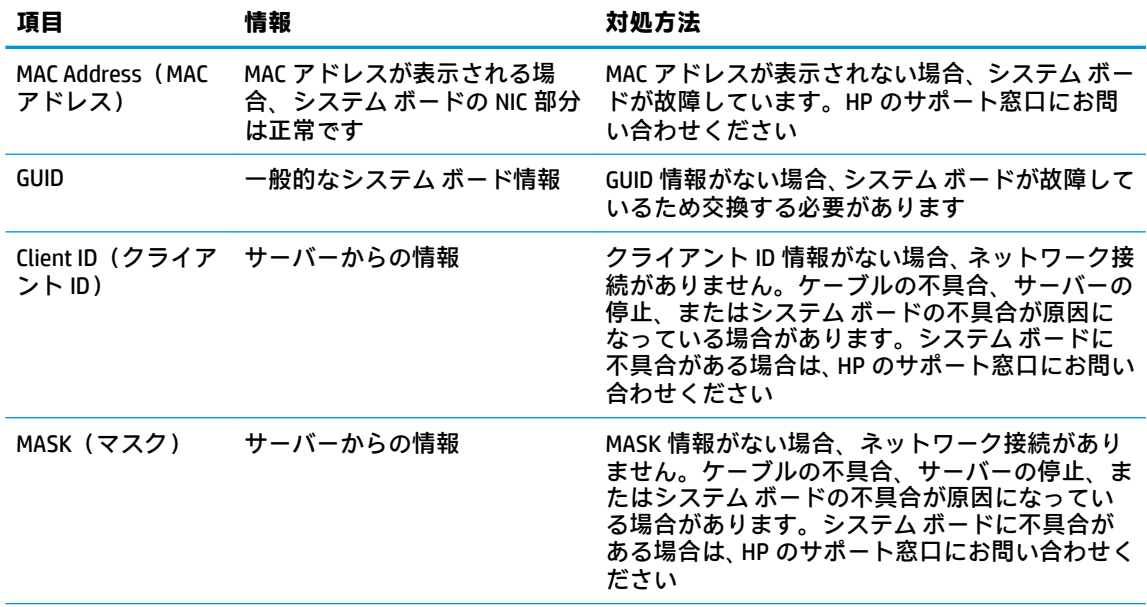

**表 3-14 ディスクレス モデルのトラブルシューティング (続き)**

| 頂目      | 情報        | 対処方法                                                                                                    |
|---------|-----------|----------------------------------------------------------------------------------------------------|
| DHCP IP | サーバーからの情報 | DHCP IP 情報がない場合、ネットワーク接続があり<br>ません。ケーブルの不具合、サーバーの停止、ま<br>たはシステム ボードの不具合が原因になってい<br>る場合があります。システム ボードに不具合が<br>ある場合は、HP のサポート窓口にお問い合わせく<br>ださい |

Microsoft® RIS PXE 環境で実行している場合は、手順 2 に進みます。

Linux 環境で実行している場合は、手順 3 に進みます。

**2.** Microsoft RIS PXE 環境で実行している場合は、DHCP IP 情報が画面に表示されたらすぐに F12 キー を押して、ネットワーク サービス ブートを有効にします。

Thin Client がネットワークから起動しない場合、サーバーは PXE を使用するように構成されてい ません。

F12 キーを押さなかった場合、システムは存在しない ATA フラッシュからの起動を試みます。画 面には次のメッセージが表示されます。

ERROR: Non-system disk or disk error. Replace and press any key when ready. (エラー: 非システム ディスクまたはディスク エラー。交換して準備ができたら、どれかのキーを押してください。)

任意のキーを押すと、ブート サイクルが再起動します。

**3.** Linux 環境で実行中の場合、クライアント IP がないときに画面にエラー メッセージが表示されま す。次のメッセージが表示されます。

ERROR: Non-system disk or disk error. Replace and press any key when ready. (エラー: 非システム ディスクまたはディスク エラー。交換して準備ができたら、どれかのキーを押してください。)

## **PXE サーバーの設定**

**注記:**すべての PXE ソフトウェアは、保証またはサービス契約に基づいて、認定のサービス プロバイ ダーによってサポートされています。お客様が PXE に関する問題や質問を HP のサポート窓口にお問 い合わせになった場合は、PXE プロバイダーの窓口をご案内します。

さらに、以下を参照してください。

– Windows Server 2008 R2 の場合[:http://technet.microsoft.com/en-us/library/7d837d88-6d8e-420c](http://technet.microsoft.com/en-us/library/7d837d88-6d8e-420c-b68f-a5b4baeb5248.aspx)[b68f-a5b4baeb5248.aspx](http://technet.microsoft.com/en-us/library/7d837d88-6d8e-420c-b68f-a5b4baeb5248.aspx) (英語サイト)

– Windows Server 2012 の場合[:http://technet.microsoft.com/en-us/library/jj648426.aspx](http://technet.microsoft.com/en-us/library/jj648426.aspx) (英語サイト)

以下のサービスが実行されている必要があります。これらのサービスは異なるサーバー上で実行さ れていてもかまいません。

- **1.** ドメイン ネーム サービス(DNS)
- **2.** リモート インストール サービス(RIS)

**注記:**Active Directory DHCP は必須ではありませんが、推奨されます。

## **[HP ThinUpdate]を使用したイメージの復元**

[HP ThinUpdate]を使用すると、HP からイメージおよびアドオンをダウンロードしたり、HP Thin Client イメージをキャプチャしたり、イメージの展開のために起動可能な USB フラッシュ ドライブを作成し たりできます。

HP ThinUpdate は一部の HP Thin Client にプリインストールされており、HP のサポート サイト、 <https://support.hp.com/jp-ja/> からアドオンとして入手することもできます。サポート サイトにアクセ スした後、お使いの Thin Client のモデルを検索し、**[ダウンロード オプションセクション]**を参照しま す。

- イメージのダウンロード機能を使用して、ローカル ストレージまたは USB フラッシュ ドライブ のどちらかに HP からイメージをダウンロードできます。ダウンロード先に USB フラッシュ ド ライブを選択すると、他の Thin Client にイメージを展開するために使用できる起動可能な USB フ ラッシュ ドライブが作成されます。
- イメージ キャプチャ機能では、HP Thin Client からイメージをキャプチャして USB フラッシュ ド ライブに保存できます。この USB フラッシュ ドライブを使用して、イメージを他の Thin Client に 展開できます。
- アドオンのダウンロード機能では、ローカル ストレージまたは USB フラッシュ ドライブのどち らかに HP からアドオンをダウンロードできます。
- USB ドライブの管理機能を使用して、以下の操作を行うことができます。
	- ローカル ストレージ上のイメージ ファイルから起動可能な USB フラッシュ ドライブを作 成する
	- USB フラッシュ ドライブからローカル ストレージに.ibr イメージ ファイルをコピーする
	- USB フラッシュ ドライブのレイアウトを復元する

[HP ThinUpdate]で作成された起動可能な USB フラッシュ ドライブを使用して、同じオペレーティング システムを搭載した同じモデルの別の HP Thin Client に HP Thin Client イメージを展開できます。

#### **システム要件**

フラッシュ上のソフトウェア イメージの再フラッシュまたは復元のためにリカバリ デバイスを作成 するには、以下のものが必要です。

- 1 つまたは複数の HP Thin Client
- 以下のサイズ以上の USB フラッシュ ドライブ
	- ThinPro $:8$  GB
	- Windows 10 IoT (USB フォーマットを使用する場合):32 GB

#### **注記:**必要に応じて、Windows コンピューター上でツールを使用できます。

**この復元方法は、一部の USB フラッシュ デバイスでは機能しません。**Windows でリムーバブル ドラ イブとして表示されない USB フラッシュ デバイスは、この復元方法をサポートしていません。複数の パーティションを持つ USB フラッシュ デバイスは、通常この復元方法をサポートしていません。市販 の USB フラッシュ デバイスの種類は常に変化しています。すべての USB フラッシュ デバイスが、[HP Thin Client イメージング ツール]でテストされているわけではありません。

## **デバイスの管理**

Thin Client には[HP Device Manager]のライセンスが含まれており、[HP Device Manager]のエージェント がプリインストールされています。[HP Device Manager]は、HP Thin Client のライフサイクル全体を管理 する Thin Client に最適化された管理ツールで、検出、資産管理、展開、および設定を行えます。[HP Device Manager]について詳しくは、<https://www.hp.com/go/hpdm/>(英語サイト)を参照します。

SCCM や LANDesk などの他の管理ツールで Thin Client を管理する場合、詳しくは[、https://www.hp.com/](https://www.hp.com/go/clientmanagement/) [go/clientmanagement/](https://www.hp.com/go/clientmanagement/) (英語サイト)を参照します。

## **イメージの復元ツールの追加**

- **1.** ブートの順序が最初のデバイスとして**[Network]**(ネットワーク)を使用する設定になっている ことを確認します。
- **2.** IBR.exe(イメージ復元)および Flash.dd が、サーバー上の同じディレクトリに保存されているこ とを確認します。(例:c:\program files\altiris\express\deployment server \images)
- **3.** Altiris Deployment Server Console で、**[File]**(ファイル)→**[New]**(新規)→**[Job]**(ジョブ)の順に 選択します。
- **4.** オリジナルの Thin Client イメージの展開に使用するジョブ用に、一意の名前を入力します。
- **5.** 新しいジョブの名前を選択します。
- **6.** 画面の右上付近で、**[Add]**(追加)を選択します。
- **7.** メニューから**[Run Script]**(スクリプトの実行)を選択します。
- **8.** フル パス、images\ibr\exe-y\images\flash.xx hd0 を入力します。
- **注記:**Linux では、ファイル名 FLASH.DD が使用されていますが、他のオペレーティング システム のイメージでは FLASH.IMG が使用されています。
- **9. [In which OS would you like to run this script?**(このスクリプトを実行したい **]** OS を選択してくださ い。)で**[DOS]**を選択します。
- **10. [Finish]**(完了)を選択します。
- **11.** 必要に応じて、適切なコンピューターにジョブをドラッグするか、後で実行するようにスケ ジュールを設定できます。詳しくは、Altiris Deployment Solution([http://www.altiris.com/support/](http://www.altiris.com/support/documentation/) documentation/、英語サイト)を参照してください。

## **電源コード セットの要件**

コンピューターは幅広い入力電圧に対応しているため、100~120 V AC または 220~240 V AC の任意の 供給電圧で動作します。

コンピューターに付属している 3 極電源コード セットは、コンピューターを購入した国または地域で 使用するための要件を満たしています。

他の国または地域で使用する電源コード セットは、コンピューターを使用する国および地域の要件を 満たしている必要があります。

### **すべての国および地域の要件**

以下の要件は、すべての国および地域に適用されます。

- 電源コード セットの長さは **1.0**~**2.0 m** の間である必要があります。
- すべての電源コードセットは、その電源コード セットを使用する国または地域で評価を担当す る認証機関によって認定されている必要があります。
- 電源コード セットは、各国または各地域の電源システムの要件に従って、最小電流容量が 10 A、 公称定格電圧が 125 VAC または 250 VAC である必要があります。
- 機器のカプラーをコンピューター背面にある機器のインレットと接続するには、カプラーが EN 60 320/IEC 320(標準シート C13)コネクタの機械的構成に適合している必要があります。

### **各国および各地域固有の要件**

#### **表 3-15 各国および各地域固有の電源コードの要件**

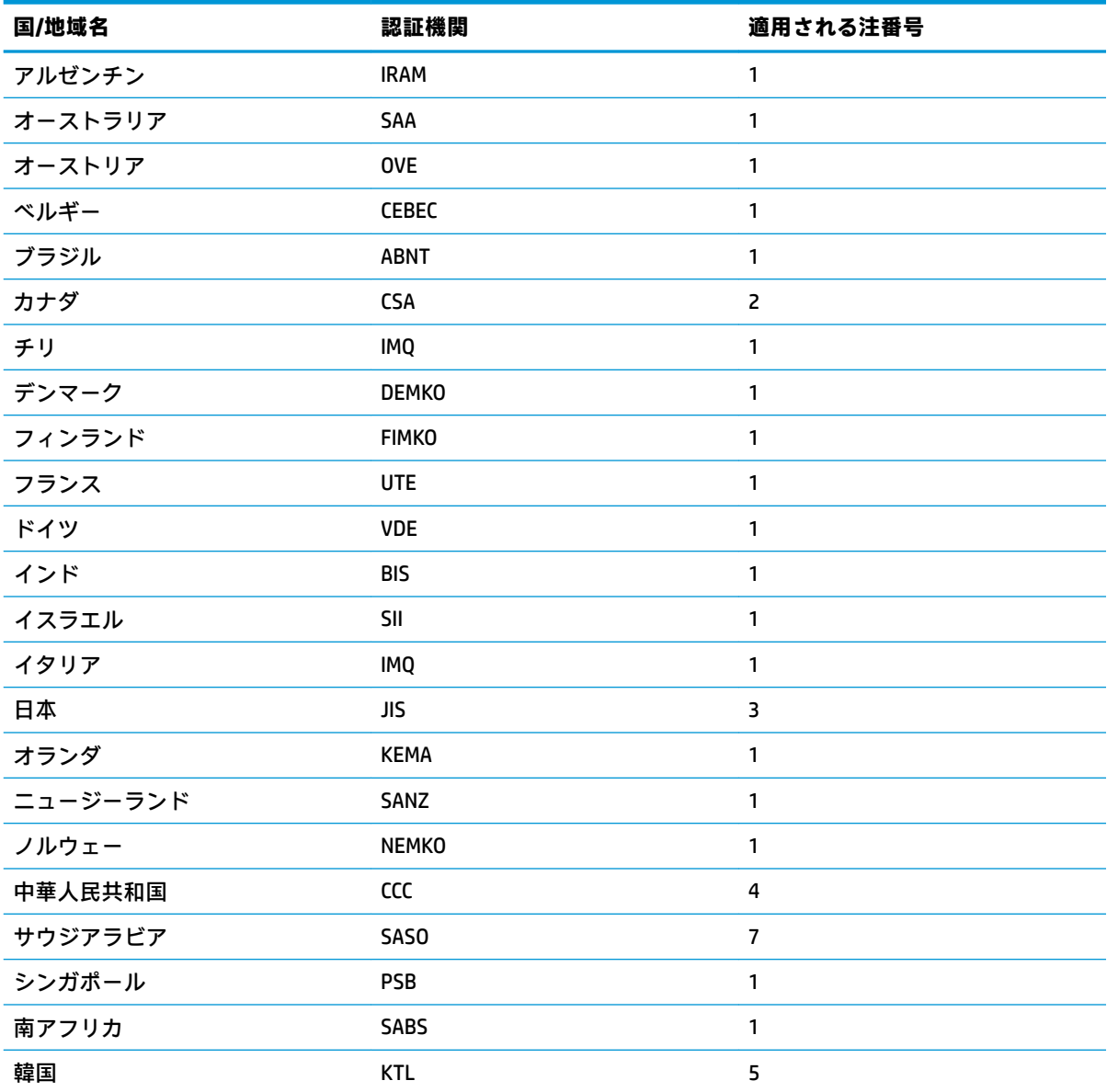

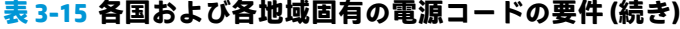

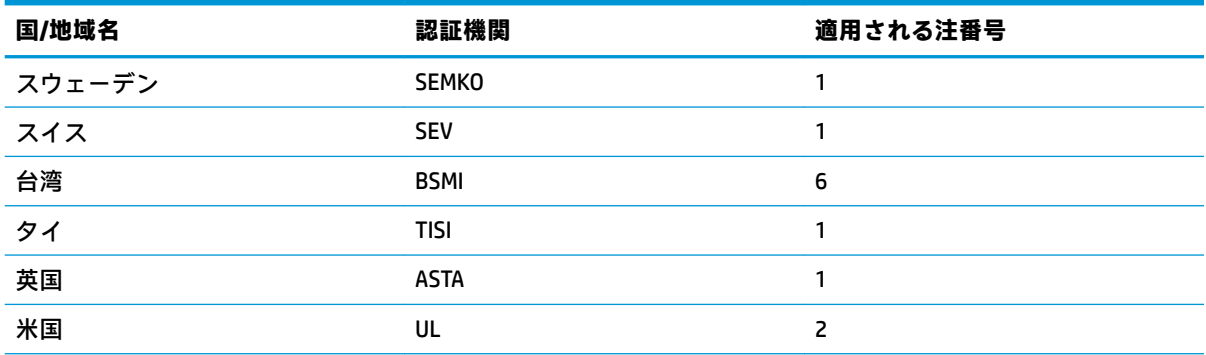

**1.** フレキシブル コードは、タイプ HO5VV-F、3 極、0.75 mm²の導体サイズでなければなりません。電源コー ド セットの部品(機器のカプラーと壁面のコンセント)は、使用する国または地域で評価を担当する認証 機関の認証マークが付いたものでなければなりません。

- **2.** フレキシブル コードは、タイプ SVT/SJT または同等品、No. 18 AWG、3 極でなければなりません。壁面のコ ンセントは、NEMA 5-15P(15 A、125 VAC)または NEMA 6-15P(15 A、250 VAC)の 2 極接地型でなければ なりません。CSA または C-UL マーク。UL ファイル番号が各要素に必要です。
- **3.** 機器のカプラー、フレキシブル コード、および壁面のコンセントは、日本の電気用品取締法に準拠した T マークと認定番号が付いたものでなければなりません。フレキシブル コードは、タイプ VCTF、3 極、0.75 mm²または 1.25 mm²の導体サイズでなければなりません。壁面のコンセントは、日本工業規格 C8303(7 A、125 VAC)準拠の 2 極接地型でなければなりません。
- **4.** フレキシブル コードは、タイプ RVV、3 極、0.75 mm²の導体サイズでなければなりません。電源コード セットの部品(機器のカプラーと壁面のコンセント)は、CCC 認定マークが付いたものでなければなりま せん。
- **5.** フレキシブル コードは、タイプ H05VV-F、3 極、0.75 mm²の導体サイズでなければなりません。KTL ロゴ および個々の承認番号が各要素に必要です。コルセット承認番号およびロゴがフラグのラベルに印刷され ている必要があります。
- **6.** フレキシブル コードは、タイプ HVCTF、3 極、1.25 mm²の導体サイズでなければなりません。電源コード セットの部品(機器のカプラー、ケーブル、および壁面のコンセント)は、BSMI 認定マークが付いたもの でなければなりません。
- **7.** 127 VAC の場合、フレキシブル コードは、タイプ SVT または SJT、3 極、18 AWG、プラグ NEMA 5-15P(15 A、125 VAC)、UL および CSA または C-UL マーク付きでなければなりません。240 VAC の場合、フレキシブ ル コードは、タイプ H05VV-F、3 極、0.75 mm²または 1.0 mm²の導体サイズ、BS 1363/A プラグ、BSI また は ASTA マーク付きでなければなりません。

## **揮発性について**

Thin Client 製品には通常、RAM、ROM、およびフラッシュ メモリ デバイスの 3 種類のメモリ デバイス が搭載されています。RAM メモリ デバイスに電力が供給されなくなると、デバイスに保存されていた データは失われます。RAM デバイスには、(以下で説明する)主電源、補助電源、またはバッテリ電 源から電力を供給できます。したがって、Thin Client が電源コンセントに接続されていないときでも、 一部の RAM デバイスにはバッテリ電源で電力を供給できます。ROM またはフラッシュ メモリ デバイ スに保存されているデータは、デバイスに電力が供給されていない場合でも失われません。通常、フ ラッシュ デバイスの製造元は、データの保持期間(約 10 年)を指定しています。

電源状態の定義

**主電源:**Thin Client の電源がオンになっているときに電力を利用できます。

**補助電源またはスタンバイ電源:**電源装置が電源コンセントに接続されており、Thin Client の電源が オフになっているときに電力を利用できます。

**バッテリ電源:**Thin Client システムに搭載されたボタン型電池からの電力です。

### **利用可能なメモリ デバイス**

以下の表に、利用可能なメモリ デバイスおよびその種類をモデルごとに示します。Thin Client システ ムでは、可動部品を備えた従来のハードディスク ドライブを使用しません。その代わりに、IDE/SATA フロントエンド インターフェイスを持つフラッシュ メモリ デバイスが使用されます。したがって、 オペレーティング システムは、標準の IDE/SATA ハードディスク ドライブに対して行うのと同じよう にこれらのフラッシュ デバイスとインターフェイスで接続します。この IDE/SATA フラッシュ デバイ スには、オペレーティング システムのイメージが含まれています。フラッシュ デバイスには管理者の みが書き込みできます。フラッシュ デバイスをフォーマットして、保存されているデータを消去する には、特殊なソフトウェア ツールが必要です。

BIOS を更新して BIOS 設定を工場出荷時の初期設定に戻すには、以下の操作を行います。

- **1.** HP の Web サイトからお使いのモデルの最新の BIOS をダウンロードします。
- **2.** Web サイトの説明に沿って BIOS をフラッシュします。
- **3.** システムを再起動し、システムの起動中(HP スプラッシュ画面が表示される場合はその後)に F10 キーを押して[HP Computer Setup](F10)ユーティリティ画面を開きます。
- **4.** オーナーシップ タグまたはアセット タグが設定されている場合は、**[Security]**(セキュリティ) →**[System ID]**(システム ID)で手動でタグを消去します。
- **5. [File]**(ファイル)→**[Save Changes and Exit]**(変更を保存して終了)の順に選択します。
- **6.** セットアップ パスワードまたは電源投入時パスワードを設定している場合にこれらを消去し、そ の他の設定を消去するには、コンピューターの電源をオフにして電源コードおよびコンピュー ターのフードを取り外します。
- **7.** PSWD と記載されているヘッダー E49 上の 2 ピンのパスワード ジャンパー(黒色)を見つけて、 取り外します。
- **8.** 外部電源を切断し、電力が放電されるまで 10 秒間待ってから、CMOS クリア ボタンを押します (このボタンは通常黄色の押しボタンで、CMOS と記載されています)。外部電源を再接続した後、 システムはオペレーティング システムを自動的に起動します。
- **9.** フードおよび電源コードを取り付けなおしてから、コンピューターの電源を入れます。これで、 パスワードが消去され、他のすべてのユーザー設定可能な不揮発メモリの設定が、工場出荷時の 初期設定値にリセットされます。
- **10.** [HP Computer Setup]をもう一度開きます。
- **11. [File]**→**[Default Setup]**(初期設定のセットアップ)→**[Restore Factory Settings as Default]**(工場 出荷時設定を初期設定として復元)の順に選択します。この操作により、初期設定が工場出荷時 の初期設定に戻されます。
- **12. [File]**→**[Apply Defaults and Exit]**(初期設定値に設定して終了)の順に選択します。
- **13.** コンピューターをシャットダウンし、電源コードを取り外して、ヘッダー E49 に黒色のジャン パーを取り付けなおします。コンピューターのフードおよび電源コードを取り付けなおします。

| 説明                     | 場所/サイズ                                          | 電源             | データの損失              | コメント                                    |
|------------------------|-------------------------------------------------|----------------|---------------------|-----------------------------------------|
| システム ブート<br>ROM (BIOS) | ソケットに挿入されて<br>いる SPI ROM (128 メガ<br>ビット)、取り外し可能 |                |                     |                                         |
| システムメモリ<br>(RAM)       | SODIMM ソケット。取<br>り外し可能(4GB/8GB)                 | 主電源            | 主電源が取り外され<br>た場合    | S0/S3/S5/G3 の ACPI<br>状態のみがサポート<br>されます |
| RTC (CMOS) RAM         | Intel (SoC) に 256 バイ<br>ト RAM が内蔵               | 主電源/バッテリ電<br>源 | バッテリ電源が取り<br>外された場合 |                                         |
| LOM EEPROM             | LAN チップに 256 バイ<br>トが内蔵                         | 補助電源           |                     | ワン タイム プログ<br>ラム可能メモリ<br>(OTP)          |
| TPM                    | TXE サブ システムに内<br>蔵(アクセスできない<br>エリア)             | 主電源            |                     |                                         |

**表 3-16 利用可能なメモリ デバイス**
# <span id="page-72-0"></span>**仕様**

この Thin Client の最新の仕様またはその他の仕様について詳しくは、[http://www.hp.com/go/](http://www.hp.com/go/quickspecs/) [quickspecs/](http://www.hp.com/go/quickspecs/) (英語サイト)にアクセスして、該当する Thin Client を検索し、『QuickSpecs』を参照して ください。

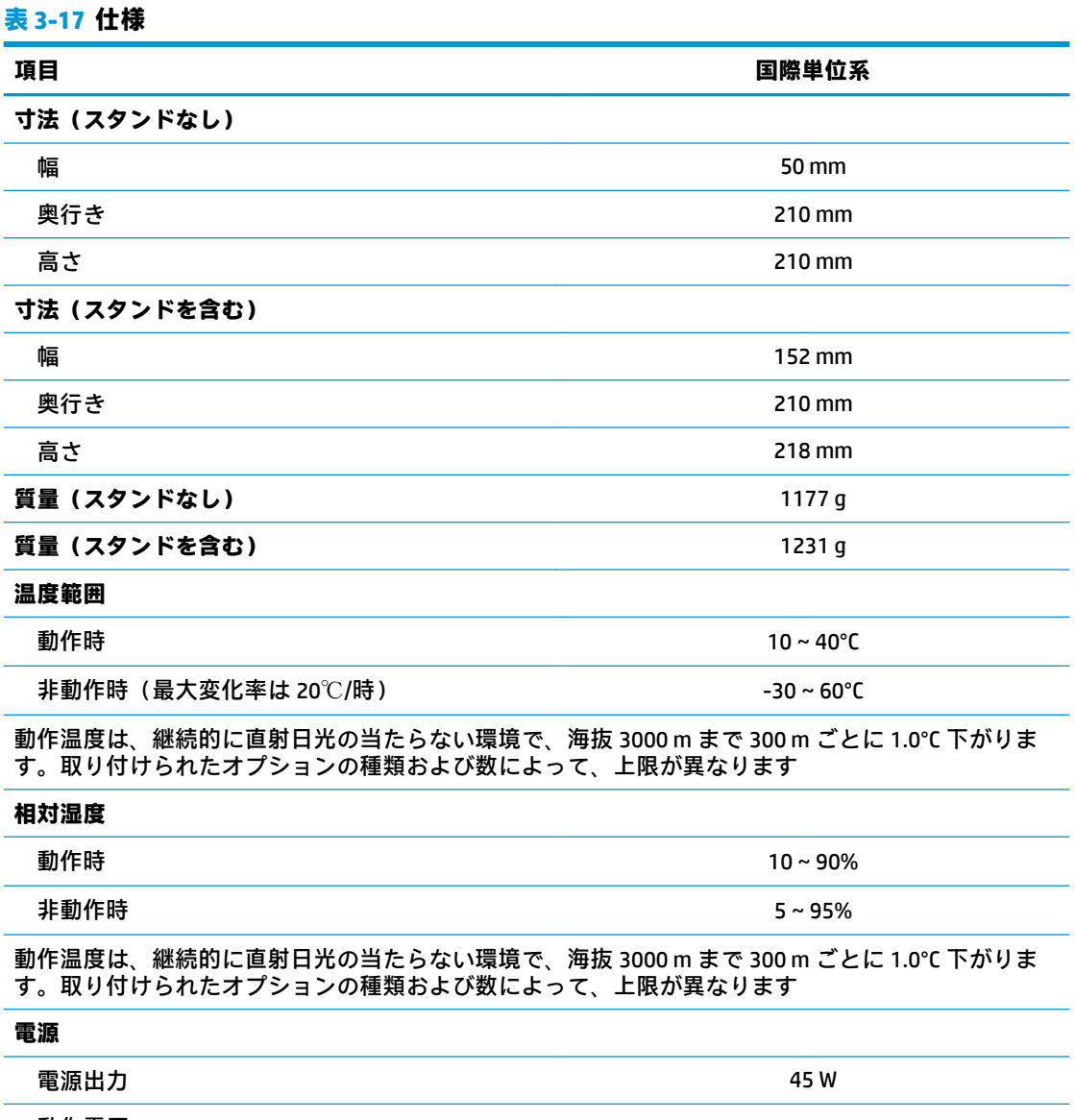

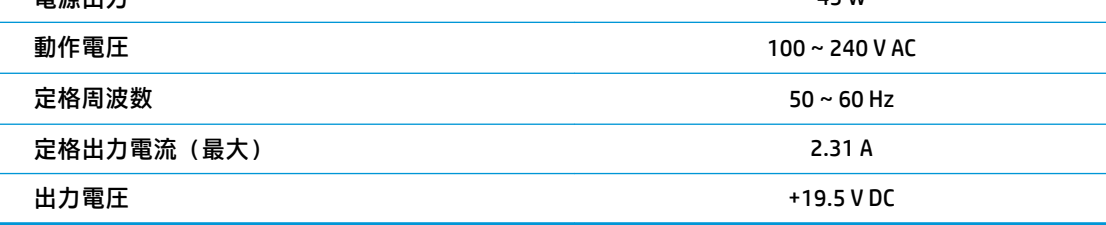

# <span id="page-73-0"></span>**4 [HP PC Hardware Diagnostics]の使用**

# **Windows 版の[HP PC Hardware Diagnostics]の使用(一部の製品 のみ)**

Windows 版の[HP PC Hardware Diagnostics]は、診断テストを実行して、コンピューターのハードウェア が正常に動作しているかどうかを確認できる Windows ベースのユーティリティです。このツールは、 ハードウェア障害を診断するために、Windows オペレーティング システム内で動作します。

Windows 版の[HP PC Hardware Diagnostics]がお使いのコンピューターにインストールされていない場 合は、まず、ダウンロードしてインストールする必要があります。Windows 版の[HP PC Hardware Diagnostics]をダウンロードする場合は、67 ページの Windows 版の[\[HP PC Hardware Diagnostics\]](#page-74-0)のダ [ウンロードを](#page-74-0)参照してください。

Windows 版の[HP PC Hardware Diagnostics]をインストールした後は、以下の手順に沿って[HP Help and Support](HP ヘルプとサポート)または[HP Support Assistant]からアクセスします。

- **1.** [HP Help and Support]から Windows 版の[HP PC Hardware Diagnostics]にアクセスするには、以下の 操作を行います。
	- **a. [スタート]**ボタン→**[HP Help and Support]**の順に選択します。
	- **b. [HP PC Hardware Diagnostics Windows]**を選択します。

または

[HP Support Assistant]から Windows 版の[HP PC Hardware Diagnostics]にアクセスするには、以下の 操作を行います。

**a.** タスクバーの検索ボックスで「support」と入力して**[HP Support Assistant]**アプリを選択し ます。

または

タスクバーにある疑問符のアイコンを選択します。

- **b. [トラブルシューティングと修復]**を選択します。
- **c. [診断]**→**[HP PC Hardware Diagnostics Windows]**の順に選択します。
- **2.** ツールが開いたら、実行する診断テストの種類を選択し、画面に表示される説明に沿って操作し ます。

**注記:**診断テストを停止するには、**[Cancel]**(キャンセル)を選択します。

ハードウェアの交換が必要な障害が Windows 版の[HP PC Hardware Diagnostics]で検出された場合、24 桁の障害 ID コードが生成されます。画面には、以下のオプションのどれかが表示されます。

- 障害 ID リンクが表示されます。リンクを選択し、画面の説明に沿って操作します。
- HP のサポート窓口にお問い合わせになるための説明が表示されます。その説明に沿って操作し ます。

# <span id="page-74-0"></span>**Windows 版の[HP PC Hardware Diagnostics]のダウンロード**

- Windows 版の[HP PC Hardware Diagnostics]のダウンロードの説明は、英語でのみ提供されていま す。
- .exe ファイルのみが提供されているため、このツールのダウンロードには Windows コンピュー ターを使用する必要があります。

### **最新バージョンの Windows 版の[HP PC Hardware Diagnostics]のダウンロード**

Windows 版の[HP PC Hardware Diagnostics]をダウンロードするには、以下の操作を行います。

- **1.** HP の Web サイト[、http://www8.hp.com/jp/ja/campaigns/hpsupportassistant/pc-diags.html](http://www8.hp.com/jp/ja/campaigns/hpsupportassistant/pc-diags.html) にアクセ スします。[HP PC Hardware Diagnostics]のホーム ページが表示されます。
- **2. [HP DIAGNOSTICS WINDOWS をダウンロード]**を選択し、お使いのコンピューター上の場所または USB フラッシュ ドライブを選択します。

選択した場所にツールがダウンロードされます。

または

以下の手順を実行することで、[Microsoft Store]から Windows 版の[HP PC Hardware Diagnostics]をダウン ロードできます。

- **1.** デスクトップで Microsoft アプリを選択するか、タスクバーの検索ボックスに「Microsoft Store」と入力します。
- **2. [Microsoft Store]**の検索ボックスに、「HP PC Hardware Diagnostics Windows」と入力しま す。
- **3.** 画面の説明に沿って操作します。

選択した場所にツールがダウンロードされます。

### **製品名または製品番号を使用した Windows 版の[HP PC Hardware Diagnostics]のダウンロード (一部の製品のみ)**

**注記:**一部の製品では、製品名または製品番号を使用してこのソフトウェアを USB フラッシュ ドライ ブにダウンロードすることが必要な場合があります。

製品名または製品番号で Windows 版の[HP PC Hardware Diagnostics]をダウンロードするには、以下の操 作を行います。

- **1.** HP のサポート Web サイト、<https://support.hp.com/jp-ja/> にアクセスします。
- **2. [ソフトウェアとドライバー]**または**[ソフトウェア/ドライバー]**を選択して、製品の種類を選択し ます。表示された検索ボックスに製品名または製品番号を入力します。
- **3. [診断]**セクションで、**[ダウンロード]**を選択し、画面の説明に沿って、お使いのコンピューター または USB フラッシュ ドライブにダウンロードする Windows 版の[HP PC Hardware Diagnostics] のバージョンを選択します。

選択した場所にツールがダウンロードされます。

# <span id="page-75-0"></span>**Windows 版の[HP PC Hardware Diagnostics]のインストール**

Windows 版の[HP PC Hardware Diagnostics]をインストールするには、以下の操作を行います。

**▲** お使いのコンピューターまたは USB フラッシュ ドライブ上の.exe ファイルをダウンロードした フォルダーに移動し、.exe ファイルをダブルクリックして、画面の説明に沿って操作します。

# **UEFI 版の[HP PC Hardware Diagnostics]の使用**

**注記:**Windows 10 S コンピューターの場合は、.exe ファイルのみが提供されているため、Windows コ ンピューターおよび USB フラッシュ ドライブを使用して、[HP UEFI Support Environment](HP UEFI サ ポート環境)をダウンロードおよび構築する必要があります。詳しくは、69 [ページの](#page-76-0) UEFI 版の[HP PC Hardware Diagnostics]の USB フラッシュ [ドライブへのダウンロードを](#page-76-0)参照してください。

UEFI(8nLfied Extensible Firmware Interface)版の[HP PC Hardware Diagnostics]は、診断テストを実行し て、コンピューターのハードウェアが正常に動作しているかどうかを確認できる UEFI ベースのユー ティリティです。このツールはオペレーティング システムの外で実行されるため、オペレーティング システムまたはその他のソフトウェア コンポーネントが原因で発生する可能性のある問題からハー ドウェア障害を分離できます。

お使いのコンピューターで Windows が起動しない場合は、UEFI 版の[HP PC Hardware Diagnostics]を使 用してハードウェアの問題を診断できます。

ハードウェアの交換が必要な障害が UEFI 版の[HP PC Hardware Diagnostics]で検出された場合、24 桁の 障害 ID コードが生成されます。問題解決のサポートを受けるには、以下の操作を行います。

**▲ [HP へのお問い合わせ]**を選択して、HP のプライバシーに関する免責事項に同意し、モバイル デ バイスを使用してその次の画面に表示されるエラー ID コードをスキャンします。HP カスタマー サポートのサービス関連のページが表示され、障害 ID および製品番号が自動的に入力されます。 画面の説明に沿って操作します。

または

HP のサポート窓口に問い合わせて、障害 ID コードを知らせます。

- **注記:**モードの変更が可能なコンピューターで診断を開始するには、お使いのコンピューターをノー トブック モードにして、コンピューターに取り付けられているキーボードを使用する必要がありま す。
- **注記:**診断テストを停止する必要がある場合は、Esc キーを押します。

# <span id="page-76-0"></span>**UEFI 版の[HP PC Hardware Diagnostics]の起動**

UEFI 版の[HP PC Hardware Diagnostics]を起動するには、以下の操作を行います。

- **1.** コンピューターの電源を入れるかコンピューターを再起動してすぐに Esc キーを押します。
- **2.** F2 キーを押します。

BIOS は、以下の順序で 3 か所から診断ツールを検索します。

- **a.** 接続されている USB フラッシュ ドライブ
	- **注記:**UEFI 版の[HP PC Hardware Diagnostics]ツールを USB フラッシュ ドライブにダウンロー ドするには、69 ページの最新バージョンの UEFI 版の[HP PC Hardware Diagnostics]のダウン ロードを参照してください。
- **b.** ハードドライブ
- **c.** BIOS
- **3.** 診断ツールが開いたら、言語を選択し、実行する診断テストの種類を選択してから、画面に表示 される説明に沿って操作します。

# **UEFI 版の[HP PC Hardware Diagnostics]の USB フラッシュ ドライブへのダウン ロード**

以下のような場合には、UEFI 版の[HP PC Hardware Diagnostics]を USB フラッシュ ドライブにダウン ロードすると便利です。

- UEFI 版の[HP PC Hardware Diagnostics]がプリインストール イメージに含まれていない。
- UEFI 版の[HP PC Hardware Diagnostics]が HP TOOLS パーティションに含まれていない。
- ハードドライブが故障している。

**注記:**UEFI 版の[HP PC Hardware Diagnostics]のダウンロードの説明は、英語でのみ提供されています。 また、.exe ファイルのみが提供されているため、Windows コンピューターを使用して、[HP UEFI Support Environment](HP UEFI サポート環境)をダウンロードおよび構築する必要があります。

### **最新バージョンの UEFI 版の[HP PC Hardware Diagnostics]のダウンロード**

最新バージョンの UEFI 版の[HP PC Hardware Diagnostics]を USB フラッシュ ドライブにダウンロードす るには、以下の操作を行います。

- **1.** HP の Web サイト[、http://www8.hp.com/jp/ja/campaigns/hpsupportassistant/pc-diags.html](http://www8.hp.com/jp/ja/campaigns/hpsupportassistant/pc-diags.html) にアクセ スします。[HP PC Hardware Diagnostics]のホーム ページが表示されます。
- **2. [HP DIAGNOSTICS UEFI をダウンロード]**→**[実行]**の順に選択します。

### <span id="page-77-0"></span>**製品名または製品番号を使用した UEFI 版の[HP PC Hardware Diagnostics]のダウンロード(一 部の製品のみ)**

**注記:**一部の製品では、製品名または製品番号を使用してこのソフトウェアを USB フラッシュ ドライ ブにダウンロードすることが必要な場合があります。

製品名または製品番号で UEFI 版の[HP PC Hardware Diagnostics]を USB フラッシュ ドライブにダウン ロードする(一部の製品のみ)には、以下の操作を行います。

- **1.** HP のサポート Web サイト、<https://support.hp.com/jp-ja/> にアクセスします。
- **2.** 製品名または製品番号を入力し、お使いのコンピューターを選択して、オペレーティング システ ムを選択します。
- **3. [診断]**セクションで、画面の説明に沿って、お使いのコンピューターに合った UEFI 版の[HP PC Hardware Diagnostics]のバージョンを選択してダウンロードします。

# **[Remote HP PC Hardware Diagnostics UEFI]設定の使用(一部の 製品のみ)**

[Remote HP PC Hardware Diagnostics UEFI]は、UEFI 版の[HP PC Hardware Diagnostics]をコンピューターに ダウンロードするファームウェア(BIOS)の機能です。ダウンロード後にコンピューターの診断を実 行でき、事前に設定されたサーバーに結果をアップロードすることも可能です。[Remote HP PC Hardware Diagnostics UEFI]について詳しく確認するには、HP の Web サイト[、http://www8.hp.com/jp/ja/](http://www8.hp.com/jp/ja/campaigns/hpsupportassistant/pc-diags.html) [campaigns/hpsupportassistant/pc-diags.html](http://www8.hp.com/jp/ja/campaigns/hpsupportassistant/pc-diags.html) にアクセスして、[REMOTE DIAGNOSTICS]セクションの**[もっ と詳しく知る]**を選択します。

# **[Remote HP PC Hardware Diagnostics UEFI]のダウンロード**

**注記:**[Remote HP PC Hardware Diagnostics UEFI]は、サーバーにダウンロード可能な SoftPaq としても提 供されています。

### **最新バージョンの[Remote HP PC Hardware Diagnostics UEFI]のダウンロード**

最新バージョンの[Remote HP PC Hardware Diagnostics UEFI]をダウンロードするには、以下の操作を行 います。

- **1.** HP の Web サイト[、http://www8.hp.com/jp/ja/campaigns/hpsupportassistant/pc-diags.html](http://www8.hp.com/jp/ja/campaigns/hpsupportassistant/pc-diags.html) にアクセ スします。[HP PC Hardware Diagnostics]のホーム ページが表示されます。
- **2. [REMOTE DIAGNOSTICS をダウンロード]**→**[実行]**の順に選択します。

### <span id="page-78-0"></span>**製品名または製品番号による[Remote HP PC Hardware Diagnostics UEFI]のダウンロード**

**注記:**一部の製品では、製品名または製品番号を使用してこのソフトウェアをダウンロードすること が必要な場合があります。

製品名または製品番号で[Remote HP PC Hardware Diagnostics UEFI]をダウンロードするには、以下の操 作を行います。

- **1.** HP のサポート Web サイト、<https://support.hp.com/jp-ja/> にアクセスします。
- **2. [ソフトウェアとドライバー]**または**[ソフトウェア/ドライバー]**を選択して、製品の種類を選択し ます。表示された検索ボックスに製品名または製品番号を入力して、オペレーティング システム を選択します。
- **3. [診断]**セクションで、画面の説明に沿って、製品に合った**[Remote HP PC Hardware Diagnostics UEFI]**のバージョンを選択してダウンロードします。

## **[Remote HP PC Hardware Diagnostics UEFI]設定のカスタマイズ**

[HP Computer Setup](F10)ユーティリティの[Remote HP PC Hardware Diagnostics]設定を使用して、以 下のカスタマイズを実行できます。

- 自動診断の実行スケジュールを設定する。**[Execute Remote HP PC Hardware Diagnostics]**(Remote HP PC Hardware Diagnostics の実行)を選択して、対話モードで診断をすぐに開始することもでき ます。
- 診断ツールをダウンロードする場所を設定する。この機能により、HP の Web サイトから、また は事前に設定されたサーバーを使用して、ツールにアクセスできます。リモート診断を実行する ために、従来のローカル ストレージ(ハードディスク ドライブや USB フラッシュ ドライブなど) がコンピューターに装備されている必要はありません。
- テスト結果を保存する場所を設定する。アップロードに使用するユーザー名およびパスワード を設定することもできます。
- 以前に実行された診断の状態に関する情報を表示する。

[Remote HP PC Hardware Diagnostics UEFI]設定をカスタマイズするには、以下の操作を行います。

- **1.** コンピューターの電源を入れるか再起動し、HP のロゴが表示されたら F10 キーを押して[HP Computer Setup]を起動します。
- **2. [Advanced]**(詳細設定)→**[Settings]**(設定)の順に選択します。
- **3.** カスタマイズの内容に応じて選択します。
- **4. [Main]**(メイン)を選択し、**[Save Changes and Exit]**(変更を保存して終了)を選択して設定内容 を保存します。
- 変更、保存した内容は、次回コンピューターを起動したときに有効になります。

# <span id="page-79-0"></span>**A 静電気対策**

静電気の放電は、じゅうたんの上を歩いてから金属製のドアノブに触れたときなど、2 つのものが接 触したときに発生します。

人間の指など、導電体からの静電気の放電によって、システム ボードなどのデバイスが損傷したり、 耐用年数が短くなったりすることがあります。

- **重要:**静電気に弱い部品を取り扱う前に、以下で説明する方法のどれかで身体にたまった静電気を放 電してください。
	- 部品などの取り外しまたは取り付けの手順で、コンピューターから電源コードを取り外すように 指示されている場合は、まず正しくアース(接地)されていることを確認してください。
	- 部品は、コンピューターに取り付ける直前まで静電気防止用のケースに入れておきます。
	- ピン、リード線、および回路には触れないようにします。電子部品に触れる回数をなるべく少な くします。
	- 磁気を帯びていない道具を使用します。
	- 部品を取り扱う前に、塗装されていない金属面に触れるなどして、静電気を放電します。
	- 取り外した部品は、静電気防止用のケースに入れておきます。

# <span id="page-80-0"></span>**B 運搬時の注意**

# **運搬時の注意**

Thin Client を運搬する場合は、以下のことを守ってください。

- **1.** Thin Client と外部装置の電源を切ります。
- **2.** 電源コンセントから電源コードを抜き取り、次に Thin Client からも抜き取ります。
- **3.** システム コンポーネントおよび外付けデバイスの電源コードを電源コンセントから抜いてから、 Thin Client からも抜き取ります。
- **4.** お買い上げのときに Thin Client が入っていた箱か、同等の箱に保護材を十分に詰め、Thin Client とキーボードやマウスなどの外部システム装置を入れて梱包します。
- **注記:**運搬中の環境条件については[、http://www.hp.com/go/quickspecs/](http://www.hp.com/go/quickspecs/) (英語サイト)にアクセ スしてください。

# **修理サービスについての重要な情報**

修理または交換のため Thin Client を HP に送付する場合は、必ず事前に外付けデバイスを取り外し、 大切に保管しておいてください。

お客様からお送りいただいた Thin Client そのものを修理して返却する対応を行っている国や地域で は、修理後の Thin Client に、お送りいただいたときの内蔵メモリやフラッシュ モジュールを搭載して 返却するよう HP は最大限の努力をしております。

お客様からお送りいただいた Thin Client そのものを修理して返却する対応を行っていない国や地域で は、外付けオプションと同じように、内蔵オプションもあらかじめ取り外し、お客様で大切に保管し ておいてください。HP に送付する前に、Thin Client を**購入時の構成**に戻してください。なお、どちら の修理サービスに対応しているかは、各国の HP のサポート窓口にお問い合わせください。

# <span id="page-81-0"></span>**C ユーザー サポート**

# **HP とユーザー サポート**

HP はダイバーシティ(人材の多様性)、インクルージョン(受容)、およびワーク ライフ バランスを 会社を構成する基本と考えており、HP のあらゆる業務にこの考えが反映されています。HP は、世界 中で人と技術力を結び付けることを重視した、すべての人が活躍できる環境作りを目指しています。

### **必要なテクノロジ ツールの確認**

テクノロジは、人間の潜在能力を引き出すことができます。支援技術は、障壁を取り除き、自宅、職 場、およびコミュニティでの自立を後押しするためのものです。支援技術によって電子技術や情報技 術の機能を向上、維持、および改善できます。詳しくは、75 [ページの最適な支援技術の確認を](#page-82-0)参照 してください。

# **HP の取り組み**

HP は、お身体の不自由な方にもご利用いただける製品やサービスを提供できるよう取り組んでいま す。こうした取り組みは、会社の目標であるダイバーシティを実現し、あらゆる人が確実にテクノロ ジを活用できるようにするために役立ちます。

ユーザー サポートにおける HP の目標は、単体で、または適切な補助ツールや支援技術と組み合わせ ることにより、お身体の不自由な方にも効果的にお使いいただけるような製品やサービスを設計、製 造、販売することです。

目標達成のために、この HP ユーザー サポート ポリシーでは、HP の取り組みの指針となる 7 つの主 要な目標が設定されています。HP のすべてのマネージャーおよび従業員は、自分の役割や責任に従っ てこれらの目標とその実現をサポートするよう期待されます。

- 社内においてユーザー サポート問題への認識を高めて、お身体の不自由な方にもご利用いただけ る製品やサービスの設計、製造、販売、および配送に必要なトレーニングを従業員に提供しま す。
- 製品やサービスに関するユーザー サポートのガイドラインを作成し、製品開発グループに対して は、競争力、技術、および経済性の観点から実現可能な範囲でガイドラインに従う責任を課しま す。
- お身体の不自由な方に、ユーザー サポートのガイドラインの作成、および製品やサービスの設計 およびテストに参加していただきます。
- ユーザー サポート機能を文書化し、HP の製品やサービスに関する情報を、お身体の不自由な方 にもご利用いただける形で一般に公開します。
- 最先端の支援技術および支援ソリューションのプロバイダーとの関係を築きます。
- HP の製品やサービスに関連する支援技術を向上させる社内および社外での研究開発をサポート します。
- ユーザー サポートに関する業界の標準やガイドラインを支持し、それらに貢献します。

## <span id="page-82-0"></span>**IAAP(International Association of Accessibility Professionals)**

IAAP は、人の交流、教育、および認定を通じてユーザー サポートに関する専門職の発展を目指す非営 利団体です。ユーザー サポートの専門家のキャリア形成やキャリア アップを支援したり、企業がユー ザー サポートを自社の製品やインフラストラクチャに組み込めるようにすることを目標としていま す。

設立メンバーとして、HP は他の企業と協力してユーザー サポートの分野を発展させるために加わり ました。この取り組みは、お身体の不自由な方にも効果的にお使いいただける製品やサービスを設 計、製造、販売するという HP のユーザー サポートの目標の達成を後押しします。

IAAP は、世界中の個人、学生、および組織を結び付け、お互いに学び合えるようにすることで、ユー ザー サポート業務自体をも強めることにつながります。詳しい情報をお知りになりたい場合は、 <http://www.accessibilityassociation.org/>(英語サイト)にアクセスして、オンラインコミュニティに参 加したり、ニュース レターにサインアップしたり、メンバーシップの種類を確認したりしてくださ い。

### **最適な支援技術の確認**

お身体の不自由な方やご年配の方も含め、すべての人がテクノロジを用いてコミュニケーションをと り、自己表現し、世界とつながりを持てるようになるべきだと HP は考えます。HP は、社内だけでな く、お客様やパートナーとともに、ユーザー サポートに関する意識の向上に努めています。目にやさ しい大きいフォント、両手を休ませることができる音声認識、特定の状況で役立つその他の支援技術 など、さまざまな支援技術が HP 製品の操作性を向上するために利用されています。以下のセクショ ンでは、支援技術や製品を選択する方法を説明します。

### **ご自身のニーズの評価**

テクノロジは、お客様の能力を引き出すことができます。支援技術は、障壁を取り除き、自宅、職 場、およびコミュニティでの自立を後押しするためのものです。支援技術 (AT) によって電子技術や 情報技術の機能を向上、維持、および改善できます。

お客様は多数の AT 製品から選択できます。AT の評価では、いくつかの製品を評価し、疑問点を解決 し、状況に合った最善のソリューションを選択できるようにする必要があります。AT を評価する資格 を持つ専門家の専門分野は多岐にわたり、理学療法、作業療法、音声言語病理学、およびその他の専 門分野で免許や認定を取得した人が含まれます。ただし、認定や免許がなくても評価情報を提供でき ます。個人の経験、専門知識、および料金について尋ね、ご自身のニーズに合っているかを判断して ください。

#### **HP 製品のユーザー サポート**

以下のリンクでは、各種の HP 製品に組み込まれているユーザー サポート機能および支援技術 (該当 する場合)について説明しています。状況に最も適した支援技術の機能や製品を選択するために役立 つリソースです。

- HP Elite x3 ユーザー補助オプション (Windows 10 Mobile) (英語サイト)
- HP PC アクセシビリティ オプション (Windows 7)
- [HP PC Windows 8](https://support.hp.com/jp-ja/document/c03724173/) アクセシビリティ オプション
- HP パソコン Windows 10 [のアクセシビリティ](https://support.hp.com/jp-ja/document/c04899902/) オプション
- HP 7、Slate 7 タブレット HP タブレット (Android 4.1/Jelly Bean 搭載)でのユーザー補助機能 [の有効化](https://support.hp.com/jp-ja/document/c03765997/)
- HP SlateBook PC [ユーザー補助機能を有効にする\(Android 4.2、4.3/Jelly Bean\)](https://support.hp.com/jp-ja/document/c03945808/)
- <span id="page-83-0"></span>● HP Chrome OS – HP Chromebook または Chromebox [でユーザー補助機能をオンにする\(Chrome](https://support.google.com/chromebook/answer/177893?hl=en&ref_topic=9016892) [OS\)](https://support.google.com/chromebook/answer/177893?hl=en&ref_topic=9016892)
- $HP$  のショップ HP [製品の周辺機器](http://jp.ext.hp.com/accessories/personal/)

HP 製品のユーザー サポート機能の他に追加[のサポート](#page-85-0)も必要な場合は、78ページの HP のサポート [窓口へのお問い合わせ](#page-85-0)を参照してください。

追加の支援を提供できる外部のパートナーやサプライヤーへのリンクは以下のとおりです。

- [マイクロソフトのアクセシビリティへの取り組み\(Windows 7、Windows 8、Windows 10、Microsoft](https://www.microsoft.com/ja-jp/enable/)  [Office\)](https://www.microsoft.com/ja-jp/enable/)
- Google ユーザー補助機能 (Android、Chrome、Google アプリ)
- [お困りの種類別に分類された支援技術\(英語版\)](http://www8.hp.com/us/en/hp-information/accessibility-aging/at-product-impairment.html)
- ATIA (Assistive Technology Industry Association) (英語版)

# **標準および法令**

# **標準**

FAR(Federal Acquisition Regulation:連邦調達規則)に言及されている Rehabilitation Act の 508 条は、 US Access Board によって、身体、知覚、または認知の障がいがある方が情報通信技術(ICT)にアクセ スできることを明記するために策定されました。この標準には、対象製品の機能に重点を置いた性能 ベースの要件に加えて、各種テクノロジに固有の技術基準が含まれています。固有の基準は、ソフト ウェア アプリケーションおよびオペレーティング システム、Web ベースの情報およびアプリケーショ ン、コンピューター、電気通信関連の製品、動画やマルチメディアおよび独立式の閉鎖型製品を対象 とします。

### **Mandate 376 – EN 301 549(欧州連合向け)**

The EN 301 549 standard was created by the European Union within Mandate 376 as the basis for an online toolkit for public procurement of ICT products. The standard specifies the functional accessibility requirements applicable to ICT products and services, together with a description of the test procedures and evaluation methodology for each accessibility requirement.

### **WCAG(Web Content Accessibility Guidelines)**

W3C の WAI (Web Accessibility Initiative) によって公開された WCAG (Web Content Accessibility Guidelines)は、Web の設計者や開発者が、お身体の不自由な方やご年配の方のニーズに合ったサイト を作成するために役立ちます。WCAG は、さまざまな Web コンテンツ(テキスト、画像、オーディオ、 動画)および Web アプリケーションによってユーザー サポートを向上させるガイドラインです。 WCAG は厳密にテストでき、理解や使用が容易で、Web 開発者が新しい発想を取り入れられるように 柔軟性を持たせています。WCAG 2.0 は、[ISO/IEC 40500:2012](http://www.iso.org/iso/iso_catalogue/catalogue_tc/catalogue_detail.htm?csnumber=58625/) としても承認されました。

WCAG では特に、視覚、聴覚、身体、認知、神経の障がいがある方やサポートを必要とするご年配の Web ユーザーが Web 利用時に直面する障壁に対応しています。WCAG 2.0 にはお身体の不自由な方で も利用しやすいコンテンツの特徴が明記されています。

- **知覚可能**(画像のテキストによる代替、オーディオのキャプション、提供方法への適応性、色の コントラストなど)
- **操作可能**(キーボード操作、色のコントラスト、タイミング調整、発作の防止、ナビゲーション 可能)
- <span id="page-84-0"></span>● **理解可能**(読みやすさ、予測可能性、入力支援など)
- **堅牢性**(支援技術との互換性など)

# **法令および規制**

IT および情報のユーザー サポートは、法的な重要性が高まりつつある分野になってきました。以下の 各リンクから、主要な法令、規制、および標準に関する情報を確認できます(英語のみ)。

- United States (米国向け)
- Canada (カナダ向け)
- **Europe (欧州向け)**
- Australia (オーストラリア向け)
- [全世界](http://www8.hp.com/us/en/hp-information/accessibility-aging/legislation-regulation.html#worldwide)

# **ユーザー サポートに関する役立つリソースおよびリンク**

以下の組織から、障がいや年齢による身体的制限に関する適切な情報を得られる場合があります。

**注記:**この一覧に記載されている組織がすべてではありません。これらの組織は、情報提供のみを目 的として記載されています。インターネットで確認された情報または連絡先について HP は一切の責 任を負わないものとします。このページの一覧は、HP による推奨を示すものではありません。

# **組織(英語のみ)**

- AAPD (American Association of People with Disabilities)
- ATAP (Association of Assistive Technology Act Programs)
- HLAA (Hearing Loss Association of America)
- ITTATC (Information Technology Technical Assistance and Training Center)
- **Lighthouse International**
- **National Association of the Deaf**
- **National Federation of the Blind**
- RESNA (Rehabilitation Engineering & Assistive Technology Society of North America)
- **TDI (Telecommunications for the Deaf and Hard of Hearing, Inc.)**
- W3C WAI (Web Accessibility Initiative)

# **教育機関(英語のみ)**

- カリフォルニア州立大学ノースリッジ校、Center on Disabilities
- ウィスコンシン大学マディソン校、Trace Center
- ミネソタ大学、Computer Accommodations Program

# <span id="page-85-0"></span>**障がいに関するその他のリソース(英語のみ)**

- ADA (Americans with Disabilities Act) Technical Assistance Program
- ILO Global Business and Disability Network
- EnableMart
- European Disability Forum (欧州障害フォーラム)
- **Job Accommodation Network**
- **Microsoft Enable**

# **HP のリンク**

お問い合わせの Web [フォーム\(英語サイト\)](https://h41268.www4.hp.com/live/index.aspx?qid=11387) HP [の『快適に使用していただくために』\(言語を選択してください\)](http://www8.hp.com/us/en/hp-information/ergo/index.html) HP [の公的機関への販売\(米国向け\)](https://government.hp.com/)

# **HP のサポート窓口へのお問い合わせ**

このガイドで提供されている情報で問題に対処できない場合は、以下の Web サイト、または日本向け の日本語モデル製品に付属の『サービスおよびサポートを受けるには』に記載されている HP のサ ポート窓口にお問い合わせください。日本でのお問い合わせ先またはサポートについては、 <http://www.hp.com/jp/contact/>または <https://support.hp.com/jp-ja/> にアクセスしてください。日本以 外の国や地域でのサポートについては、[http://welcome.hp.com/country/us/en/wwcontact\\_us.html](http://welcome.hp.com/country/us/en/wwcontact_us.html) (英 語サイト)から該当する国や地域、または言語を選択してください。説明に沿ってお使いの製品を探 します。

# **索引**

# **記号/数字**

508 条のユーザー サポートに関す る標準 [76](#page-83-0)

### **A**

AT(支援技術) 確認 [75](#page-82-0) 目的 [74](#page-81-0)

## **B**

BIOS 更新 [48](#page-55-0) BIOS 設定の変更 REPSETUP ユーティリティ [45](#page-52-0) BIOS の更新 [48](#page-55-0) BIOS の設定 [36](#page-43-0)

## **C**

COM ポート [24](#page-31-0) 位置 [35](#page-42-0) 確認 [24](#page-31-0) 機能 [25](#page-32-0)

# **H**

[HP Computer Setup] [36](#page-43-0) HP ThinUpdate [59](#page-66-0) [HP ThinUpdate]を使用したイメー ジの復元 [59](#page-66-0) HP 支援ポリシー [74](#page-81-0)

# **I**

International Association of Accessibility Professionals [75](#page-82-0)

# **L**

LED [49](#page-56-0)

# **R**

[Remote HP PC Hardware Diagnostics UEFI]設定 カスタマイズ [71](#page-78-0) 使用 [70](#page-77-0)

# **U**

UEFI 版の[HP PC Hardware Diagnostics] 起動 [69](#page-76-0) 使用 [68](#page-75-0) ダウンロード [69](#page-76-0) USB フラッシュ ドライブ、取り外 し [73](#page-80-0)

**V**

VESA 準拠のマウント キット [8](#page-15-0)

## **W**

Windows 版の[HP PC Hardware Diagnostics] インストール [68](#page-75-0) 使用 [66](#page-73-0) ダウンロード [67](#page-74-0) WOL(ウェイク オン LAN) [50](#page-57-0) WOL (ウェイク オン LAN)の無効 化/有効化 [50](#page-57-0)

# **あ**

アクセス パネル 取り付けなおし [18](#page-25-0) 取り外し [16](#page-23-0)

# **う** 運搬時の注意 [73](#page-80-0)

**え**

エラー コード [52](#page-59-0) メッセージ [53](#page-60-0)

# **か**

各部 前面 [2](#page-9-0) 内部 [19](#page-26-0) 管理者パスワードのリセット [51](#page-58-0)

# **き**

揮発性について [63](#page-70-0)

### 基本的なトラブルシューティン グ [56](#page-63-0)

#### **け** 警告

NIC レセプタクル [15](#page-22-0) アース端子 [15](#page-22-0) 感電 [15](#page-22-0) 火傷 [15](#page-22-0) 警告および注意 [4](#page-11-0)

# **こ**

交換 電池 [19](#page-26-0) 構成可能なシリアル コネクタ 確認 [24](#page-31-0) 機能 [25](#page-32-0) 構成 [35](#page-42-0) システム ボード ジャンパー [24](#page-31-0)

# **さ**

サポート窓口、ユーザー サポー ト [78](#page-85-0)

### **し** 支援技術 (AT) 確認 [75](#page-82-0) 目的 [74](#page-81-0) システム メモリのアップグレー ド [21](#page-28-0) 修理サービス [73](#page-80-0) 仕様 Thin Client [65](#page-72-0) ハードウェア [65](#page-72-0) 証明書、ラベル、およびシリアル番 号の記載位置 [3](#page-10-0) シリアル コネクタ [24](#page-31-0) 位置 [24](#page-31-0) 確認 [24](#page-31-0) 機能 [25](#page-32-0) 構成 [35](#page-42-0) システム ボード ジャンパー [24](#page-31-0)

診断およびトラブルシューティン グ [49](#page-56-0)

### **す**

推奨されない設置方法 [13](#page-20-0) 推奨される設置方法 [10](#page-17-0) 数値エラー コード [53](#page-60-0) スタンド、取り付け [4](#page-11-0) ストレージ モジュール、取り外 し [73](#page-80-0)

### **せ**

静電気対策 [72](#page-79-0) 設置 [4](#page-11-0)

## **ち**

注意 感電 [15,](#page-22-0) [16,](#page-23-0) [22](#page-29-0) 静電気 [15](#page-22-0) 電池の取り外し [19](#page-26-0) メモリ モジュールの取り付 け [22](#page-29-0)

# **て**

ディスクレス トラブルシューティ ング [57](#page-64-0) 電源および IDE フラッシュ動作ラ ンプ [49](#page-56-0) 電源コード 各国および各地域固有の要件 [61](#page-68-0) すべての国および地域の要件 [61](#page-68-0) 電源コード セットの要件 [60](#page-67-0) 電源投入時診断テスト [51](#page-58-0) 電源投入シーケンス [50](#page-57-0) 電源の接続 [14](#page-21-0) 電池、交換 [19](#page-26-0)

### **と**

トラブルシューティング [36,](#page-43-0) [56](#page-63-0) 取り付け ガイドライン [4](#page-11-0), [15](#page-22-0) セキュリティ ロック ケーブ ル [7](#page-14-0) 取り付けなおし アクセス パネル [18](#page-25-0) 取り外し M.2 ストレージ モジュール [73](#page-80-0) USB フラッシュ ドライブ [73](#page-80-0) アクセス パネル [16](#page-23-0) 電池 [19](#page-26-0)

### **な**

内部部品 [19](#page-26-0)

### **に**

日常的な手入れ [14](#page-21-0)

### **は**

ハードウェアの仕様 [65](#page-72-0)

#### **ひ**

ビープ音 [52](#page-59-0) 標準および法令、ユーザー サポー ト [76](#page-83-0)

#### **め**

メモリ、アップグレード [21](#page-28-0)

### **ゆ**

ユーザー サポート [74](#page-81-0) ユーザー サポートに必要な評価 [75](#page-82-0)

# **ら**

ランプの点滅 [52](#page-59-0)

### **り**

リソース、ユーザー サポート [77](#page-84-0) 利用可能なメモリ デバイス [63](#page-70-0)